# Veritas NetBackup™ Upgrade Guide

Release 7.7.2

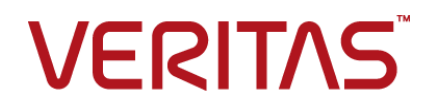

### Veritas NetBackup™ Upgrade Guide

Documentation version:

### Legal Notice

Copyright © 2015 Veritas Technologies LLC. All rights reserved.

Veritas, the Veritas Logo, and NetBackup are trademarks or registered trademarks of Veritas Technologies LLC or its affiliates in the U.S. and other countries. Other names may be trademarks of their respective owners.

This product may contain third party software for which Veritas is required to provide attribution to the third party ("Third Party Programs"). Some of the Third Party Programs are available under open source or free software licenses. The License Agreement accompanying the Software does not alter any rights or obligations you may have under those open source or free software licenses. Please see the Third Party Legal Notice Appendix to this Documentation or TPIP ReadMe File accompanying this product for more information on the Third Party Programs.

The product described in this document is distributed under licenses restricting its use, copying, distribution, and decompilation/reverse engineering. No part of this document may be reproduced in any form by any means without prior written authorization of Veritas Technologies LLC and its licensors, if any.

THE DOCUMENTATION IS PROVIDED "AS IS" AND ALL EXPRESS OR IMPLIED CONDITIONS, REPRESENTATIONS AND WARRANTIES, INCLUDING ANY IMPLIED WARRANTY OF MERCHANTABILITY, FITNESS FOR A PARTICULAR PURPOSE OR NON-INFRINGEMENT, ARE DISCLAIMED, EXCEPT TO THE EXTENT THAT SUCH DISCLAIMERS ARE HELD TO BE LEGALLY INVALID. VERITAS TECHNOLOGIES LLC SHALL NOT BE LIABLE FOR INCIDENTAL OR CONSEQUENTIAL DAMAGES IN CONNECTION WITH THE FURNISHING, PERFORMANCE, OR USE OF THIS DOCUMENTATION. THE INFORMATION CONTAINED IN THIS DOCUMENTATION IS SUBJECT TO CHANGE WITHOUT NOTICE.

The Licensed Software and Documentation are deemed to be commercial computer software as defined in FAR 12.212 and subject to restricted rights as defined in FAR Section 52.227-19 "Commercial Computer Software - Restricted Rights" and DFARS 227.7202, et seq. "Commercial Computer Software and Commercial Computer Software Documentation," as applicable, and any successor regulations, whether delivered by Veritas as on premises or hosted services. Any use, modification, reproduction release, performance, display or disclosure of the Licensed Software and Documentation by the U.S. Government shall be solely in accordance with the terms of this Agreement.

Veritas Technologies LLC 500 E Middlefield Road Mountain View, CA 94043

<http://www.veritas.com>

## Technical Support

<span id="page-3-0"></span>Technical Support maintains support centers globally. Technical Support's primary role is to respond to specific queries about product features and functionality. The Technical Support group also creates content for our online Knowledge Base. The Technical Support group works collaboratively with the other functional areas within the company to answer your questions in a timely fashion.

Our support offerings include the following:

- A range of support options that give you the flexibility to select the right amount of service for any size organization
- Telephone and/or Web-based support that provides rapid response and up-to-the-minute information
- Upgrade assurance that delivers software upgrades
- Global support purchased on a regional business hours or 24 hours a day, 7 days a week basis
- Premium service offerings that include Account Management Services

For information about our support offerings, you can visit our website at the following URL:

#### <www.veritas.com/support>

All support services will be delivered in accordance with your support agreement and the then-current enterprise technical support policy.

#### Contacting Technical Support

Customers with a current support agreement may access Technical Support information at the following URL:

#### <www.veritas.com/support>

Before contacting Technical Support, make sure you have satisfied the system requirements that are listed in your product documentation. Also, you should be at the computer on which the problem occurred, in case it is necessary to replicate the problem.

When you contact Technical Support, please have the following information available:

- Product release level
- Hardware information
- Available memory, disk space, and NIC information
- Operating system
- Version and patch level
- Network topology
- Router, gateway, and IP address information
- Problem description:
	- Error messages and log files
	- Troubleshooting that was performed before contacting Technical Support
	- Recent software configuration changes and network changes

#### Licensing and registration

If your product requires registration or a license key, access our technical support Web page at the following URL:

#### <www.veritas.com/support>

#### Customer service

Customer service information is available at the following URL:

#### <www.veritas.com/support>

Customer Service is available to assist with non-technical questions, such as the following types of issues:

- Questions regarding product licensing or serialization
- Product registration updates, such as address or name changes
- General product information (features, language availability, local dealers)
- Latest information about product updates and upgrades
- Information about upgrade assurance and support contracts
- Advice about technical support options
- Nontechnical presales questions
- Issues that are related to CD-ROMs, DVDs, or manuals

### Support agreement resources

If you want to contact us regarding an existing support agreement, please contact the support agreement administration team for your region as follows:

Worldwide (except Japan) [CustomerCare@veritas.com](mailto:CustomerCare@veritas.com)

Japan [CustomerCare\\_Japan@veritas.com](mailto:CustomerCare_Japan@veritas.com)

# Contents Land

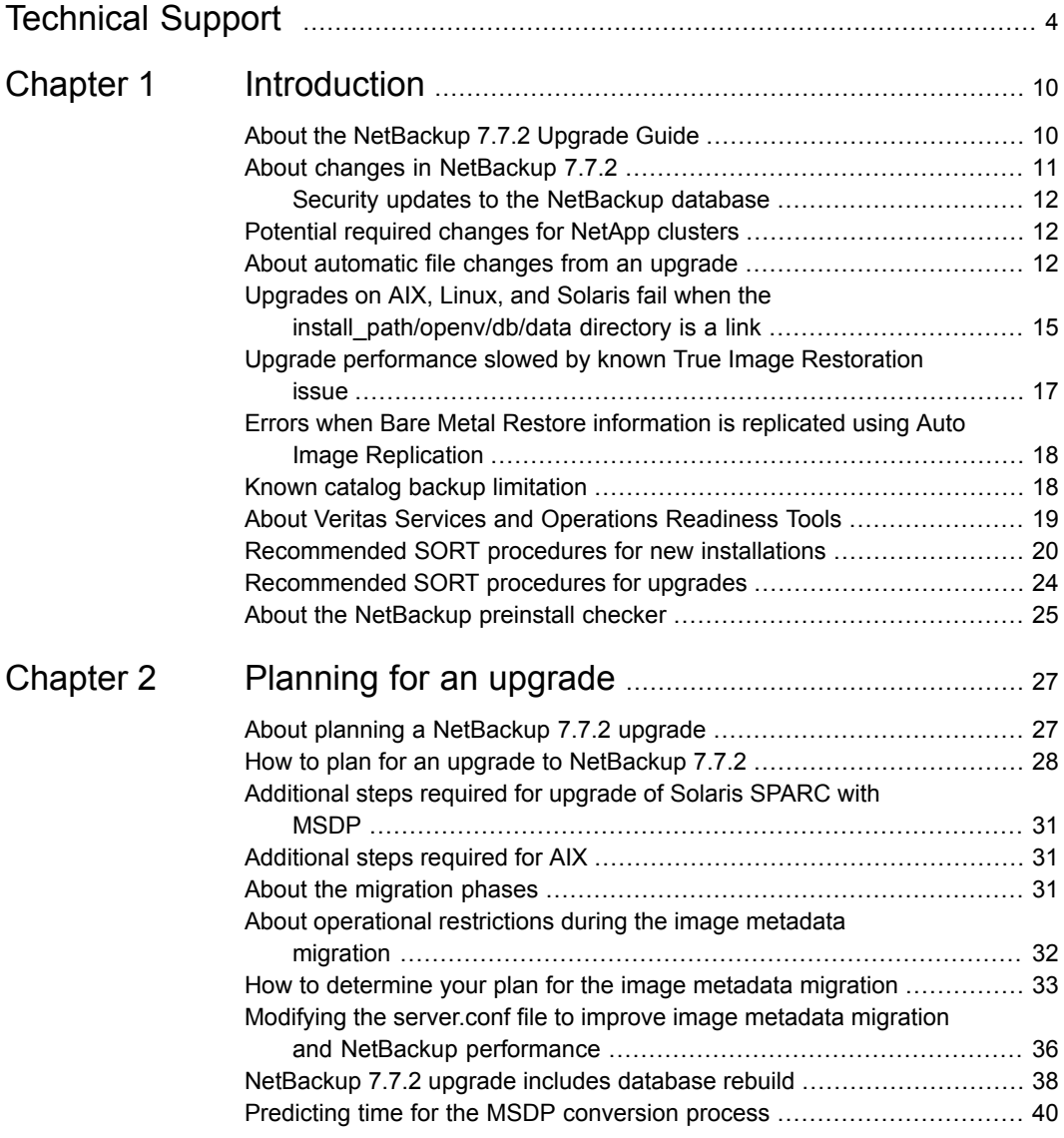

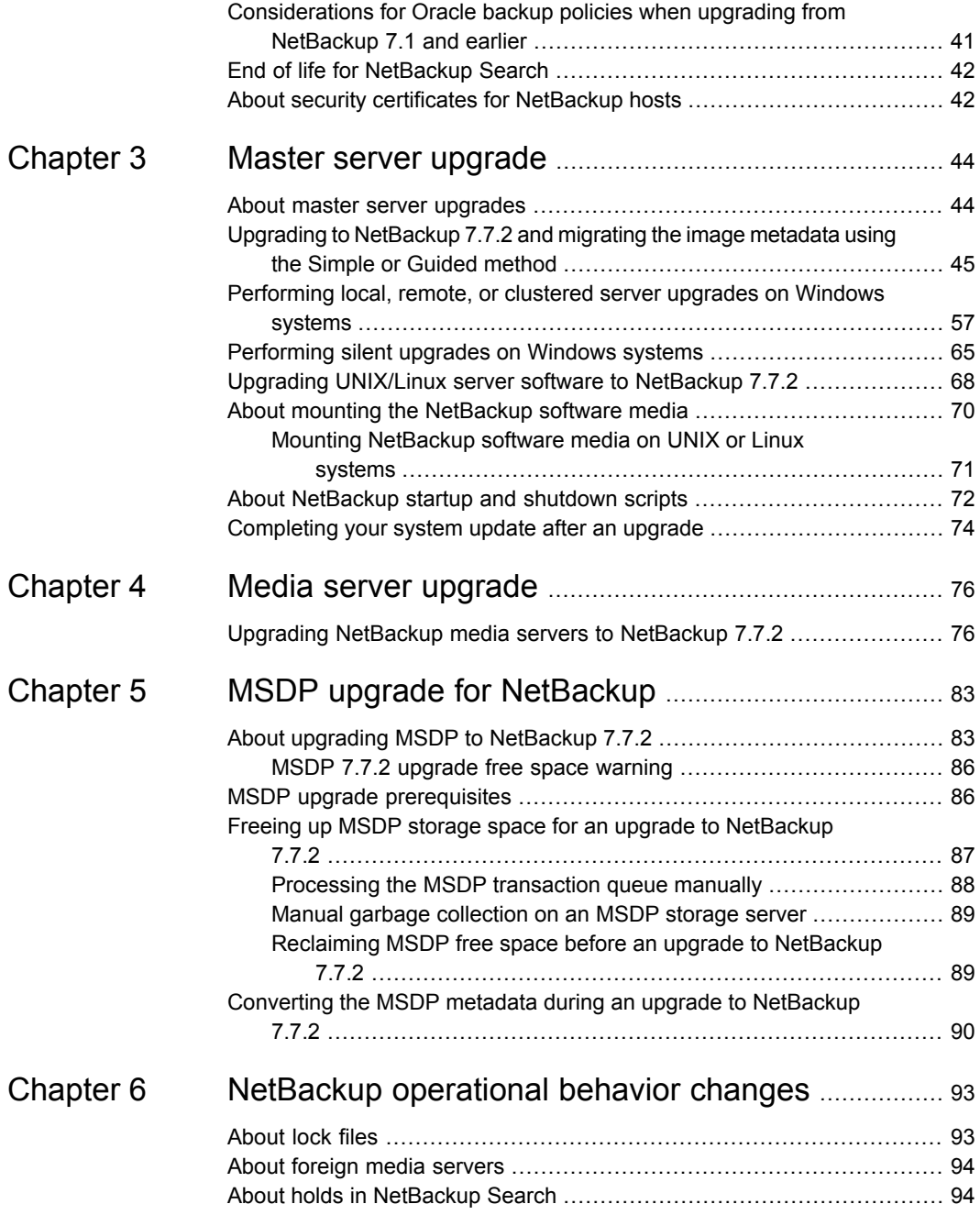

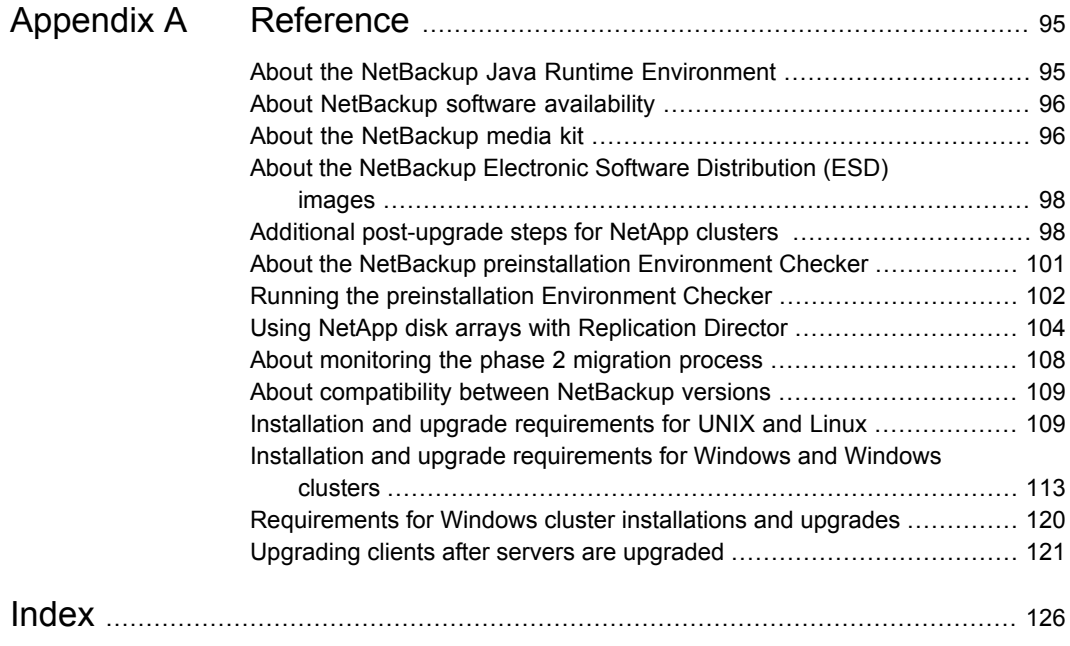

# Chapter

# <span id="page-9-0"></span>Introduction

This chapter includes the following topics:

- About the [NetBackup](#page-9-1) 7.7.2 Upgrade Guide
- About changes in [NetBackup](#page-10-0) 7.7.2
- [Potential](#page-11-1) required changes for NetApp clusters
- About [automatic](#page-11-2) file changes from an upgrade
- Upgrades on AIX, Linux, and Solaris fail when the install path/openv/db/data [directory](#page-14-0) is a link
- Upgrade [performance](#page-16-0) slowed by known True Image Restoration issue
- Errors when Bare Metal Restore [information](#page-17-0) is replicated using Auto Image **[Replication](#page-17-0)**
- **Known catalog backup [limitation](#page-17-1)**
- About Veritas Services and [Operations](#page-18-0) Readiness Tools
- <span id="page-9-1"></span>[Recommended](#page-19-0) SORT procedures for new installations
- [Recommended](#page-23-0) SORT procedures for upgrades
- About the [NetBackup](#page-24-0) preinstall checker

### **About the NetBackup 7.7.2 Upgrade Guide**

The NetBackup 7.7.2 Upgrade Guide is provided to help assist you plan and accomplish your upgrade to NetBackup 7.7.2. This guide is updated periodically to provide you with the most up-to-date information. You can obtain the latest version of this guide on the NetBackup 7.7.2 Upgrade portal, at the following link:

#### <http://www.veritas.com/docs/TECH74584>

The Veritas Services and Operations Readiness Tools (SORT) is also a valuable resource for upgrade preparation. More information about SORT is available.

<span id="page-10-0"></span>See "About Veritas Services and [Operations](#page-18-0) Readiness Tools" on page 19.

### **About changes in NetBackup 7.7.2**

The following describes some important changes to NetBackup version 7.7.2. For complete details, see the *NetBackup Release Notes* for version 7.7.2.

**Note:** If you currently use a version of NetBackup earlier than 7.6, be aware that NetBackup versions 7.0, 7.1, 7.5, and 7.6 contained many changes and enhancements. Before you upgrade to NetBackup 7.7.2 from any of these earlier versions, refer to the *NetBackup Release Notes* for versions 7.0, 7.1, 7.5, and 7.6 for complete details.

■ User interface changes

Starting with version 7.7, NetBackup no longer includes a native Windows version of the NetBackup Administration Console. Instead, the Java-based version of the console has been updated and enhanced to provide unified performance and functionality across all supported Windows and UNIX platforms. Unless otherwise noted, all uses of the term NetBackup Administration Console within the product documentation are in reference to the latest Java-based version.

**Note:** The native Backup, Archive, and Restore (BAR) interface for Windows is still included with NetBackup 7.7.

- Media Server Deduplication Pool (MSDP) metadata conversion As a part of the NetBackup 7.7.2 upgrade, the MSDP reference management is converted and uses SQLite. The change is to improve performance and reliability.
- Support for Windows 2012 R2 master, media, and client NetBackup 7.7.2 supports the Windows 2012 R2 operating system as master server, media server, and client. Refer to the *NetBackup Release Notes* for limitations and restrictions.
- OpsCenter upgrades failing when Maintenance Packs or language packs present. On 64-bit Windows systems, if OpsCenter language packs or maintenance (triple-dot) releases are installed on top of an installation of version 7.1 or version 7.5, an upgrade to OpsCenter 7.7.2 may fail. For example, if you have upgraded

OpsCenter 7.5 to 7.5.0.6, an upgrade to OpsCenter 7.7.2 may fail. More information is available about this issue. <http://www.veritas.com/docs/TECH211070>

NetApp clustered Ontap enhancements for NDMP Important information about changes to NetApp clusters is included in NetBackup 7.7.2. Review the supplementary information that is included in this manual to determine if further steps are required.

See ["Potential](#page-11-1) required changes for NetApp clusters" on page 12.

<span id="page-11-0"></span>See "About Veritas Services and [Operations](#page-18-0) Readiness Tools" on page 19.

### Security updates to the NetBackup database

As a part of security changes in NetBackup, Veritas may make changes to your NetBackup (NBDB) database password. If you changed the password on the NetBackup database from the default value, no changes to the password are made. Any existing NetBackup databases which still have the default password are updated with a new, randomly generated password. All new installations of NetBackup have a randomly generated password assigned to the NetBackup database for improved security. This password is not provided to the user during installation or upgrade. You can use the nbdb admin command to change this randomly generated password. See the *Veritas NetBackup Commands Reference Guide* for more information about the nbdb admin command.

## **Potential required changes for NetApp clusters**

<span id="page-11-1"></span>As part of the 7.7.2 upgrade, review the settings of any NetApp clusters. If the cluster mode is set to Node scope mode, both Veritas and NetApp recommend that you change to Vserver aware mode. If you plan to move to Vserver aware mode as part of the upgrade, create a detailed image report for each of your filers. Use the bpimagelist command to generate this list. Depending on the size of your environment, this activity can take some time. More information is available.

<span id="page-11-2"></span>See "Additional [post-upgrade](#page-97-1) steps for NetApp clusters " on page 98.

### **About automatic file changes from an upgrade**

When you upgrade from an earlier NetBackup version, certain customizable scripts are overwritten. Before NetBackup overwrites these scripts, it saves copies of them so that any modifications are preserved.

### **For UNIX and Linux**

#### **Table 1-1**

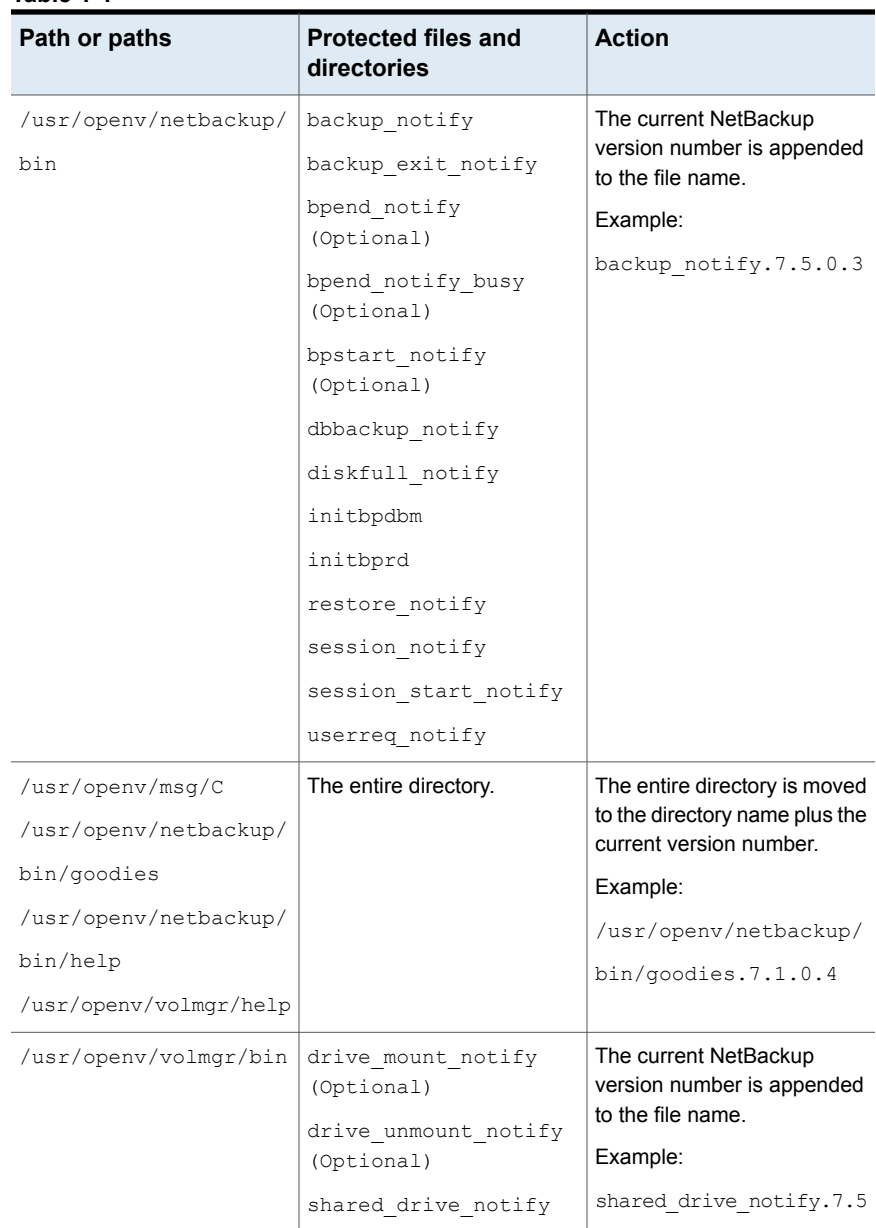

The following examples describe how this process works for UNIX and Linux:

| <b>Version of NetBackup</b> | <b>Files modified</b>                                     | <b>Actions taken</b>                                                                                                    |
|-----------------------------|-----------------------------------------------------------|----------------------------------------------------------------------------------------------------|
| 7.5.x                       | Files in the<br>/usr/openv/netbackup/goodies<br>directory | After an upgrade to<br>NetBackup 7.7.2, the<br>goodies.old NetBackup version<br>is created automatically. The<br>directory contains the<br>modified files from the earlier<br>version:<br>/usr/qpenv/netbackup/qpodies.7.5<br>If you made changes to these<br>scripts before the upgrade,<br>apply those changes to the<br>new 7.7.2 scripts. |
| 7.5.x                       | Files in the<br>/usr/openv/netbackup/bin<br>directory     | After an upgrade to<br>NetBackup 7.7.2, the modified<br>file is renamed<br>filename.old NetBackup version<br>/usr/genv/rethackup/bin/backup notify.7.5<br>If you made changes to these<br>scripts before the upgrade,<br>apply those changes to the<br>new 7.7.2 scripts.                                                                     |

**Table 1-2**

### **For Windows**

#### **Table 1-3**

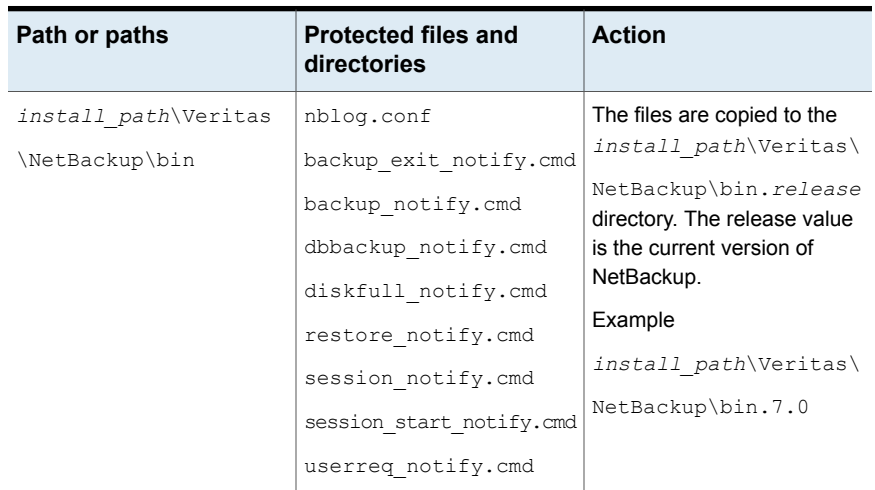

| Path or paths          | <b>Protected files and</b><br>directories | <b>Action</b>                                          |
|------------------------|-------------------------------------------|--------------------------------------------------------|
| install path\Veritas   | netbackup.adm                             | The files are copied to the                            |
| \NetBackup\bin\qoodies | help script.cmd                           | install path\Veritas\                                  |
|                        | available media.cmd                       | $NetBackup\binom{}{}$                                  |
|                        | check coverage.cmd                        | goodies.                                               |
|                        | cleanstats.cmd                            | release directory. The<br>release value is the current |
|                        | duplicate images.cmd                      | version of NetBackup.                                  |
|                        | verify images.cmd                         | Example                                                |
|                        | bpstart notify                            | install path\Veritas                                   |
|                        | bpend notify                              | \NetBackup\bin.7.5                                     |

**Table 1-3** *(continued)*

# **Upgrades on AIX, Linux, and Solaris fail when the install\_path/openv/db/data directory is a link**

<span id="page-14-0"></span>If the *install* path/openv/db/data directory is a link, the installation fails for AIX, Linux and Solaris operating systems.

For Solaris, the issue affects all upgrades to NetBackup through version 7.5.0.4. For AIX and Linux, the issue only affects upgrades from NetBackup 7.5 through 7.5.0.4. The installation problem does not affect Hewlett Packard Enterprise Systems. Additionally, this problem does not occur if the *install\_path*/openv/db directory is a link.

The problem is the result of how the native package installers recognize symbolic links from *install path*/openv/db/data to an alternate location.

**Warning:** If you attempt an upgrade without making the changes shown, the upgrade fails and it leaves NetBackup in a nonfunctional state. You must then contact Veritas Technical Support to resolve the issue.

The error for Linux and AIX is as shown:

ERROR: Unable to create/upgrade the NB database. Refer to the log

The error for Solaris is as shown:

pkgrm: ERROR: unable to remove existing directory at </opt/openv/db/data>

### **Two methods are available to work around this issue.**

- Move the database files back to the *install path*/openv/db/data directory before beginning the installation.
- Move the entire *install\_path*/openv/db directory to the alternate location and create a symbolic link of *install\_path*/openv/db to the alternate location.

#### **To move all files back to the install\_path/openv/db/data directory before the upgrade**

- **1** Stop all NetBackup processes.
- **2** Remove the *install\_path*/openv/db/data link.

rm *install\_path*/openv/db/data

**3** Make a *install\_path*/openv/db/data directory.

mkdir *install\_path*/openv/db/data

**4** Copy the contents of the data directory to *install\_path*/openv/db/data. Be aware the directory contains dot files (.*filename*). In the example shown, the data directory is in a directory called space.

cp /space/data/\* *install\_path*/openv/db/data/

- **5** Install NetBackup.
- **6** If necessary, once the upgrade is finished, move the data back to /space/data and recreate the link. Be aware the directory contains dot files (.*filename*).

```
cp install_path/openv/db/data/* /space/data
mv install_path/openv/db/data install_path/openv/db/data_MMDDYY
ln -s /space/data install_path/openv/db/data
```
- **7** Start the NetBackup processes.
- **8** If you performed step 6, you can remove the *install\_path*/openv/db/data\_MMDDYY directory after a few days, once you verify there are no problems with the link and the database information.

**To move the entire install\_path/openv/db directory to an alternate location and create a symbolic link to the new location**

- **1** Stop all NetBackup processes.
- **2** Remove the *install\_path*/openv/db/data link.

```
rm install_path/openv/db/data
```
**3** Create a *path\_name/db* directory in a location with enough space for the db directory. In this example, the directory is /space.

mkdir /space/db

**4** Copy the contents of *install\_path*/openv/db directory to /space/db. Be aware the directory contains dot files (.*filename*).

cp -r *install\_path*/openv/db/\* /space/db

**5** Rename the *install path*/openv/db directory to something different.

mv *install\_path*/openv/db *install\_path*/openv/db.MMDDYY

**6** Move the /space/data directory into /space/db.

mv /space/data /space/db/

**7** Link the /space/db path to the original location.

ln -s /space/db *install\_path*/openv/db

- **8** Install NetBackup.
- **9** Start the NetBackup processes.
- <span id="page-16-0"></span>**10** You can remove the *install path*/openv/db.MMDDYY directory after a few days once you verify there are no problems with the link and the database information.

### **Upgrade performance slowed by known True Image Restoration issue**

True Image Restoration (TIR) data pruning fails in NetBackup 7.5.0.6. The operation normally fails silently, but on some master servers the failure generates an error message in the NetBackup error report. This problem exists only in NetBackup 7.5.0.6. If your environment is at NetBackup 7.5.0.6 and you use TIR, Veritas recommends that you apply the available emergency engineering binary (EEB) before you upgrade. In addition, Veritas recommends that you perform a manual catalog cleanup after you apply the EEB and before you upgrade to NetBackup 7.7.2.

More information about this problem and the EEB is available.

<http://www.veritas.com/docs/TECH209826>

#### **To manually perform the image cleanup**

- **1** Download and apply the EEB as instructed in tech note TECH209826 <http://www.veritas.com/docs/TECH209826>
- **2** Use the command shown:

UNIX/Linux: /usr/openv/netbackup/bin/admincmd/bpimage -cleanup -allclients

Windows: *install\_path\Veritas\netbackup\bin\admincmd\bpimage* -cleanup -allclients

<span id="page-17-0"></span>More information about the **bpimage** command is available.

*Veritas NetBackup Commands Reference Guide*

# **Errors when Bare Metal Restore information is replicated using Auto Image Replication**

Successful Auto Image Replication (AIR) of Bare Metal Restore (BMR) information requires two things. First, the master server in the target domain must have BMR enabled. Second, the master server in the target domain must be at the same or higher version of NetBackup than any clients that send BMR information. For example, if the master server in the target domain is NetBackup 7.7.2 and the client in the originating domain is 7.5.0.x, AIR works correctly.

If the client in the originating domain is NetBackup 7.7.2 and the master in the target domain is 7.5.0.x, the BMR information fails to replicate. All other information is successfully sent, only the BMR information is not replicated. You can restore the contents of the client, but you cannot use BMR.

<span id="page-17-1"></span>More information about this topic is available.

<http://www.veritas.com/docs/TECH211267>

### **Known catalog backup limitation**

Veritas supports mixed versions of NetBackup in the backup environment. Limitations exist, however, when you back up the NetBackup catalog.

Starting with NetBackup 7.5, if the master server performs catalog backups to a separate media server, the media server must use the same version of NetBackup as the master server. Failure to use the same version of NetBackup on the media server results in improperly protected catalog data.

Since the NetBackup catalog resides on the master server, the master server is considered to be the client for a catalog backup. If the NetBackup configuration includes a media server, it must use the same NetBackup version as the master server to perform a catalog backup.

More information on mixed version support is available.

<span id="page-18-0"></span>See "About [compatibility](#page-108-0) between NetBackup versions" on page 109.

# **About Veritas Services and Operations Readiness Tools**

Veritas Services and Operations Readiness Tools (SORT) is a robust set of standalone and web-based tools that support Veritas enterprise products. For NetBackup, SORT provides the ability to collect, analyze, and report on host configurations across UNIX/Linux or Windows environments. This data is invaluable when you want to assess if your systems are ready for an initial NetBackup installation or for an upgrade.

Access SORT from the following webpage:

#### <https://sort.veritas.com/netbackup>

Once you get to the SORT page, more information is available as follows:

#### ■ **Installation and Upgrade Checklist**

Use this tool to create a checklist to see if your system is ready for a NetBackup installation or an upgrade. This report contains all the software and the hardware compatibility information specific to the information provided. The report also includes product installation or upgrade instructions, as well as links to other references.

#### ■ **Hot fix and EEB Release Auditor**

Use this tool to find out whether a release that you plan to install contains the hot fixes that you need.

#### ■ **Custom Reports**

Use this tool to get recommendations for your system and Veritas enterprise products.

#### ■ **NetBackup Future Platform and Feature Plans**

Use this tool to get information about what items Veritas intends to replace with newer and improved functionality. The tool also provides insight about what items Veritas intends to discontinue without replacement. Some of these items include certain NetBackup features, functionality, 3rd-party product integration, Veritas product integration, applications, databases, and the OS platforms.

Help for the SORT tools is available. Click **Help** in the upper right corner of the SORT home page. You have the option to:

- Page through the contents of the help similar to a book
- Look for topics in the index
- <span id="page-19-0"></span>■ Search the help with the search option

### **Recommended SORT procedures for new installations**

Veritas recommends new NetBackup users perform the three procedures that are listed for an initial introduction to SORT. The tool has many other features and functions, but these serve as a good introduction to SORT. In addition, the procedures provide a helpful base of knowledge for other SORT functionality.

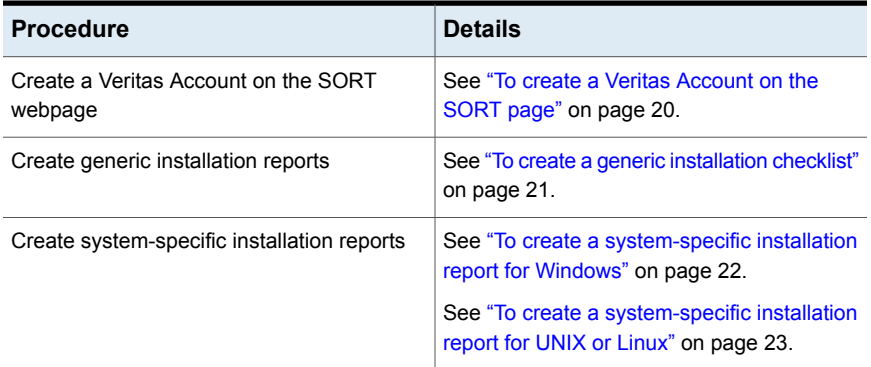

#### **Table 1-4**

#### <span id="page-19-1"></span>**To create a Veritas Account on the SORT page**

**1** In your web browser, navigate to:

<https://sort.veritas.com/netbackup>

**2** In the upper right corner, click **Register**.

**3** Enter the requested login and contact information:

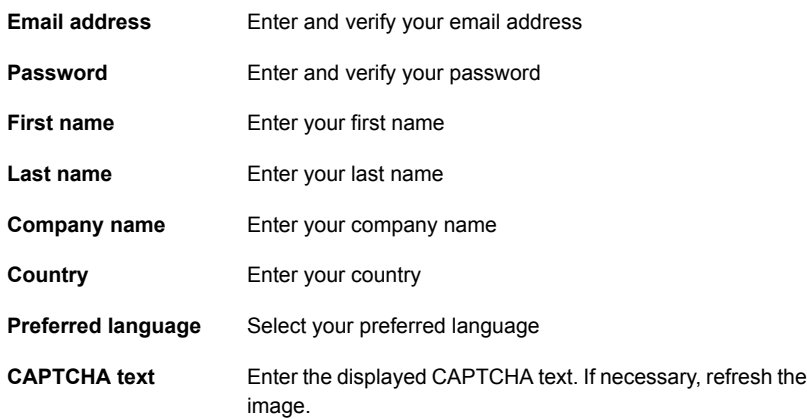

#### **4** Click **Submit**.

<span id="page-20-0"></span>**5** When you receive your login information, you can log into SORT and begin uploading your customized information.

#### **To create a generic installation checklist**

**1** In your web browser, navigate to:

#### <https://sort.veritas.com/netbackup>

- **2** Find the **Installation and Upgrade Checklist** widget.
- **3** Specify the requested information

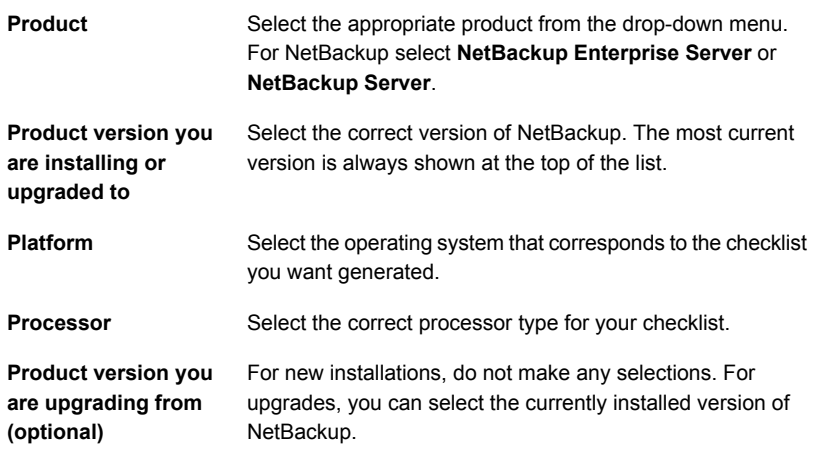

#### **4** Click **Generate Checklist**.

**5** A checklist corresponding to your choices is created. You can modify your selections from this screen, and click **Generate Checklist** to create a new checklist.

You can save the resulting information as a PDF. Numerous options are available for NetBackup and many of them are covered in the generated checklist. Please spend time reviewing each section to determine if it applies to your environment.

#### <span id="page-21-0"></span>**To create a system-specific installation report for Windows**

**1** Go to the SORT website:

<https://sort.veritas.com/>

- **2** Select **SORT > SORT for NetBackup**
- **3** In the **Custom Reports Using Data Collectors**, select the **Data Collector** tab.
- **4** Select the radio button for **Graphical user interface** and download the correct data collector for your platform.

The data collector is OS-specific. To collect information about Windows computers, you need the Windows data collector. To collect information about UNIX computers, you need the UNIX data collector.

- **5** Launch the data collector after it finishes downloading.
- **6** On the **Welcome** screen, select **NetBackup** from the product family section and click **Next**.
- **7** On the **System Selection** screen, add all computers you want analyzed. Click **Browse** to see a list of computers you can add to the analysis. Veritas recommends starting the tool with an administrator or a root account.
- **8** When all systems are selected, review the **System names** section and click **Next**.
- **9** In the **Validation Options** screen, under **Validation options**, select the version to which you plan to upgrade.
- **10** Click **Next** to continue
- **11** The utility performs the requested checks and displays the results. You can upload the report to My SORT, print the results, or save them. Veritas recommends that you upload the results to the My SORT website for ease of centralized analysis. Click **Upload** and enter your My SORT login information to upload the data to My SORT.
- **12** When you are finished, click **Finish** to close the utility.

#### <span id="page-22-0"></span>**To create a system-specific installation report for UNIX or Linux**

**1** Go to the SORT website:

<https://sort.veritas.com/>

- **2** Select **SORT > SORT for NetBackup**
- **3** Change to directory that contains downloaded utility.
- **4** In the **Custom Reports Using Data Collectors**, select the **Data Collector** tab.
- **5** Download the appropriate data collector for your platform.

The data collector is OS-specific. To collect information about Windows computers, you need the Windows data collector. To collect information about UNIX computers, you need the UNIX data collector.

**6** Run ./sortdc

The utility performs checks to confirm the latest version of the utility is installed. In addition, the utility checks to see it has the latest data. The utility then lists the location of the log file for this session.

- **7** If requested, press **Enter** to continue.
- **8** Select the **NetBackup Family** at the **Main Menu**.
- **9** Select **Installation/Upgrade report** when prompted **What task do you want to accomplish?**

You can select multiple options by separating your response with commas.

**10** Specify the system or systems you want included in the report.

If you previously ran a report on the specified system, you may be prompted to run the report again. Select **Yes** to re-run the report.

The utility again lists the location of the log files for the session.

The progress of the utility is displayed to the screen.

- **11** Specify **NetBackup** when prompted for the product you want installation or upgrade reports.
- **12** Enter the number that corresponds to the version of NetBackup you want to install.

The utility again lists the location of the log files for the session.

The progress of the utility is displayed to the screen.

- **13** The utility prompts you to upload the report to the SORT website if you want to review the report online. The online report provides more detailed information than the text-based on-system report.
- <span id="page-23-0"></span>**14** When your tasks are finished, you can exit the utility. You have the option to provide feedback on the tool, which Veritas uses to make improvements to the tool.

## **Recommended SORT procedures for upgrades**

Veritas recommends current NetBackup users perform the three procedures that are listed for an initial introduction to SORT. The tool has many other features and functions, but these serve as a good introduction to SORT for users who already use NetBackup. In addition, the procedures provide a helpful base of knowledge for other SORT functionality.

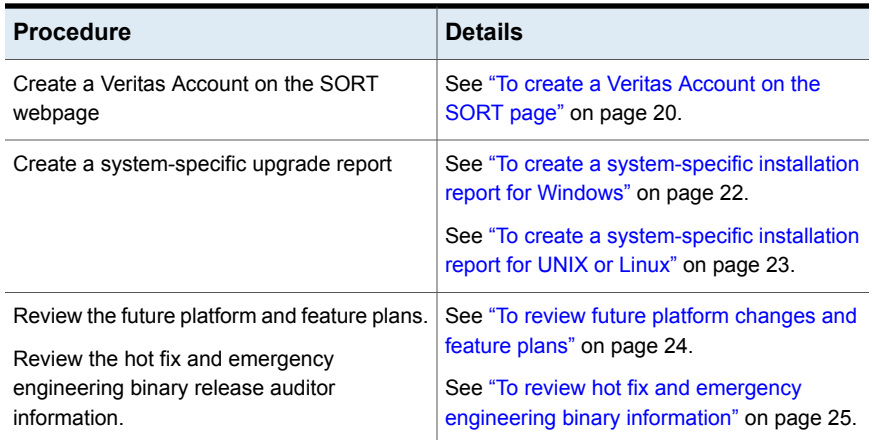

#### **Table 1-5**

#### <span id="page-23-1"></span>**To review future platform changes and feature plans**

**1** In your web browser, navigate to:

<https://sort.veritas.com/netbackup>

- **2** Find the **NetBackup Future Platform and Feature Plans** widget.
- **3** Click **Display Information**.
- **4** Review the information provided
- **5** Optional sign in to create notification Click **Sign in and create notification**.

#### <span id="page-24-1"></span>**To review hot fix and emergency engineering binary information**

- **1** In your web browser, navigate to: [https://sort.veritas.com/netbackup](https://sort.veritasveritas.com/netbackup)
- **2** Find the **NetBackup Hot Fix and EEB Release Auditor**widget.
- **3** Enter the hot fix or emergency engineering binary (EEB) information.
- **4** Click **Search**.
- **5** The new page shows a table with the following columns:

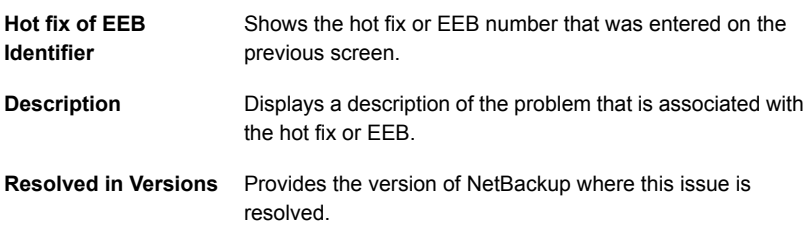

### **About the NetBackup preinstall checker**

<span id="page-24-0"></span>Starting with NetBackup 7.6, the server installer for both the UNIX/Linux and the Windows platforms includes a new preinstall checker. This feature helps to determine if your server is ready for a successful installation or upgrade.

**Note:** This feature is different than the NetBackup preinstallation Environment Checker that was released with the Windows version of NetBackup 7.1.

The check runs automatically when you start an installation on a master or a media server. The results of the check are shown at the following point:

- UNIX/Linux upgrade script After you answer the question for participation in the NetBackup Product Improvement Program.
- Windows installation wizard On the **Ready to Install the Program** screen, where the **Installation Summary** appears.

One of the tests that is performed is a comparison of the locally installed Emergency Engineering Binary (EEB) updates with the fixes included with the version of NetBackup being installed. If any of the preinstall tests fail, a message appears to indicate what type of action is required.

Some test failures are considered minor and let you continue with the installation or the upgrade. Critical test failures prevent the installation or the upgrade from happening. The output informs you that other action must be taken before you can proceed safely with the installation or the upgrade.

The preinstall check results are stored in the following locations:

■ UNIX

In the installation trace file in the following path:

/usr/openv/tmp

■ Windows

In the following directory:

%ALLUSERSPROFILE%\Veritas\NetBackup\InstallSummary\

See "About Veritas Services and [Operations](#page-18-0) Readiness Tools" on page 19.

# Chapter

# <span id="page-26-0"></span>Planning for an upgrade

This chapter includes the following topics:

- About planning a [NetBackup](#page-26-1) 7.7.2 upgrade
- How to plan for an upgrade to [NetBackup](#page-27-0) 7.7.2
- [Additional](#page-30-0) steps required for upgrade of Solaris SPARC with MSDP
- [Additional](#page-30-1) steps required for AIX
- About the [migration](#page-30-2) phases
- About [operational](#page-31-0) restrictions during the image metadata migration
- How to [determine](#page-32-0) your plan for the image metadata migration
- Modifying the [server.conf](#page-35-0) file to improve image metadata migration and NetBackup [performance](#page-35-0)
- [NetBackup](#page-37-0) 7.7.2 upgrade includes database rebuild
- Predicting time for the MSDP [conversion](#page-39-0) process
- <span id="page-26-1"></span>■ [Considerations](#page-40-0) for Oracle backup policies when upgrading from NetBackup 7.1 and [earlier](#page-40-0)
- End of life for [NetBackup](#page-41-0) Search
- About security certificates for [NetBackup](#page-41-1) hosts

# **About planning a NetBackup 7.7.2 upgrade**

The currently installed version of NetBackup affects the upgrade process for the NetBackup 7.7.2 upgrade. For pre-NetBackup 7.5 environments, you must plan for the complete catalog migration, as well as the MSDP conversion, if necessary.

NetBackup 7.5 environments need to plan for catalog migration of the Oracle, SQL Server, and DB2 catalog data. NetBackup 7.5.x and 7.6.x environments must also plan for the MSDP conversion if the environment uses MSDP. Upgrades from any version of NetBackup must plan for the NBDB database rebuild. [Table](#page-27-1) 2-1 has additional information about what tasks you must perform for the upgrade.

| Upgrade task              | Versions that must perform the task                                                 |
|---------------------------|-------------------------------------------------------------------------------------|
| NBDB database rebuild     | All versions must perform the NBDB database<br>rebuild                              |
| Catalog phase 1 migration | All pre-NetBackup 7.5.x environments must<br>perform the catalog phase 1 migration. |
| Catalog phase 2 migration | All pre-NetBackup 7.6.x environments must<br>perform the catalog phase 2 migration. |
| MSDP conversion           | All versions that use MSDP must perform the<br>MSDP conversion.                     |

<span id="page-27-1"></span>**Table 2-1** Required upgrade tasks based on currently installed version

Before you begin an upgrade, Veritas recommends that you review the *NetBackup Release Notes* document that is included with your media kit or the electronic product image files. This document describes important changes in NetBackup 7.7.2 that you should be familiar with before you upgrade.

**Caution:** To help ensure a successful upgrade to NetBackup 7.7.2, you should visit the SORT page and the NetBackup Upgrade Portal and for complete upgrade details:

SORT page:

See "About Veritas Services and [Operations](#page-18-0) Readiness Tools" on page 19.

<https://sort.veritas.com/netbackup>

<span id="page-27-0"></span>NetBackup Upgrade Portal:

<http://www.veritas.com/docs/TECH74584>

See "How to plan for an upgrade to [NetBackup](#page-27-0) 7.7.2" on page 28.

### **How to plan for an upgrade to NetBackup 7.7.2**

Several factors must be considered when you prepare for an upgrade to NetBackup 7.7.2.

### **Catalog size (pre-NetBackup 7.6.x upgrades only)**

The first factor to consider is the size of the NetBackup catalog. The catalog size is a factor because a catalog migration may be a part of the NetBackup 7.7.2 upgrade.

Depending on the size of the catalog, the catalog migration can take a long time. If you upgrade from NetBackup 7.5.*x.x*, the catalog size is calculated based only on the number of Oracle, SQL Server, and DB2 backups. For pre-7.5 environments, the total number of images present in the catalog determines the catalog size. For smaller catalogs, the Simple migration plan is preferred. If you have a larger catalog, more time for the migration is required, and the Guided migration plan is recommended. More information about calculating the time that is required for catalog migration is available.

See "How to [determine](#page-32-0) your plan for the image metadata migration" on page 33.

### **Database rebuild**

NetBackup 7.7.2 uses the latest version of Sybase SQL Anywhere database. As a part of the upgrade process, a database rebuild is performed. If you have a large database, the rebuild could take a long time. Upgrade plans should take into account the time that is required for the database rebuild.

More information about this topic is available.

See ["NetBackup](#page-37-0) 7.7.2 upgrade includes database rebuild" on page 38.

#### **Media Server Deduplication Pool conversion**

Another factor is the implementation of Media Server Deduplication Pool (MSDP) in your environment. A conversion of the MSDP data is a part of the NetBackup 7.7.2 upgrade. More information about the MSDP conversion is available.

See "About upgrading MSDP to [NetBackup](#page-82-1) 7.7.2" on page 83.

See "MSDP upgrade [prerequisites"](#page-85-1) on page 86.

The MSDP conversion time is based on the number of backup images that are stored with MSDP. If you do not use MSDP, you do not need to calculate the MSDP conversion time, as there is nothing to convert. More information about calculating the time that is required for the MSDP conversion is available.

See "Predicting time for the MSDP [conversion](#page-39-0) process" on page 40.

As the master and all media servers are upgraded to 7.7.2, the MSDP on the server being upgraded is converted. Each MSDP instance is independent and the conversion time for each must be independently calculated and added to the appropriate servers upgrade time estimate.

[Table](#page-29-0) 2-2 shows the overview of the upgrade procedure.

| <b>Step</b> | <b>Details</b>                                                                                                    | <b>More information</b>                                                                                                 |
|-------------|----------------------------------------------------------------------------------------------------|----------------------------------------------------------------------------------------------------|
| 1           | Review operating system<br>requirements and confirm the<br>computer meets all requirements.                                                                  | See "Requirements for Windows<br>cluster installations and upgrades"<br>on page 120.                                    |
| 2           | If a catalog migration is required,<br>review the time that is required for<br>catalog migration and incorporate<br>this migration into the upgrade<br>plan. | See "How to determine your plan<br>for the image metadata migration"<br>on page 33.                                     |
| 3           | Incorporate server.conf file<br>changes into your upgrade plan (if<br>required)                                                                              | See "Modifying the server.conf file<br>to improve image metadata<br>migration and NetBackup<br>performance" on page 36. |
| 4           | If a catalog migration is required,<br>review operational restrictions<br>during catalog migration and<br>include these in your upgrade plan.                | See "About operational restrictions"<br>during the image metadata<br>migration" on page 32.                             |
| 5           | Review the database rebuild<br>information and incorporate the<br>database rebuild into your upgrade<br>plan.                                                | See "NetBackup 7.7.2 upgrade<br>includes database rebuild"<br>on page 38.                                               |
| 6           | Review the MSDP conversion<br>prerequisites and plan for the<br>conversion.                                                                                  | See "MSDP upgrade prerequisites"<br>on page 86.                                                                         |
| 7           | Calculate the time that is required<br>for MSDP conversion and<br>incorporate that information into<br>your upgrade plan.                                    | See "Predicting time for the MSDP<br>conversion process" on page 40.                                                    |
| 8           | Begin the upgrade process                                                                                                    | See "About master server<br>upgrades" on page 44.                                                                       |

<span id="page-29-0"></span>**Table 2-2** Overview of the upgrade process

After you determine the approximate time the migration and the conversion process takes, you can select either the Simple or the Guided upgrade plan. Use the Simple method in NetBackup 7.6.0.x environments to perform the image metadata migration if you can suspend normal NetBackup operations while the image metadata migration is in progress. For all other non-7.6.0.x environments, use the Guided method to perform the image metadata migration if the Simple method requires too much time.

<span id="page-30-0"></span>See ["Upgrading](#page-44-0) to NetBackup 7.7.2 and migrating the image metadata using the Simple or Guided [method"](#page-44-0) on page 45.

### **Additional steps required for upgrade of Solaris SPARC with MSDP**

The upgrade process may not detect that MSDP is configured if the upgrade is of a NetBackup 7.0.*x* Solaris SPARC computer with MSDP. Apply the pduninstall.sh script that is found at the location that is shown to remedy this issue:

<http://www.veritas.com/docs/TECH146243>

If the NetBackup installer still does not detect the MSDP configuration, you must launch the conversion manually.

More information about this topic is available.

<span id="page-30-1"></span>See ["Converting](#page-89-0) the MSDP metadata during an upgrade to NetBackup 7.7.2" on page 90.

### **Additional steps required for AIX**

The installation or upgrade of NetBackup 7.5 or NetBackup 7.6 may stop responding on some versions of AIX. This problem is the result of changes in the AIX operating system to  $v$ swprintf. The changes break the undefined behavior in the libACE component that shipped with the MSDP package. This problem is found on:

- $-$  AIX 6.1 TL9
- <span id="page-30-2"></span>■ AIX 7.1 TL3

More information is available.

<http://www.veritas.com/docs/TECH214505>

### **About the migration phases**

The image metadata migration begins after NetBackup 7.7.2 has started. The image migration occurs in two phases as follows:

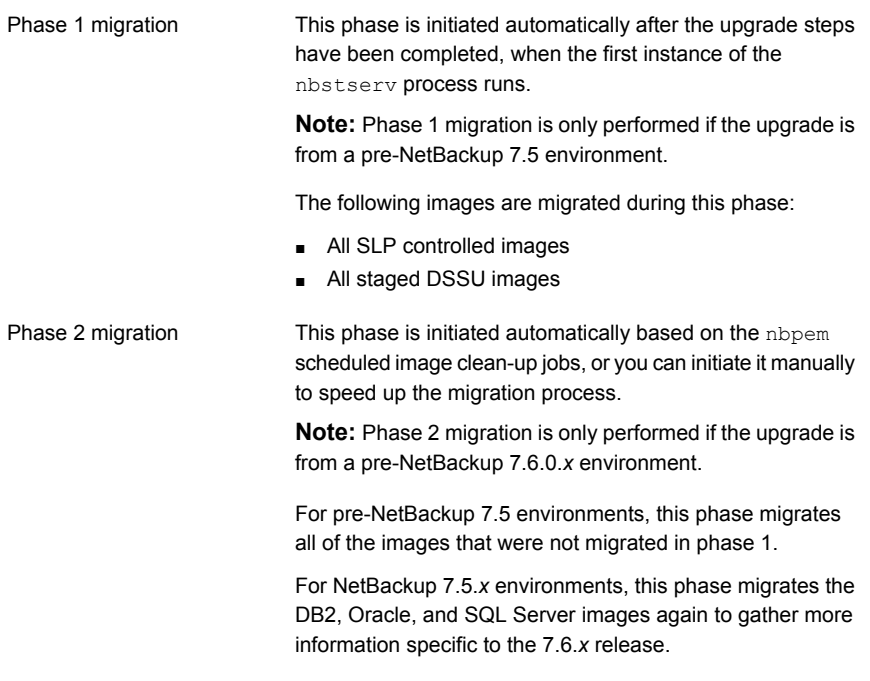

<span id="page-31-0"></span>**Note:** The migration phases can run in any order and may also overlap.

# **About operational restrictions during the image metadata migration**

During the image metadata migration, certain NetBackup and OpsCenter operations may prevent a successful image metadata migration. Other NetBackup operations are also affected and may report errors while the image metadata migration is in progress.

The following describes the guidelines that you should follow before the upgrade and during the image metadata migration. The following also describes expected NetBackup operational behavior during the image metadata migration.

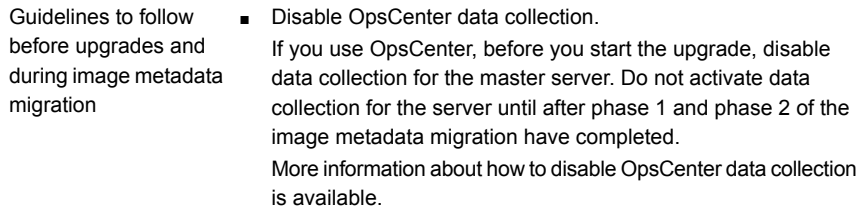

*NetBackup OpsCenter Administrator's Guide*. <http://www.veritas.com/docs/DOC5332>

- Do not perform any catalog backup or catalog recovery operations until after phase 1 and phase 2 of the image metadata migration have completed.
- Minimize the use of any NetBackup commands that query the NetBackup catalog until after phase 2 of the image metadata migration has completed. Such commands include but are not limited to bpimage and bpimagelist. During the migration, these types of commands consume resources that cause them to run inefficiently and also slow the migration process.
- Capacity management and DSSU staging jobs cannot run while phase 1 of the image metadata migration is in progress. NetBackup operational  $\blacksquare$ behavior during image
- metadata migration
- Some user-interface and reporting functions are likely to report errors until phase 2 of the image metadata migration has completed.

For example, in the NetBackup Administration Console, the following error message appears if you attempt a catalog search on your AdvancedDisk media:

INF - unexpected return value from db\_IMAGEreceive: unable to process request 228

■ The execution of the bpexpdate command with either the -deassign or the -media option fails while phase 2 of the image metadata migration is in progress.

# <span id="page-32-0"></span>**How to determine your plan for the image metadata migration**

The following guidelines are intended to help you determine how to perform the image metadata migration for your backup environment. If your upgrade is from NetBackup 7.6.0.*x*, then use the Simple method. No image metadata migration is necessary. Calculate the estimated total time to complete an upgrade to NetBackup and both migration phases as follows:

- If your current version of NetBackup is 7.5.*x*.*x*, determine the number of images on your system that need their metadata migrated. Use the following commands:
	- On UNIX systems, run the commands that are shown and sum the results:

```
/usr/openv/netbackup/bin/admincmd/bpimagelist -idonly
-d "01/01/1970 00:00:00" -pt DB2 | wc -l
```

```
/usr/openv/netbackup/bin/admincmd/bpimagelist -idonly
-d "01/01/1970 00:00:00" -pt Oracle | wc -l
```

```
/usr/openv/netbackup/bin/admincmd/bpimagelist -idonly
-d "01/01/1970 00:00:00" -pt MS-SQL-Server | wc -l
```
■ On Windows systems, run the commands that are shown and sum the results:

```
install_path\NetBackup\bin\admincmd\bpimagelist -idonly
-d "01/01/1970 00:00:00" -pt DB2 |
%SystemDrive%\Windows\System32\find.exe /C " ID: "
install_path\NetBackup\bin\admincmd\bpimagelist -idonly
-d "01/01/1970 00:00:00" -pt Oracle |
%SystemDrive%\Windows\System32\find.exe /C " ID: "
```

```
install_path\NetBackup\bin\admincmd\bpimagelist -idonly
-d "01/01/1970 00:00:00" -pt MS-SQL-Server |
%SystemDrive%\Windows\System32\find.exe /C " ID: "
```
- If your current version of NetBackup is 7.1.x or earlier, determine the number of images on your system that need their metadata migrated. Use the following command:
	- On UNIX systems:

```
/usr/openv/netbackup/bin/admincmd/bpimagelist -idonly -d
"01/01/1970 00:00:00" | wc -l
```
■ On Windows systems:

```
install_path\NetBackup\bin\admincmd\bpimagelist -idonly -d
"01/01/1970 00:00:00" | %SystemDrive%\Windows\System32\find.exe
/C " ID: "
```
■ Use [Figure](#page-34-0) 2-1 to find the image count for your system, along the x axis. Then, determine which line in the figure for your image count most accurately represents the performance of your master server. Refer to [Table](#page-34-1) 2-3 for a description of each line.

<span id="page-34-0"></span>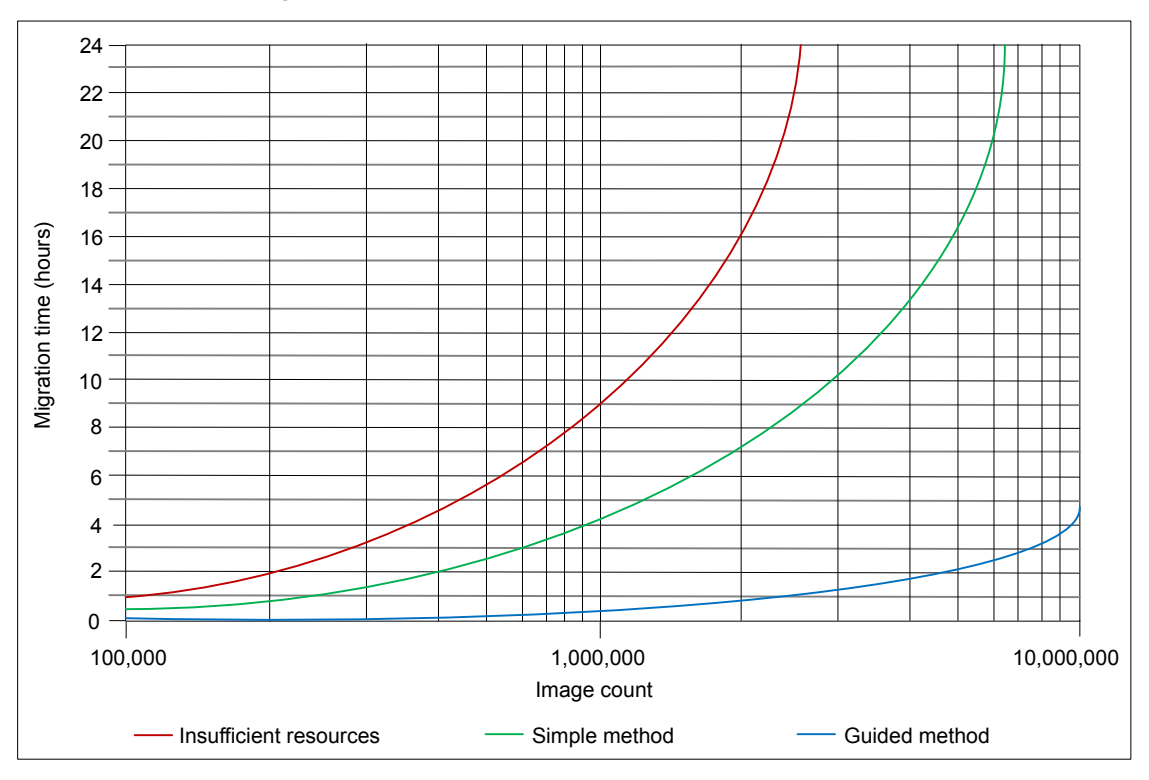

**Figure 2-1** Estimated image metadata migration times

<span id="page-34-1"></span>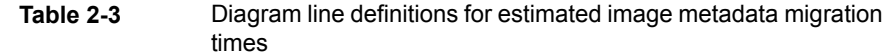

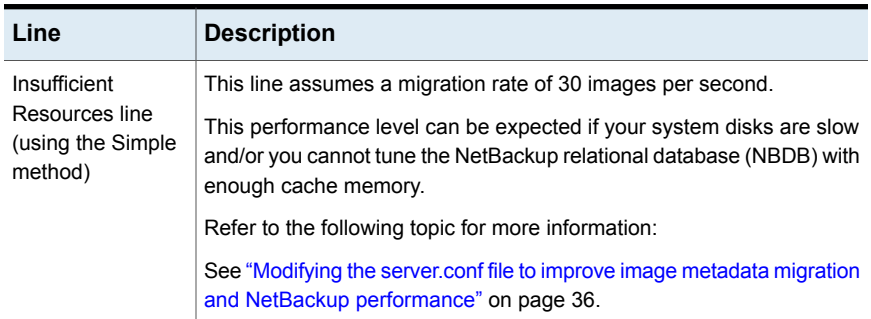

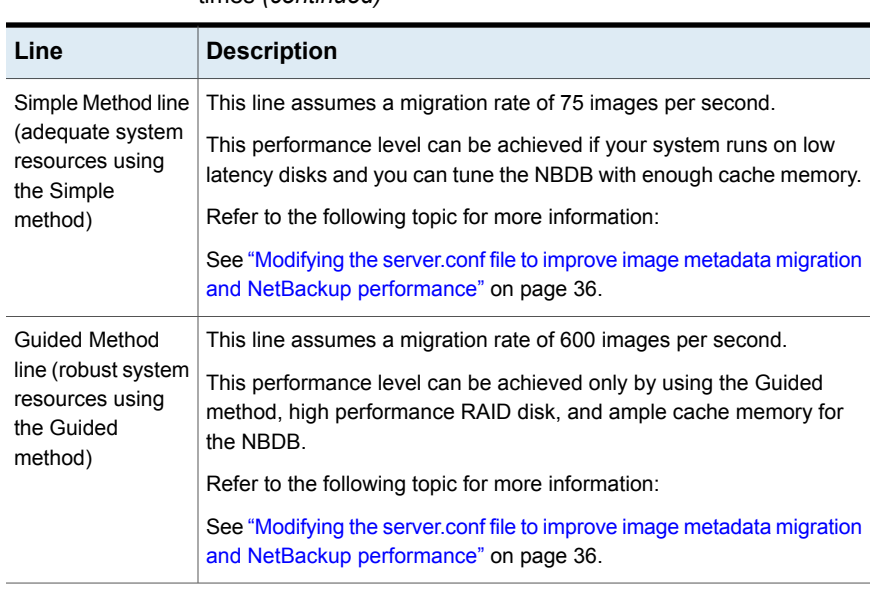

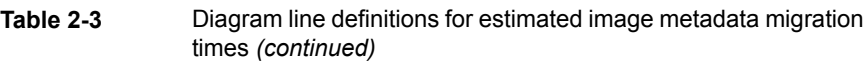

- Plot your current total image count on the x axis and determine if your master server qualifies for the Simple method, the Guided method, or if it has insufficient system resources.
- Referencing the appropriate line, determine the migration time on the y axis.
- <span id="page-35-0"></span>■ If you can schedule enough time to perform the upgrade and the migration without the need to run backups, use the Simple method. Otherwise, use the Guided method.

# **Modifying the server.conf file to improve image metadata migration and NetBackup performance**

If the total image count to be migrated is more than 1 million, certain parameters in the server.conf file should be changed before a NetBackup upgrade.

These changes help improve the following:

- Performance of the image metadata migration.
- Performance of NetBackup processes after all of the image metadata has been migrated into the NetBackup relational database (NBDB).

If there are more than 1 million images in your database, it is recommended that you make some modification to this file.
The following procedure describes how to modify the server.conf file to help improve the image metadata migration performance.

#### **To modify the server.conf file before a NetBackup upgrade**

**1** On the server that you want to upgrade, save a copy of the current server, conf file in a remote and a secure location.

The file resides in the following location:

■ On UNIX systems:

/usr/openv/var/global/server.conf

■ On Windows systems:

*install\_path*\Program Files\Veritas\NetBackupDB\CONF\Server.conf

- **2** On the server that you want to upgrade, open the server.confile in a text editor.
- **3** Change the following parameters as appropriate for your backup environment:

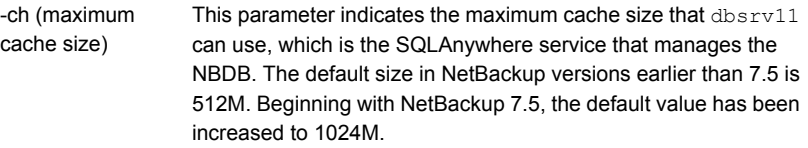

As a guideline, this parameter should be set to a minimum of 1G of cache for every 1 million images to be migrated.

For example:

- $\blacksquare$  -ch 1G (for systems with up to 1M images)
- $\blacksquare$  -ch 4G (for systems with up to 3M images)
- $\blacksquare$  -ch 6G (for systems with up to 5M images)
- $-$ ch 12G (for systems with up to 10M images)

**Note:** If the cache size is set too low, it can cause a slow rate of migration and NetBackup operational response. If the cache size is set too high, it can consume too much of the available system memory (RAM). As with any tuning parameter, to achieve the desired value and results may take multiple attempts of adjusting, starting, migrating, and stopping.

**Note:** If the master server has ample available memory, performance of some operations can be improved. In such systems, you may want to increase  $-\text{ch}$  by a factor of two or three above this guideline.

Provides a way to automatically limit the growth of the transaction log. -m

Create a new line and add this entry to the server.conf file.

<span id="page-37-0"></span>**4** Save the changes to the file and close it.

## **NetBackup 7.7.2 upgrade includes database rebuild**

NetBackup 7.7.2 uses version 16.0.0 of Sybase SQL Anywhere database. As a part of the upgrade process, a database rebuild is performed. If you have a large database, the rebuild could take a long time. Upgrade plans should take into account the time that is required for the database rebuild.

**Note:** The computer must have sufficient disk space available in the data directory to create an additional copy of all  $.$  db files. By default, the data directory is located in *install\_path*\Veritas\NetBackupDB\ for Windows and /usr/openv/db/ for UNIX/Linux.

#### **Note:**

(Conditional) Determine the size of the  $BMR$   $DATA$ . db file if it is present. By default, the BMR\_DATA.db file is located in *install\_path*\Veritas\NetBackupDB\data for Windows and /usr/openv/db/data/ for UNIX/Linux. The location may be different in customer installations and cluster installations. If the  $BMR$   $DATA$ . db file is larger than 1 GB and your version of NetBackup is 7.5.x.x or newer, follow the steps in TECH211811. The steps in TECH211811 purge unnecessary information from the BMR DATA. db file and reduce the total rebuild time. Once you complete the procedure in tech note TECH211811, calculate the rebuild time for the BMR DATA.db file as outlined in the tech note.

<http://www.veritas.com/docs/TECH211811>

The default location of the  $.$   $\alpha$ b files depends on the operating system of your master server.

■ UNIX/Linux:

/usr/openv/db/data

■ Windows:

*install\_path*\Veritas\NetBackupDB\data

If you changed the actual location of these files, they may be in a site-specific location.

These files are located on the clustered shared partition if the master server is clustered.

The time that is required for a database rebuild is dependent on the computer's disk I/O speed and the size of the database files. Veritas tested an upgrade on a system that has a top I/O speed of 65MB per second.

The total time that is required for the database rebuild is based on the sum of two different values. The first is the rebuild time for the BMR DATA.db file (if present) and the second is the rebuild time for the remaining database files.

#### **To calculate the database rebuild time**

- **1** Take the size of the BMR DATA.db file, in gigabytes, and multiple by 12. This value is the time estimated to complete the BMR\_DATA.db rebuild.
- **2** Take the total size of all other . db files in the data directory and multiply that value, in gigabytes, by 7.5. This value is the time estimated to complete the rebuild of the remainder of the databases.
- **3** Add the time value for the BMR DATA.db rebuild to the time value for the rebuild of remainder of the databases. This value is the total time estimated for the rebuild of all databases.

#### Example:

The following shows the directory listing of the data directory.

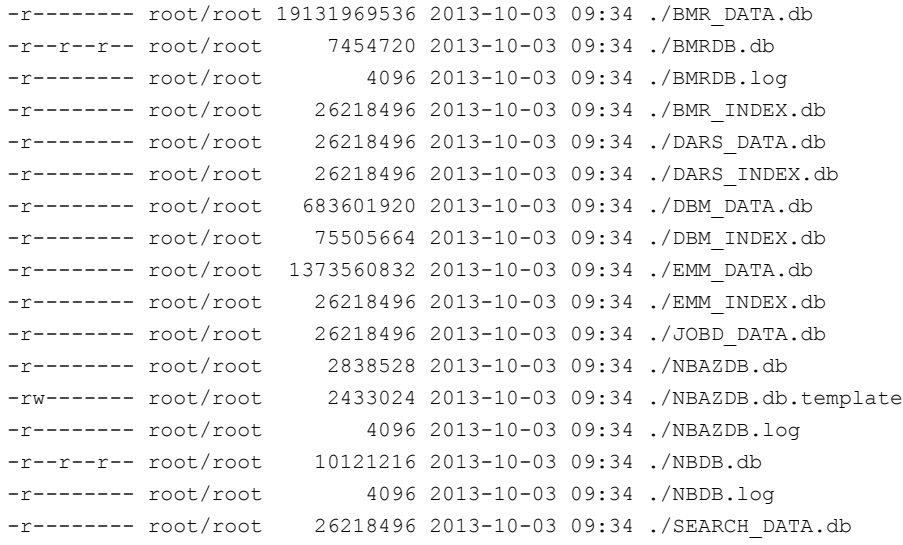

```
-r-------- root/root 26218496 2013-10-03 09:34 ./SEARCH_INDEX.db
-rw------- root/root 610 2013-10-03 09:34 ./vxdbms.conf
-rw------- root/root 0 2013-10-03 09:34 ./vxdbms_conf.lock
```
Disregard any non-database (.db) files. You only need to focus on the .db files to calculate the rebuild time.

The BMR, DATA, db file is approximately 19 GB in size. Since this size exceeds the 1-GB threshold, refer to tech note 211811

(<http://www.veritas.com/docs/TECH211811>), as specified in the earlier note. Using the equation from the procedure:

 $19 * 12 = 228$  minutes

The remaining database files consume a total of approximately 2.4 GB of space. Using the equation from the procedure:

 $2.4 * 7.5 = 18$  minutes

<span id="page-39-0"></span>For the total rebuild time, add 228 and 18 for a total of 246 minutes, or approximately 4.1 hours.

### **Predicting time for the MSDP conversion process**

The pddeobjectcount tool can estimate the time that it takes for the conversion process to run. This tool calculates the amount of data that NetBackup has backed up to your MSDP storage server. The location of the tool is platform-dependent. The tool is present only on the platforms that provide MSDP support.

■ UNIX/Linux:

/NetBackup\_package/platform/catalog/anb/pddeobjectcount -e

■ Windows:

*DVDROM*\Addons\x64\Dedupe\pddeobjectcount.exe -e

Download the latest version of the pddeobjectcount tool from the location shown:

<http://www.veritas.com/docs/TECH213728>

Use the  $-e$  or  $--$ estimate command line parameter to generate the conversion estimate.

■ UNIX/Linux:

pddeobjectcount -e

■ Windows:

pddeobjectcount.exe -e

Sample output:

```
# ./pddeobjectcount.pl
Conversion of this storage pool should take approximately:
    5 minutes, 0 seconds
NOTE: Actual conversion time may vary depending on several factors
```
- including disk fragmentation, data locality and segment duplication. The effect of segment duplication cannot be quickly predicted before the conversion is run.
- NOTE: Multiple runs of this tool will result in lower and lower estimates, due to file system caching. The first run will be the most accurate.

## **Considerations for Oracle backup policies when upgrading from NetBackup 7.1 and earlier**

For upgrades from NetBackup 7.1 (or earlier) to 7.5 (or later), special care may be required for the Oracle backup policies before the upgrade is performed. Consideration is required if an Oracle policy uses snapshots and directs the backup to a storage lifecycle policy: The SLP processing for all of the images that are associated with that policy must be brought to a complete state before the upgrade.

#### **To bring the SLP images to a complete state before an upgrade**

- **1** Identify all of the SLPs that are used in the policy. Note that an SLP can be specified in the policy attributes (**Policy storage**) or in any of the policy schedules (**Override policy storage selection**).
- **2** Make the backup policy inactive by checking the **Go into effect at** policy attribute.
- **3** Perform one of the following actions:
	- Wait for all duplication jobs that are associated with those SLPs to complete. Wait an additional 15 minutes to ensure that all of the record-keeping is done.
	- Use the following command to cancel all pending work that is associated with the SLP.

nbstlutil cancel –lifecycle *SLP\_name*

**Warning:** The nbstlutil cancel command means that copies of any pending images are not created. Use this option only if those copies are not required.

**4** Proceed with the upgrade.

### **End of life for NetBackup Search**

<span id="page-41-0"></span>Starting with NetBackup 7.7, NetBackup no longer supports the NetBackup Search feature. When you upgrade to NetBackup 7.7, the information that is related to NetBackup Search, including indexing of backup images is deleted.

You may continue to see old indexing jobs in the Activity Monitor. The **Hold** functionality along with existing holds are retained.

If your NetBackup environment used OpsCenter, the legal holds are converted to user holds after you upgrade both the NetBackup master server and OpsCenter server to 7.7. You can manage the user holds with the NetBackup nbholdutil command. More information about the nbholdutil command is available in the *NetBackup Commands Reference Guide*.

During the conversion of holds, if the hold name of a legal hold is the same as the hold name of a user hold, all the hold names are renamed as follows:

- The legal hold names are suffixed with 1. For example, *hold 1*. The number 1 in the hold name denotes that it was a legal hold before conversion.
- The user hold names are suffixed with 3. For example, *hold* 3. The number 3 in the hold name denotes that it is a user hold.

Run the nbholdutil -list command once before upgrade and once after upgrade to verify that all the holds are intact.

<span id="page-41-1"></span>**Note:** Veritas recommends that after you upgrade the master server to version 7.7, uninstall the NetBackup Search software from the indexing servers for that master server.

### **About security certificates for NetBackup hosts**

NetBackup uses security certificates for authentication of NetBackup hosts for some use cases. The NetBackup security certificates conform to the X.509 public key infrastructure standard. A NetBackup Certificate Authority (CA) issues the certificates.

By default, individual NetBackup master servers are provisioned with a security certificate during a successful installation. Also, during a NetBackup push installation to a Windows Server Failover Cluster (WSFC), security certificates are deployed to all of the nodes in the failover cluster.

Other NetBackup use cases may require that you deploy a security certificate to NetBackup hosts so that NetBackup functions correctly, as follows:

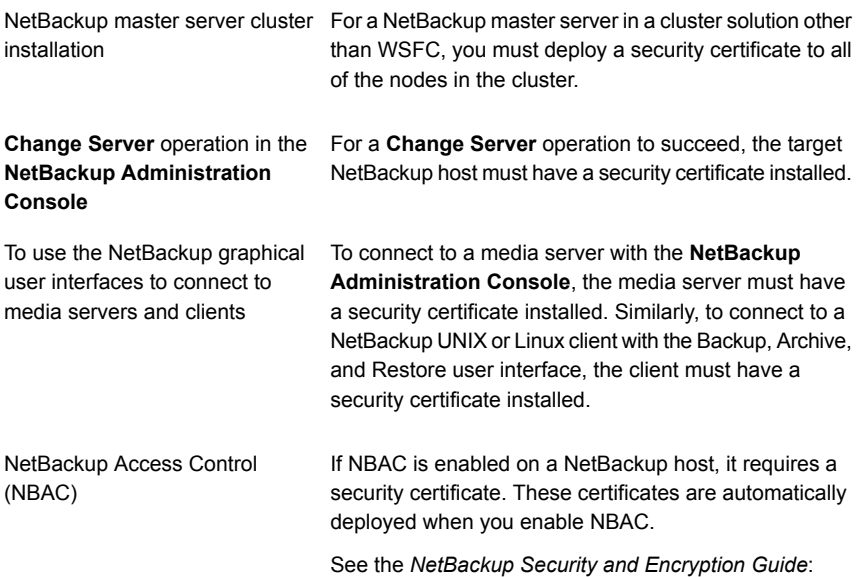

# Chapter

# Master server upgrade

This chapter includes the following topics:

- About master server [upgrades](#page-43-0)
- Upgrading to [NetBackup](#page-44-0) 7.7.2 and migrating the image metadata using the Simple or Guided [method](#page-44-0)
- [Performing](#page-56-0) local, remote, or clustered server upgrades on Windows systems
- [Performing](#page-64-0) silent upgrades on Windows systems
- Upgrading [UNIX/Linux](#page-67-0) server software to NetBackup 7.7.2
- About mounting the [NetBackup](#page-69-0) software media
- <span id="page-43-0"></span>About [NetBackup](#page-71-0) startup and shutdown scripts
- [Completing](#page-73-0) your system update after an upgrade

### **About master server upgrades**

Upgrade NetBackup on the master server before you upgrade NetBackup on any other computers in your environment. Once the master server upgrade is finished, you can upgrade media servers, and then clients. NetBackup supports a mixed version environment. More information about this topic is available.

When you install or upgrade NetBackup server software, multiple versions of the NetBackup Java Administration Console are installed by default. For example, when you install or upgrade to NetBackup master server 7.7, versions 7.0 through 7.7 of the console are all installed.

**Note:** Veritas recommends that after you install or upgrade NetBackup server software, you should uninstall older versions of the Remote Administration Console (Windows and Java) present on the host. If the native NetBackup Administration Console for Windows is present, it is automatically uninstalled when you install or upgrade the NetBackup server software.

See "About [compatibility](#page-108-0) between NetBackup versions" on page 109.

Proceed with the upgrade.

<span id="page-44-0"></span>See ["Upgrading](#page-44-0) to NetBackup 7.7.2 and migrating the image metadata using the Simple or Guided [method"](#page-44-0) on page 45.

### **Upgrading to NetBackup 7.7.2 and migrating the image metadata using the Simple or Guided method**

Use the following table to upgrade your environment to NetBackup 7.7.2.

Veritas has developed tools to help you perform the extra step that is required for the guided method. For more details, contact your Business Critical Services (BCS) representative.

**Note:** Remember to update NetBackup OpsCenter to version 7.7.2 before you update your NetBackup master servers to version 7.7.2. You must also disable OpsCenter data collection. See the *NetBackup OpsCenter Administrator's Guide* for complete information.

<http://www.veritas.com/docs/DOC5332>

Be aware there is a known issue for OpsCenter upgrades on 64-bit Windows platforms. If language packs or Maintenance Packs are installed, the upgrade can fail. More information about this issue is available.

<http://www.veritas.com/docs/TECH211070>

**Note:** For NetBackup installations that include globally clustered master servers using the Global Cluster Option (GCO), follow the upgrade planning guidelines in this guide. Then, refer to the following document for the specific steps to upgrade these servers: <http://www.veritas.com/docs/HOWTO73064>

**Note:** The upgrade process may not detect that MSDP is configured if the upgrade is of a NetBackup 7.0.*x* Solaris SPARC computer with MSDP. Apply the pduninstall.sh script that is found at the location that is shown to remedy this issue:

<http://www.veritas.com/docs/TECH146243>

More information about this topic is available.

See ["Additional](#page-30-0) steps required for upgrade of Solaris SPARC with MSDP" on page 31.

[Table](#page-45-0) 3-1 describes the steps to upgrade NetBackup and complete the image metadata migration. To help you keep track of your progress, the table includes a **Completed** column for you to mark as you complete each task.

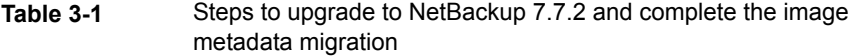

<span id="page-45-0"></span>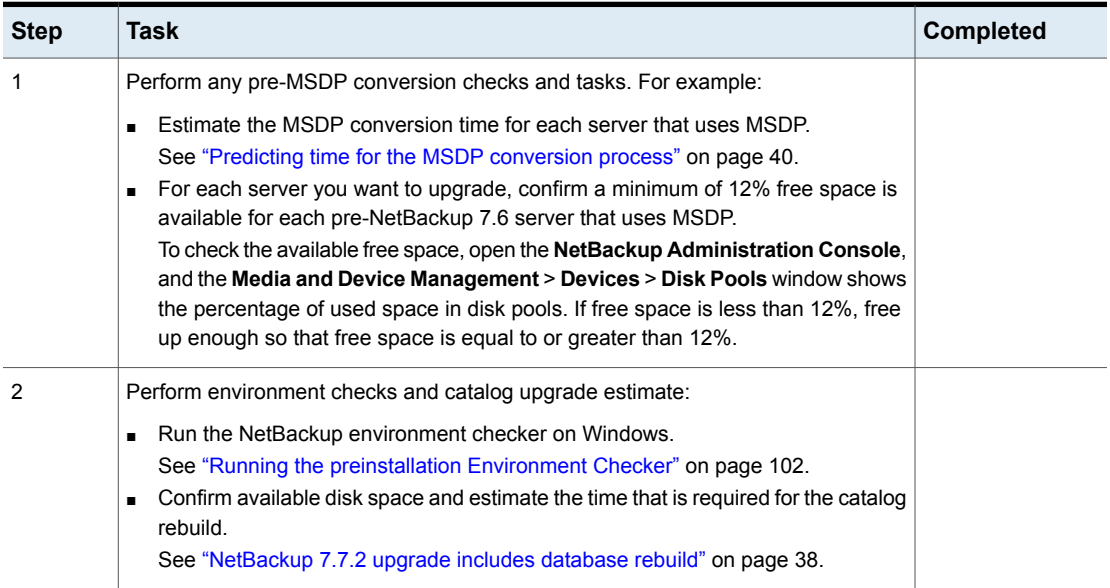

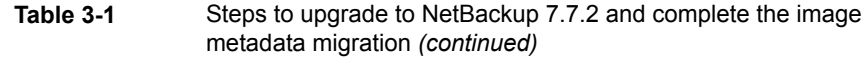

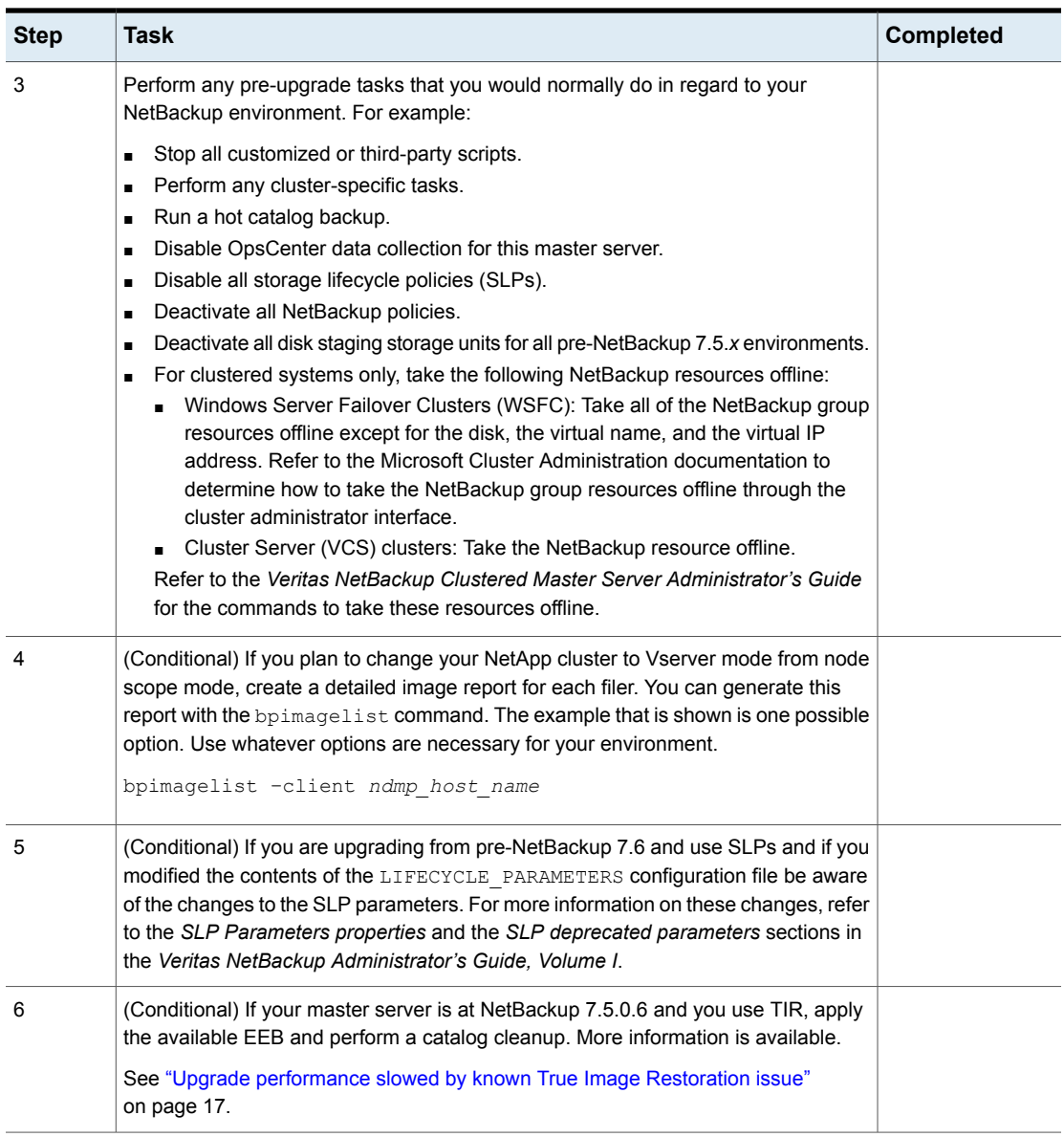

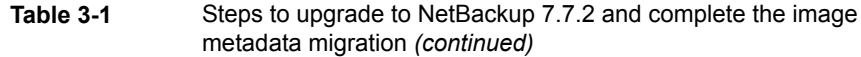

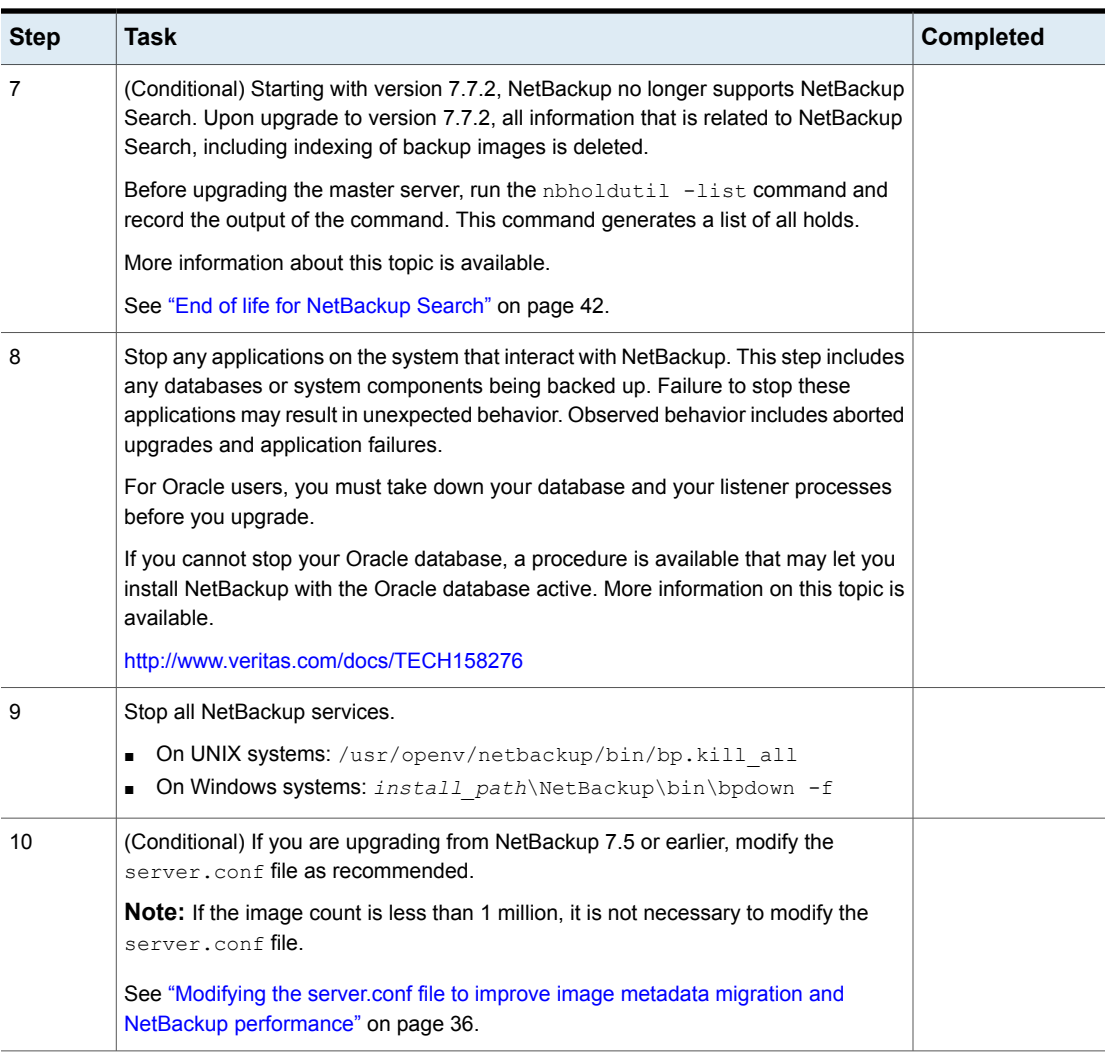

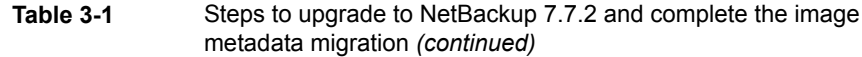

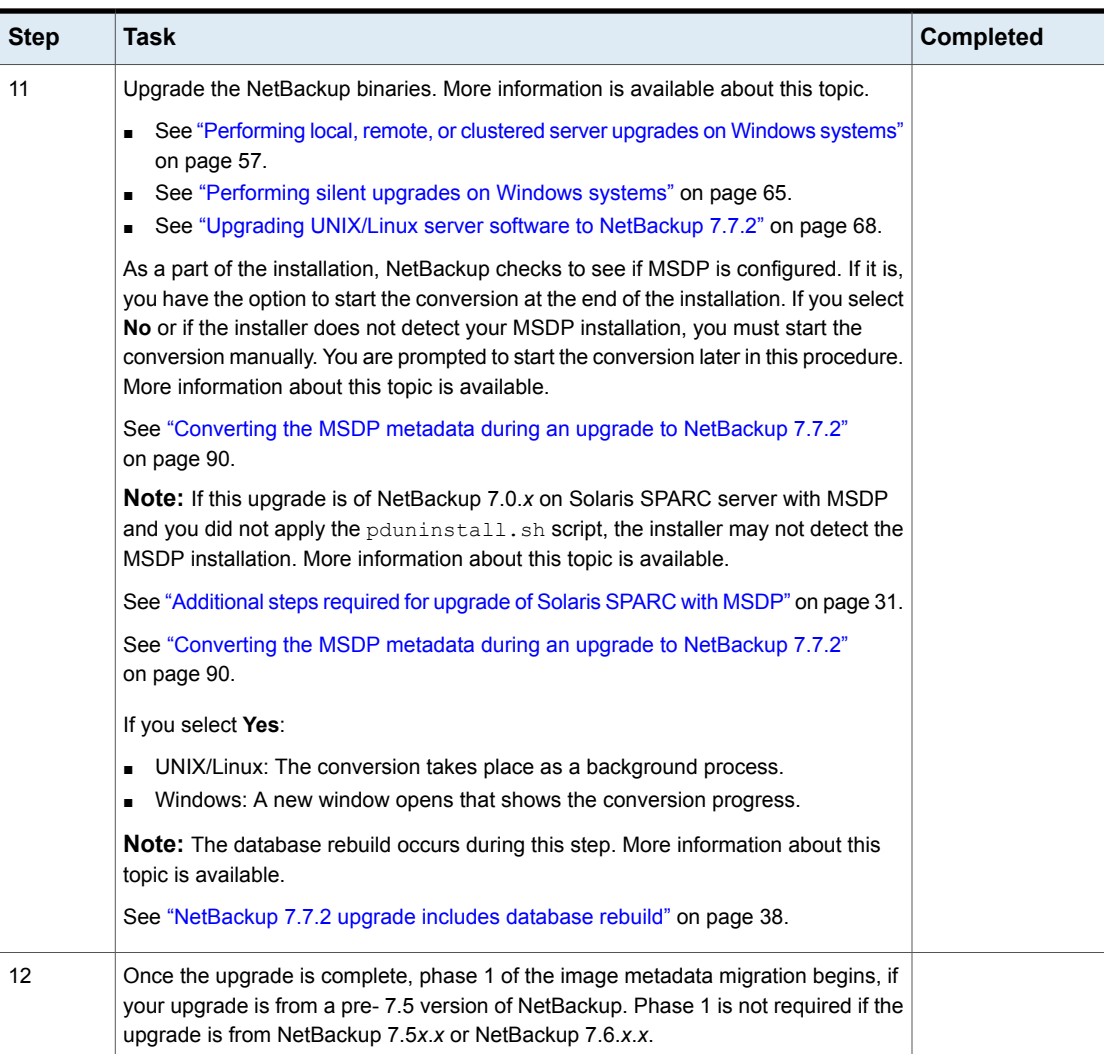

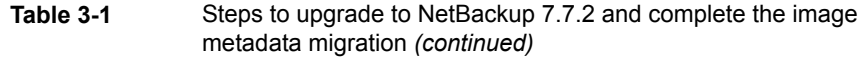

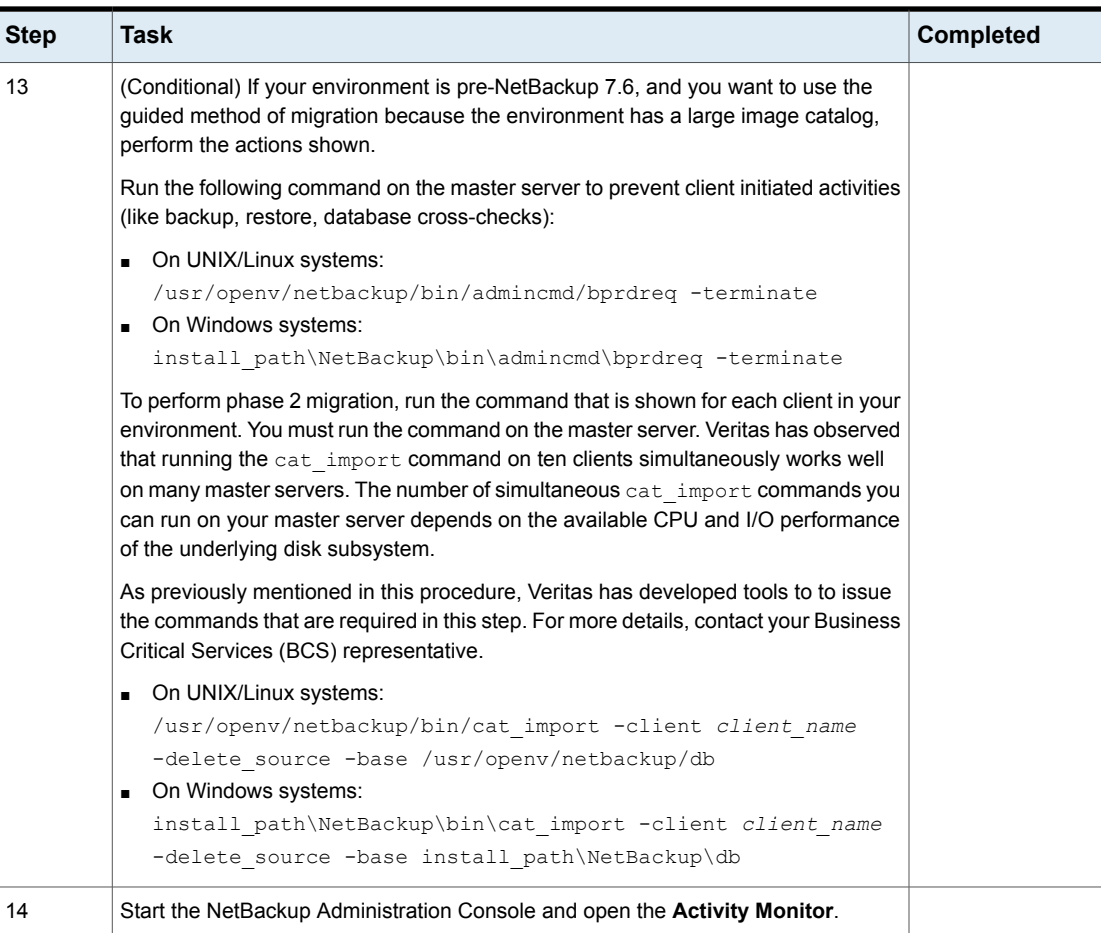

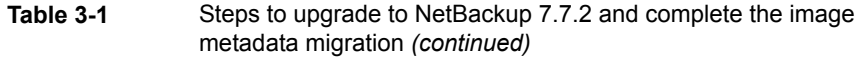

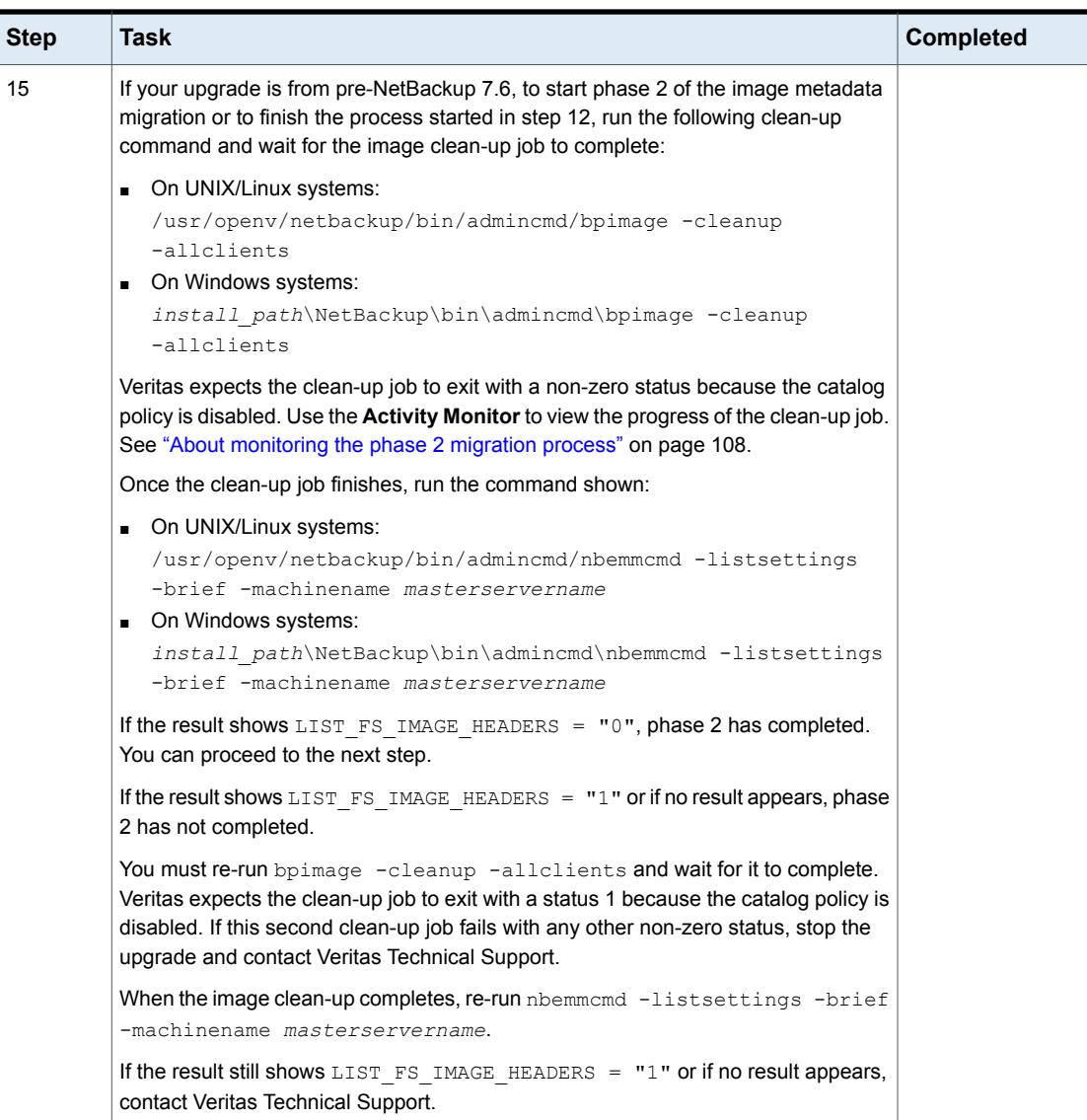

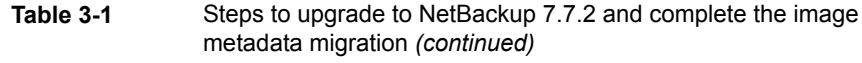

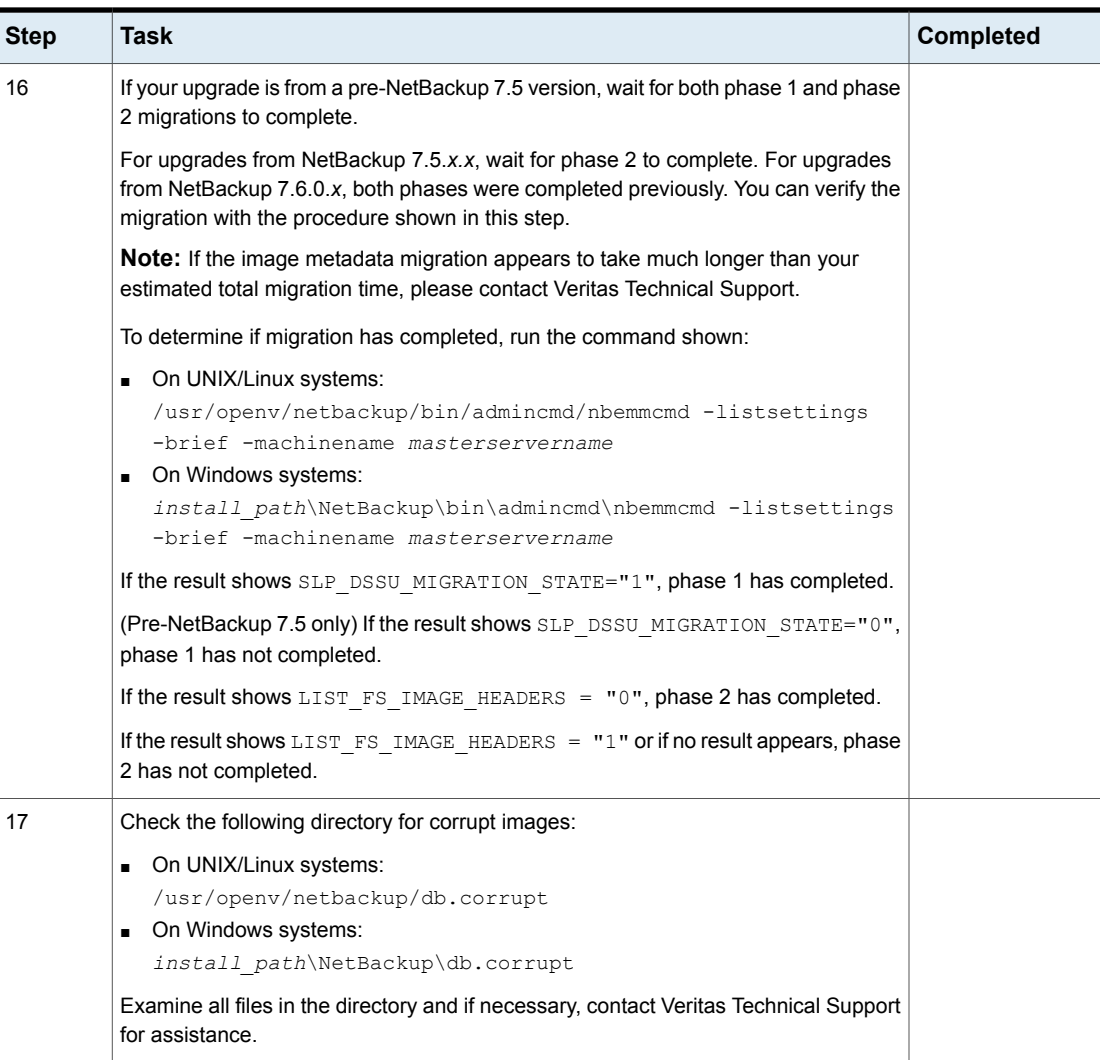

### **Table 3-1** Steps to upgrade to NetBackup 7.7.2 and complete the image metadata migration *(continued)*

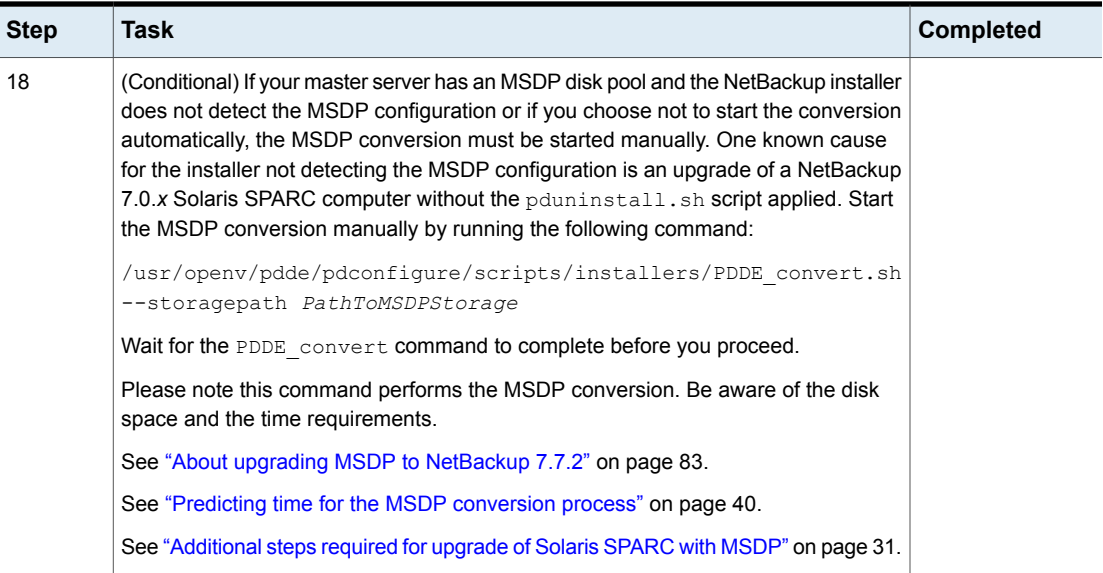

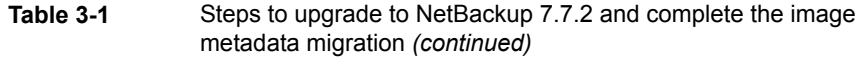

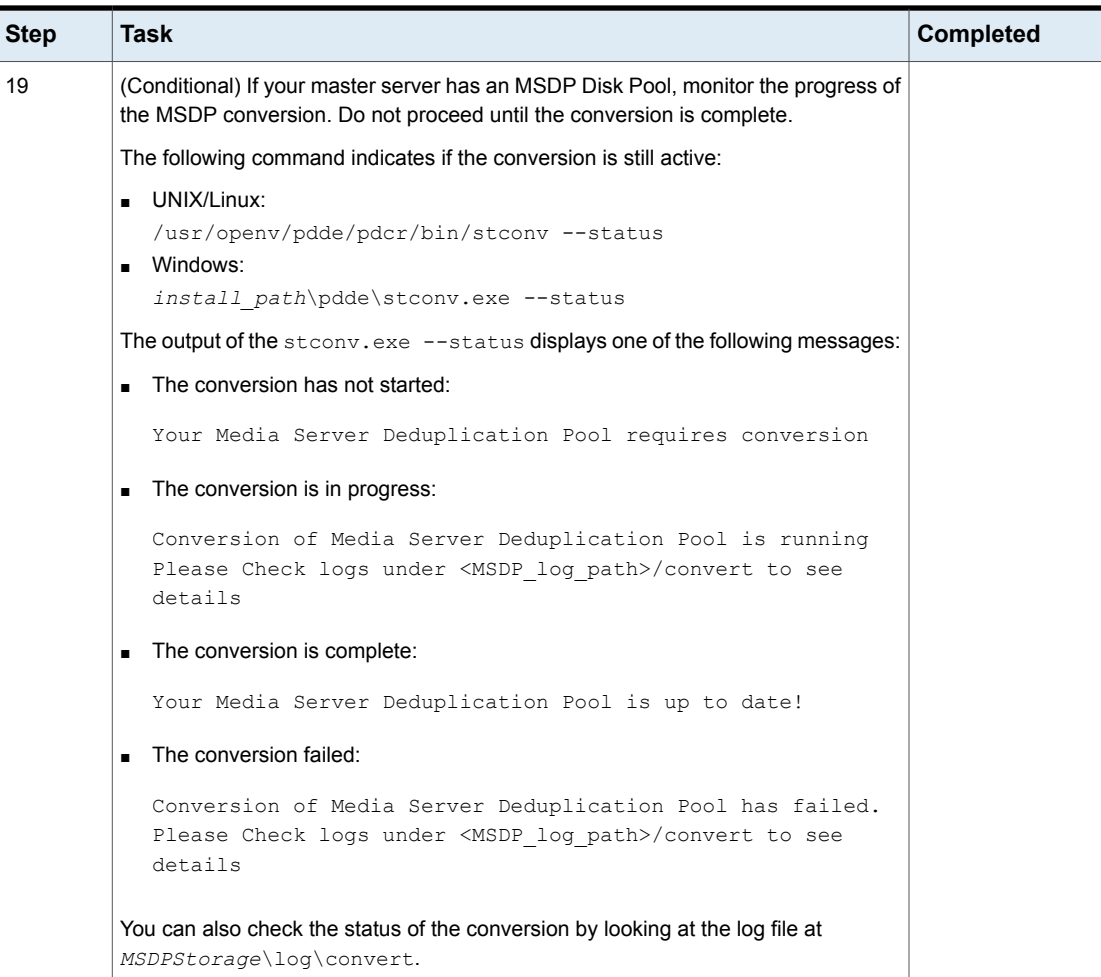

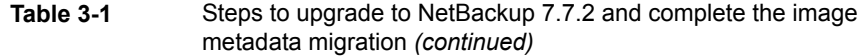

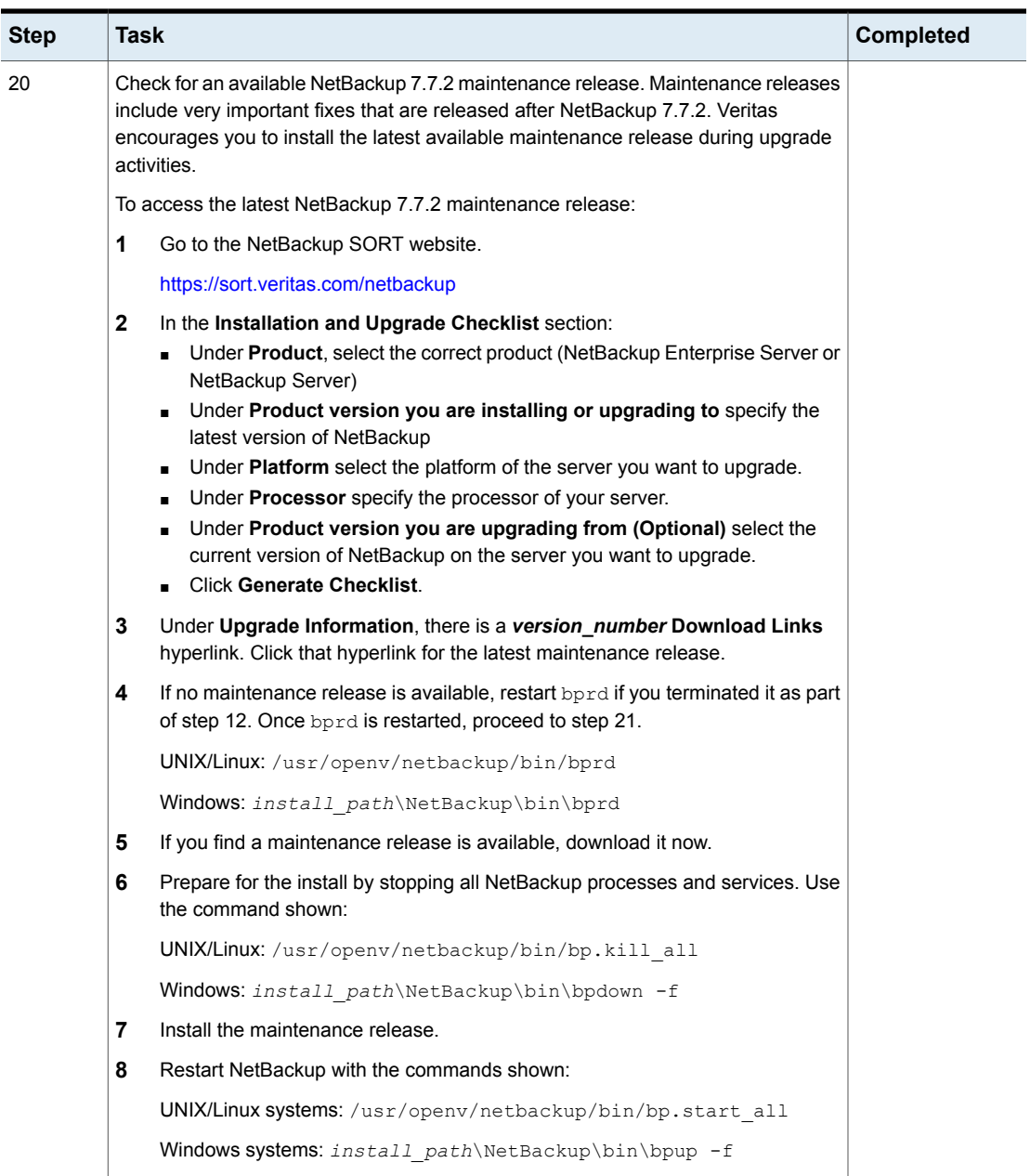

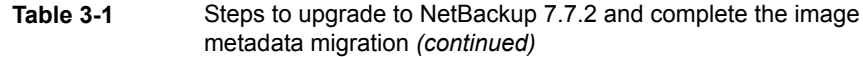

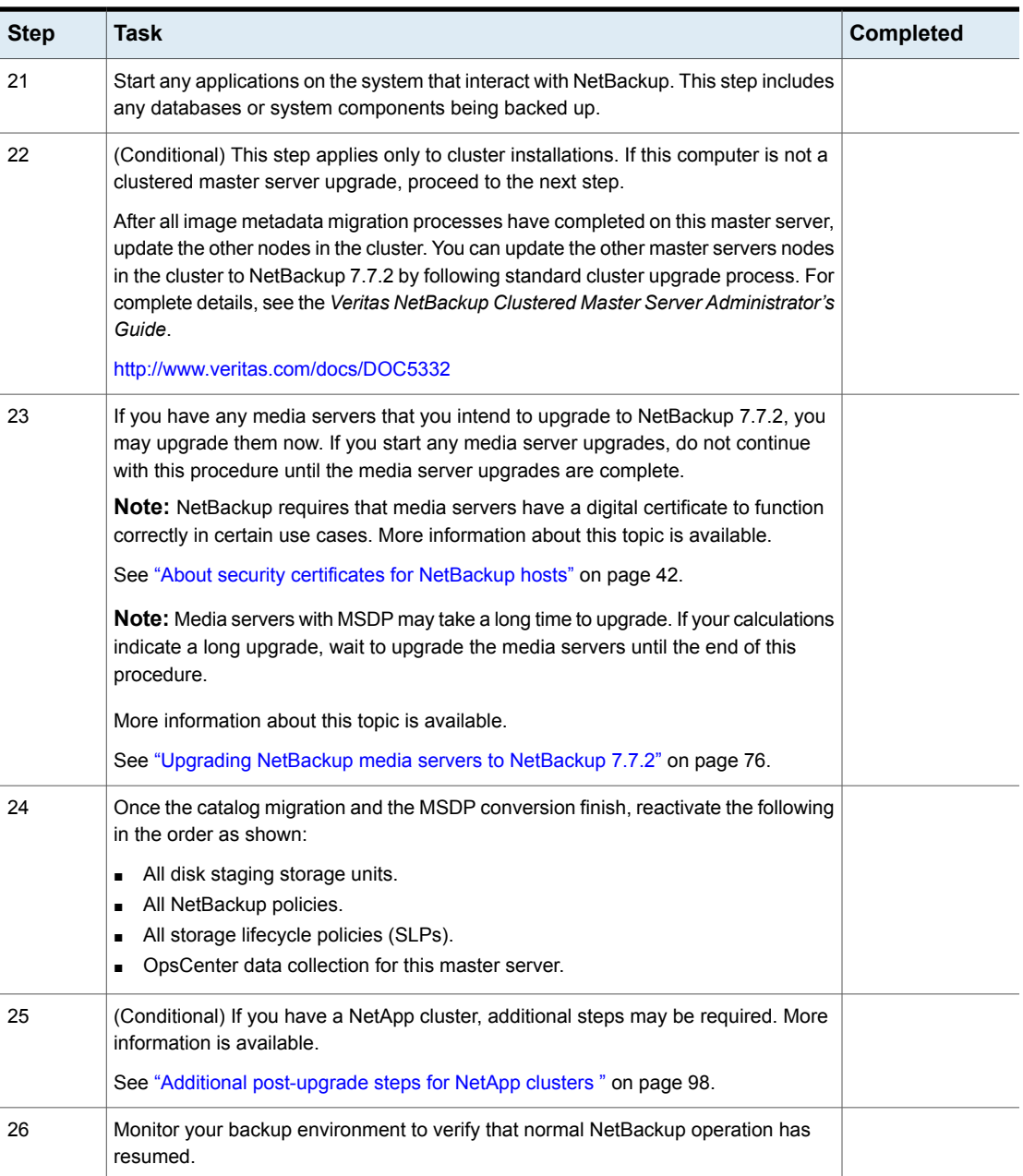

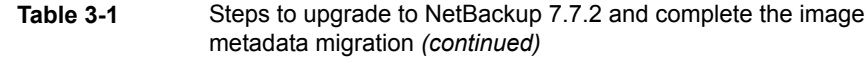

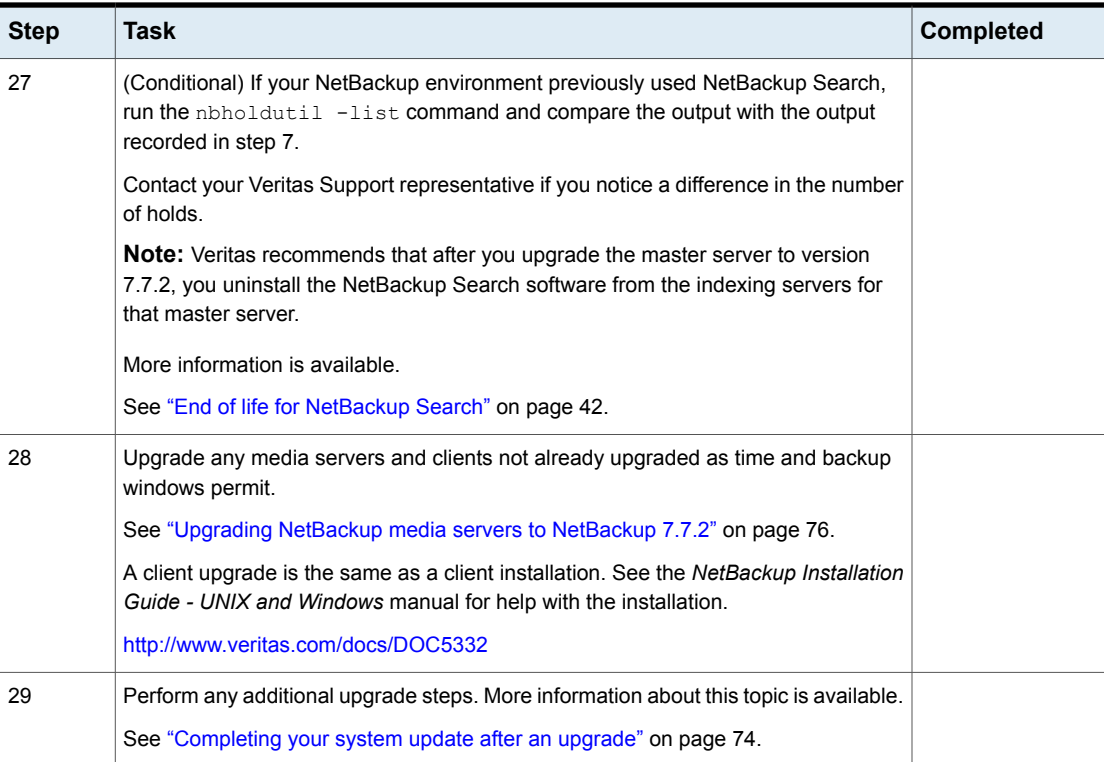

### <span id="page-56-0"></span>**Performing local, remote, or clustered server upgrades on Windows systems**

Use the following procedure to upgrade to NetBackup 7.7.2 on a local, a remote, or a clustered computer.

### **To upgrade the NetBackup binaries for a local, remote, or clustered server on Windows**

- **1** Log on to the system where you want to initiate the NetBackup upgrade. Be sure to log on with administrator privileges.
	- To upgrade local Windows systems, log on to the computer directly at the console.
	- To upgrade remote Windows systems, log on to a system with network access to all of the hosts where you want to install NetBackup.
- To upgrade clustered Windows systems, log on to the active node (the node with the shared disk).
- **2** Start the NetBackup Installation Wizard with one of the following methods:
	- DVD media Insert the NetBackup for Windows DVD in the drive. If Autorun is disabled, navigate to the DVD drive and run Browser.exe.
	- ESD images (downloaded files) Navigate to the directory where the images reside and run Browser.exe.
- **3** On the initial browser screen (**Home**), click **Installation**.
- **4** On the **Installation** screen, click **Server Software Installation**.
- **5** On the **Welcome** screen, review the content and click **Next**.
- **6** (Conditional) If you previously installed NetBackup 7.7.2 on this host, you see the **Program Maintenance** dialog.
	- Select Modify to change installation settings for the local host, or to use the local host as a platform to perform push installation to remote hosts.
	- Select **Repair** to restore NetBackup 7.7.2 to its original state on the local host.
	- Select **Remove** to remove NetBackup 7.7.2 from the local host.
- **7** On the **License Agreement** screen, do the following:
	- **I agree to and accept the terms of the license agreement**. You must select this item to upgrade the software.
	- **Participate in the NetBackup Product Improvement Program**. By default, this option is enabled. To disable this option, click the check box to remove the check mark.
	- Click **Next**.

**8** On the **Veritas NetBackup Installation Type** screen, provide the following information:

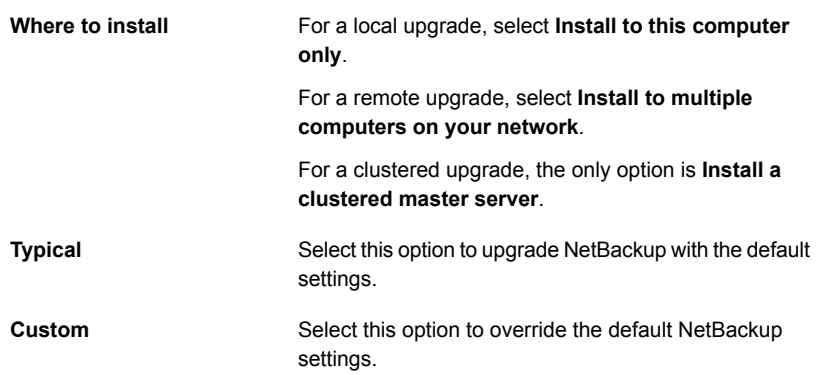

Click **Next**.

- **9** On the **NetBackup Deduplication** screen, indicate how the installer should handle the MSDP conversion. The conversion runs automatically after the upgrade by default. Veritas recommends that you accept the default. Click **OK** to continue.
- **10** On the **NetBackup License Key and Server Type** screen, provide the following information:

Enter the base product license key that you received with your product. **License Key**

> For upgrades, the license for the existing installation type determines which components you can select.

> **Note:** For remote upgrades, the license key that you enter here gets pushed to the other nodes. Your license key may enable add-on products. If you push NetBackup to nodes that have an add-on product already installed, your key works for the add-on product(s).

> For remote or for clustered upgrades, the following occurs during the upgrade process to verify that you have the proper credentials to perform the upgrade:

- When you select a clustered system for upgrade, NetBackup determines if you have proper administrator credentials on all nodes in the cluster. If you do not have the proper credentials, the system is not added to the list.
- If you have the proper credentials, NetBackup performs a second check to determine if a license key is needed. If a key is needed and one was not entered, the system cannot be added to the list. You must enter a valid license key to upgrade on that node. If you enter an invalid license key, this screen remains visible until a valid key is entered.

**NetBackup Master Server** Click this icon to upgrade master server software.

**NetBackup Media Server** Click this icon to upgrade media server software.

**11** This step applies only to **Custom** upgrades. For **Typical** installations, skip to the next step.

This step describes how to select and configure the **NetBackup Features**, **NetBackup Port Numbers**, and the **NetBackup Services**.

#### ■ **NetBackup Port Numbers**

On this screen, you can change port numbers, if it is necessary in your configuration.

You may need to change a port number if you encounter conflicts when NetBackup and another industry product try to share the same port. Another example is if a port conflict occurs with a firewall, which may cause security issues.

To change a port number, select the port number that you want to replace and type the new number.

Click **Next**.

#### ■ **NetBackup Services**

On this screen, provide the following startup account and startup type information for NetBackup services:

#### Specify either **Local System account** or **This account**. **Log On**

By default, the **Local System account** is selected, so that NetBackup uses the built-in system account. When this option is selected, the fields below it are disabled.

To specify a different system account:

- Select **This account**.
- Enter the account information in the following fields: **Domain**

**Username Password**

This option determines whether NetBackup services start automatically if you need to restart the NetBackup host. The default is **Automatic**. **Startup Type**

To start NetBackup services manually after a restart, select **Manual**.

#### **Start job-related NetBackup** By default, job-related services are set to start automatically after the upgrade has completed. **services following installation**

To prevent job-related services from starting automatically, click on the box to clear the check mark.

This option determines how the upgrade proceeds if a restart is required as part of the upgrade. **Safe Abort Option**

> If you select this option and the upgrade process determines that a restart is required, the upgrade stops. The system is then rolled back to its original state.

If you do not select this option, the upgrade proceeds even if the upgrade process determines that a restart is required.

#### Click **Next**.

**12** On the **NetBackup System Names** screen, provide the following information:

For master server installations, enter the name of the local computer. **Master Server Name**

> For media server installations, you must change the name to the master server name to which the media server is configured.

**Note:** For clustered servers, this field is **NetBackup Virtual Host Name**. Veritas strongly recommends that you not change this value.

**Note:** For the systems that use a Media Server Deduplication Pool (MSDP), make sure that you read the **NetBackup Deduplication** notice that appears.

Enter the names of any additional NetBackup master servers and media servers that you want to communicate with this server. Include the names of computers where you plan to install NetBackup later. **Additional Servers**

> To enter more than one name, separate each name with a comma or press **Enter** after each name.

This field appears only for NetBackup Enterprise media server installations. **Media Server Name**

When you install media server software, this field defaults to the local server name.

**Note:** For the systems that use a Media Server Deduplication Pool (MSDP), make sure that you read the **NetBackup Deduplication** notice that appears.

OpsCenter is a web-based administration and management tool for NetBackup. **OpsCenter Server Name**

> If you have an OpsCenter server or plan to install one, enter the server name or the IP address for that server here.

> > For a clustered server, do not use the virtual name. Instead, use the actual host name of the cluster node.

Click **Next**.

**(Optional)**

- **13** For remote upgrades only, on the **Veritas NetBackup Remote Hosts** screen, specify the hosts where you want NetBackup installed.
	- **Windows Destination Systems**

Right-click **Windows Destination Computers** and select from the drop-down menu, or use the following methods:

**Browse**

Click here to search the network for the hosts where you want to upgrade NetBackup.

- On the **Available Systems** dialog box, select the computer to add and click **Next**.
- On the **Remote Computer Login Credentials** dialog box, enter the user name, the password, and the domain of the account for NetBackup to use on the remote computers.
- If you plan to upgrade multiple remote computers, click the box next to **Remember User Name and Password**. Selecting this option prevents the need to enter this information for each remote computer.

When you provide credentials, you select host nodes and add them to the **Windows Destination Systems** list. These are the nodes on which you remotely upgrade NetBackup. Make sure that you select your local host when you select systems to install.

Each time you choose a system, NetBackup performs system and license checks. For example, it verifies the system for a server upgrade that matches the type that you selected, as follows:

- NetBackup not installed: Considers the remote to be verified.
- NetBackup already installed: Compares the upgrade type on that system to the upgrade type that you request.
- Invalid combination: Notifies you of the problem and disallows the choice. One example of an invalid combination is to try to install a Remote Administration Console on a remote system that is already a master server.
- Remote system not a supported platform or level: Notifies you of the problem and disallows the choice.

The upgrade procedure also verifies that you have proper administrator credentials on the remote system. If you do not have administrator credentials, the **Enter Network Password** screen appears, and prompts you to enter the administrator's user name and password.

Click **OK** and continue selecting destination systems.

This process repeats for each node that you select. You can elect to retain the user name and password. In that case, you are prompted only when the user name or password is not valid.

Note the following about the push-install process in a clustered environment:

- You can upgrade NetBackup on any number of nodes. However, the clustering service sets the limit for the number of nodes in a cluster, not NetBackup.
- Language packages and other NetBackup add-on products cannot be upgraded with the push method. Add-on products must be upgraded on each individual node in the cluster group. For instructions on how to upgrade these products, refer to the NetBackup documentation that supports each product.

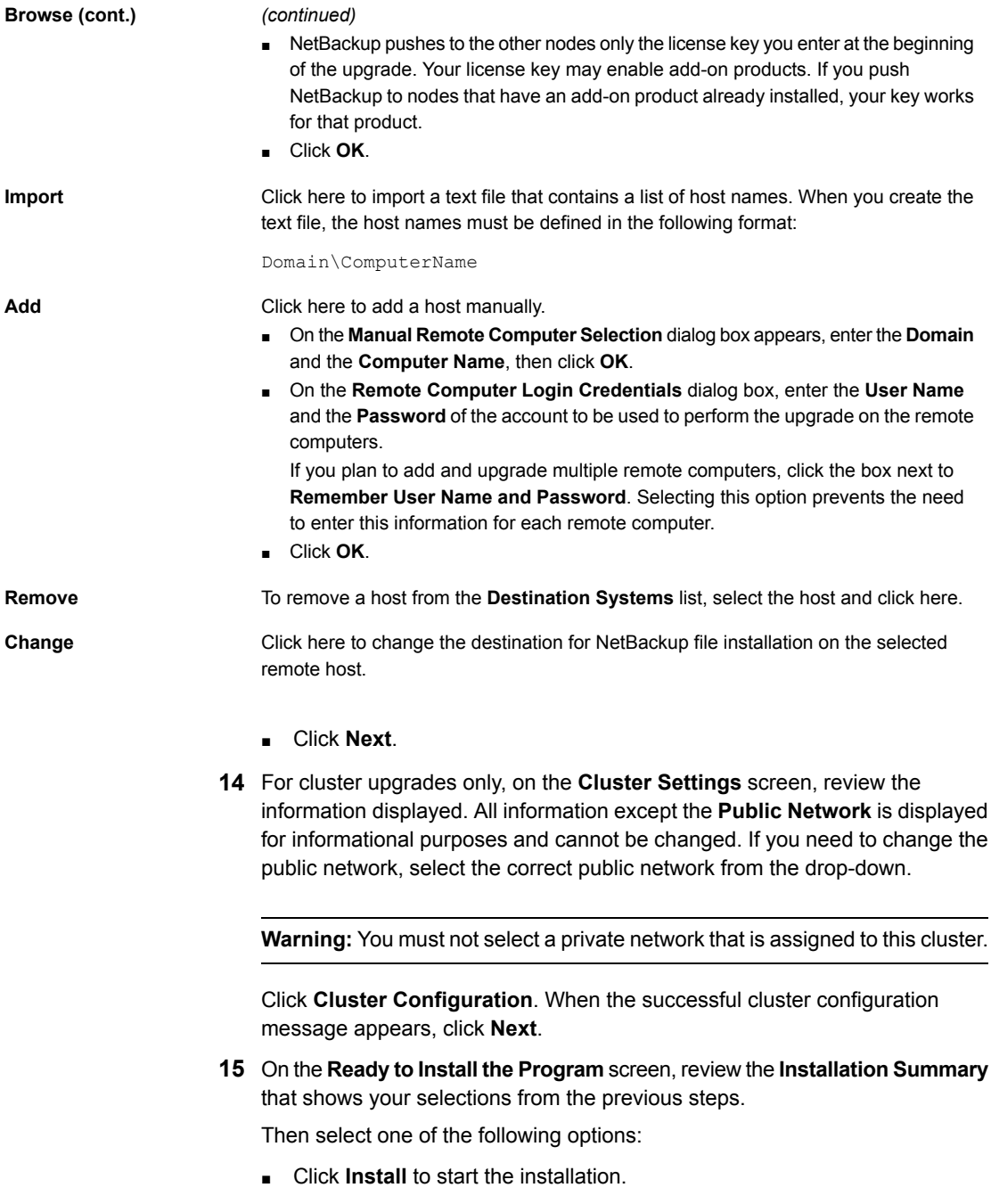

- Click **Back** to view the previous screens and make any changes, then return to this screen and click **Install**.
- Click **Cancel** to cancel the upgrade.

After you click **Install**, the upgrade process begins and a screen appears that shows you the upgrade progress. This process may take several minutes.

For remote or for cluster upgrades only, right-click on a system in the dialog box to see the upgrade status. Up to five upgrades occur simultaneously. When an upgrade is completed, another one begins so that a maximum of five upgrades are in progress.

- **16** For remote upgrades only, when all remote upgrades have completed, click **Finish**.
- **17** On the **Installation Complete** screen, select from the following options:
- Veritas recommends that you enter additional license keys now for any other NetBackup products you plan to install. **Add Keys**
	- To enter additional license keys, click **Add Keys**.
	- When the list of **Current License Keys** appears, click **Add Key** to enter a new license key, then click **Add**.
	- After all license keys are entered, close the **Current License Keys** window.
- An upgrade log file provides detailed installation information and shows whether any errors occurred. **View installation log file**

Examine the upgrade log at the following location:

%ALLUSERSPROFILE%\Veritas\NetBackup\InstallLogs\

**Note:** When you perform a remote upgrade to multiple computers, this option only lets you view the log for the local computer. Each computer that you selected for upgrade contains its own upgrade log file. To view the log file of a remote computer, open a Windows Explorer window and enter \\<COMPUTERNAME>.

Search the upgrade log for the following error indications:

- Strings that include Return Value 3.
- Important log messages that are color coded as follows: Yellow = warning. Red = error.

Select one of the following to complete the upgrade: **Finish**

- If you are done upgrading software on all servers, click the box next to **Launch NetBackup Administration Console now** and click **Finish**. The NetBackup Administration Console starts a Configuration Wizard so that you can configure your NetBackup environment.
- If you have more server software to upgrade, click **Finish**. You can move on to the next computer and upgrade the necessary server software.
- **18** If any NetBackup cluster configuration is modified manually or by any external script, make sure that the change is reflected correctly in NetBackup cluster registry. Contact Veritas Enterprise technical support if you have questions.
- <span id="page-64-0"></span>**19** Resume the upgrade process.

See ["Upgrading](#page-44-0) to NetBackup 7.7.2 and migrating the image metadata using the Simple or Guided [method"](#page-44-0) on page 45.

### **Performing silent upgrades on Windows systems**

A silent upgrade avoids the need for interactive input in the same manner as performing a remote upgrade. Silent NetBackup installations are not supported if you want to run the NetBackup services as a specific user rather than the local system.

To perform a silent upgrade, you must first modify the appropriate NetBackup script. After script modification, you can run the script to initiate the silent upgrade.

The script shuts down all NetBackup services so that the upgrade can be initiated. If the script detects that other system processes still maintain a handle on any NetBackup files, the upgrade fails. To identify which NetBackup processes are still running, check the NetBackup Install log file at the following location:

%ALLUSERSPROFILE%\Veritas\NetBackup\InstallLogs

After you have manually stopped each of the identified processes, you can run the upgrade script again.

**Note:** For Windows 2008/2012/2012 R2 Server Core systems, you can only upgrade NetBackup with this procedure.

#### **To upgrade NetBackup server software silently**

- **1** Log on as administrator to the system where you want to upgrade NetBackup.
- **2** Insert the NetBackup installation DVD or navigate to the location where the ESD images (downloaded files) reside.
- **3** Open Windows Explorer and copy the contents of the X86 or the X64 directory to a temporary directory on your hard drive. Choose the directory that is associated with the platform type that you want to install.
- **4** Since the source files are read-only, you must change the permissions for the copied files to allow the installation or the update.
- **5** In the temporary directory where the copied files reside, select the appropriate script to modify:
	- To upgrade a master server, edit silentmaster.cmd
	- To upgrade a media server, edit silentmedia.cmd
	- To upgrade a NetBackup Remote Administration Console, edit silentadmin.cmd
- **6** Edit the following lines as needed for your installation:
	- SET ADDITIONALSERVERS=media1, media2, media3

Enter the names of any additional NetBackup master servers and media servers that you want to communicate with this host. Include the names of servers where you plan to install NetBackup later.

If no other servers are to communicate with this host, remove this line from the script.

■ SET ABORT\_REBOOT\_INSTALL=0

This line lets you determine how you want the upgrade to continue if a restart is required. Select from the following settings:

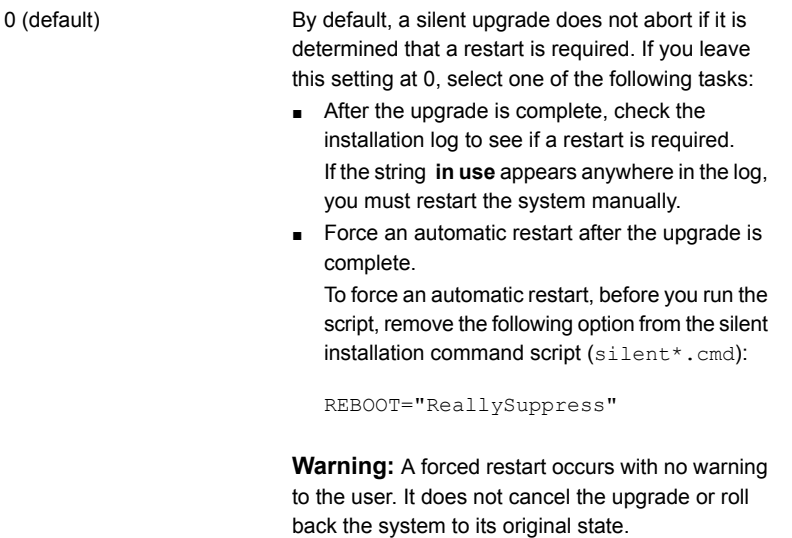

Select this setting to abort the upgrade if it is determined that a restart is required.

> If a restart is needed, this setting cancels the upgrade and the system is rolled back to its original state.

**7** Save the script and run it.

1

**8** Examine the installation log at the following location:

%ALLUSERSPROFILE%\Veritas\NetBackup\InstallLogs\

Search the installation log for the following error indications:

- Strings that include Return Value 3.
- Important log messages are color coded as follows: Yellow = warning. Red = error.
- **9** Resume the upgrade process. Please select the option which applies to your upgrade process:

See ["Upgrading](#page-44-0) to NetBackup 7.7.2 and migrating the image metadata using the Simple or Guided [method"](#page-44-0) on page 45.

## **Upgrading UNIX/Linux server software to NetBackup 7.7.2**

<span id="page-67-0"></span>You should schedule your upgrade and reconfiguration for a time when backups do not run. However, the upgrade procedure instructs you to deactivate all policies to ensure that backups do not interfere with the upgrade. You can also temporarily modify policies so that backups do not run while you upgrade and reconfigure NetBackup.

#### **To upgrade UNIX/Linux server software to 7.7.2**

- **1** Log on as the root user on the server.
- **2** If the NetBackup Administration Console is open, you must close it now.
- **3** (Conditional) For clustered environments, perform the following tasks:
	- **If necessary, edit the bp.conf and the vm.conf files as follows:** If a REQUIRED INTERFACE entry exists, replace it with a CLUSTER NAME entry. Otherwise, add a new CLUSTER\_NAME entry. This entry should be defined as the virtual server name.

For a master server, make sure that the first SERVER entry matches the CLUSTER NAME entry for the bp.conf file.

- Freeze the NetBackup Group so that migrations do not occur while the inactive nodes are upgraded.
- If you have a VCS cluster configured, you can freeze the NetBackup Group by using the Cluster Manager interface or the command line.
- Before you proceed with a cluster upgrade, refer to the *NetBackup Clustered Master Server Administrator's Guide* for other cluster upgrade requirements. <http://www.veritas.com/docs/DOC5332>

**4** (Conditional) For Solaris servers at pre-NetBackup 7.5 only, remove the 6.x or 7.x versions of all add-on products and database agents.

**Note:** The installation script displays a list of the add-on products and the agents that are currently installed. The script also offers to remove these earlier versions for you and Veritas recommends this method.

**Warning:** You also have the option to remove these items manually before the upgrade occurs. These items must be removed before you upgrade to version 7.x. If you remove these items after an upgrade to version 7.x, part of the NetBackup installation is destroyed and the product cannot function. If you decide to remove these products manually, you must stop the upgrade here. Refer to the appropriate NetBackup 6.x or 7.x documentation for instructions on how to remove each add-on product or agent.

**5** For Solaris systems, all of the NetBackup scripts that you may have modified are removed when you run the upgrade script.

For non-Solaris systems, NetBackup scripts that are not covered in Chapter 1 that you modified are removed when you run the upgrade script. More information about this topic is available.

See "About [automatic](#page-11-0) file changes from an upgrade" on page 12.

Save any files that you have modified and want to keep.

**6** (Conditional) For AIX systems, this step deletes any robotic control paths. In an AIX clustered environment, you must perform this step on all nodes in the cluster.

For more information about the robotic control paths, see the *NetBackup Device Configuration Guide*.

<http://www.veritas.com/docs/DOC5332>

**Remove the**  $\circ$  vpass driver, as follows:

/usr/openv/volmgr/bin/driver/remove\_ovpass

**7** Use one of the following methods to start the upgrade script:

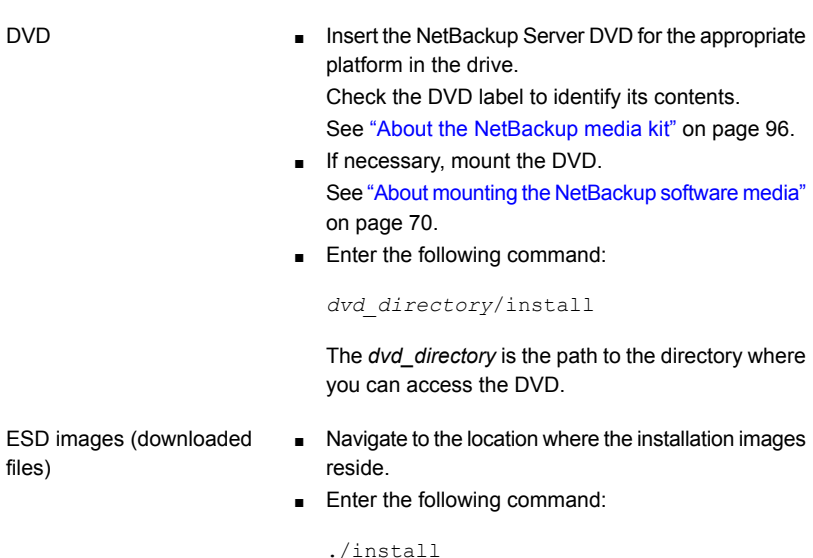

**8** Follow the prompts in the installation script to install the NetBackup server binaries. More information on how to reply to the prompts is available.

See ["Upgrading](#page-44-0) to NetBackup 7.7.2 and migrating the image metadata using the Simple or Guided [method"](#page-44-0) on page 45.

<span id="page-69-0"></span>**9** When the script finishes, resume the upgrade process.

See ["Upgrading](#page-44-0) to NetBackup 7.7.2 and migrating the image metadata using the Simple or Guided [method"](#page-44-0) on page 45.

### **About mounting the NetBackup software media**

Use the examples in the following table as guidelines when you mount NetBackup DVDs. Check with your hardware vendor to see if you may need to use other flags or options.

| <b>Flags or options</b> | <b>Defined</b>                                        |
|-------------------------|-------------------------------------------------------|
| -v. -t. -F              | Specifies the type of file system to mount.           |
| $-\circ$                | Translates the file names properly if required.       |
| $-r$                    | Specifies that you want to mount the DVD for reading. |

**Table 3-2** Flags and options for mounting NetBackup DVDs

| <b>Flags or options</b> | <b>Defined</b>                                           |
|-------------------------|----------------------------------------------------------|
| device path             | Specifies the name of the DVD drive.                     |
| mount point             | Specifies the directory where you want to mount the DVD. |

**Table 3-2** Flags and options for mounting NetBackup DVDs *(continued)*

<span id="page-70-0"></span>See "Mounting [NetBackup](#page-70-0) software media on UNIX or Linux systems" on page 71.

### Mounting NetBackup software media on UNIX or Linux systems

The following procedure describes how to mount the NetBackup DVD on UNIX or Linux systems.

#### **To mount the NetBackup DVD on UNIX or Linux systems**

- **1** Log in as root.
- **2** Create a mount point (all except Solaris).

mkdir /dvd

**3** (Conditional) on HP-UX systems earlier than 11.23, start PFS daemons.

```
nohup pfs_mountd &
nohup pfsd &
```
**4** Issue the appropriate mount command for your operating system.

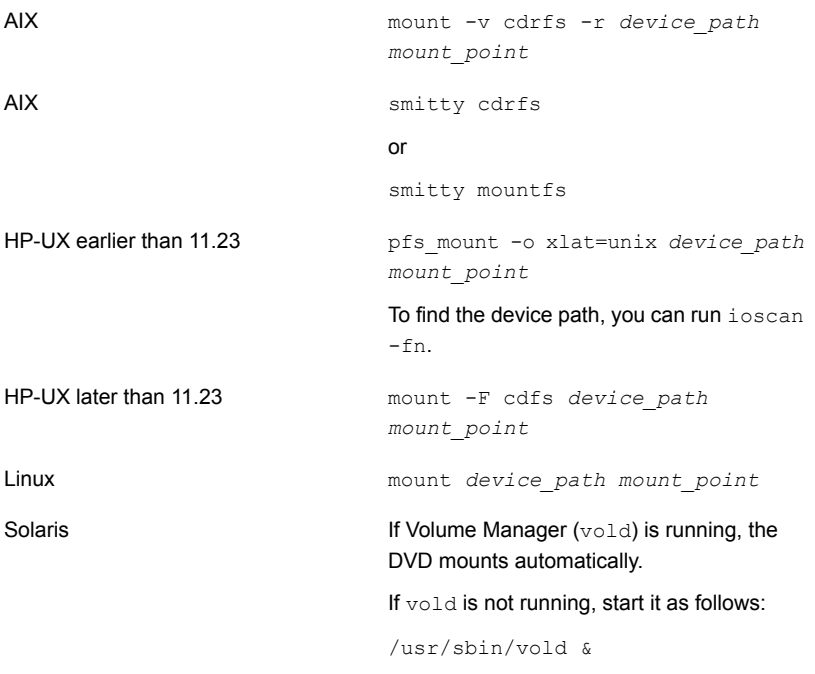

### **About NetBackup startup and shutdown scripts**

<span id="page-71-0"></span>When you install NetBackup, the installation script also performs configuration of startup and shutdown scripts. Startup scripts allow the NetBackup daemons to start automatically when the system boots. Shutdown scripts automatically terminate the startup scripts at system shutdown.

The installation process copies the NetBackup startup and shutdown scripts to the appropriate operating system location.

For non-cluster upgrades, any existing NetBackup related startup and shutdown scripts are saved, and the newly released versions of those scripts are installed.

[Table](#page-72-0) 3-3 lists the links for the startup and the shutdown scripts for the various platforms that are installed during NetBackup installation.
| <b>Platform</b> | Links                                                                                                    |
|-----------------|----------------------------------------------------------------------------------------------------|
| <b>AIX</b>      | /etc/rc.netbackup.aix                                                                                                    |
|                 | The NetBackup installation script edited the /etc/inittab<br>п<br>file and added the following entry to ensure that the script is<br>called during a level-two boot:<br>netbackup:2:wait:/etc/rc.netbackup.aix<br>To shut down, add the following line to the $/etc/rc$ . shutdown<br>file:<br>/etc/rc.netbackup.aix stop |
| HP-UX           |                                                                                                    |
|                 | /sbin/rc1.d/K001netbackup ->/sbin/init.d/netbackup<br>/sbin/rc2.d/S777netbackup ->/sbin/init.d/netbackup                                                                                                    |
| Linux Debian    | /etc/rc0.d/K01netbackup ->/etc/init.d/netbackup                                                                                                    |
|                 | /etc/rc1.d/K01netbackup ->/etc/init.d/netbackup                                                                                                    |
|                 | /etc/rc2.d/S95netbackup ->/etc/init.d/netbackup                                                                                                    |
| Linux Red Hat   | /etc/rc.d/rc0.d/K01netbackup<br>->/etc/rc.d/init.d/netbackup                                                                                                    |
|                 | /etc/rc.d/rc1.d/K01netbackup<br>->/etc/rc.d/init.d/netbackup                                                                                                    |
|                 | /etc/rc.d/rc2.d/S77netbackup<br>->/etc/rc.d/init.d/netbackup                                                                                                    |
|                 | /etc/rc.d/rc3.d/S77netbackup<br>->/etc/rc.d/init.d/netbackup                                                                                                    |
|                 | /etc/rc.d/rc5.d/S77netbackup<br>->/etc/rc.d/init.d/netbackup                                                                                                    |
|                 | /etc/rc.d/rc6.d/K01netbackup<br>->/etc/rc.d/init.d/netbackup                                                                                                    |

**Table 3-3** NetBackup startup and shutdown script links by platform

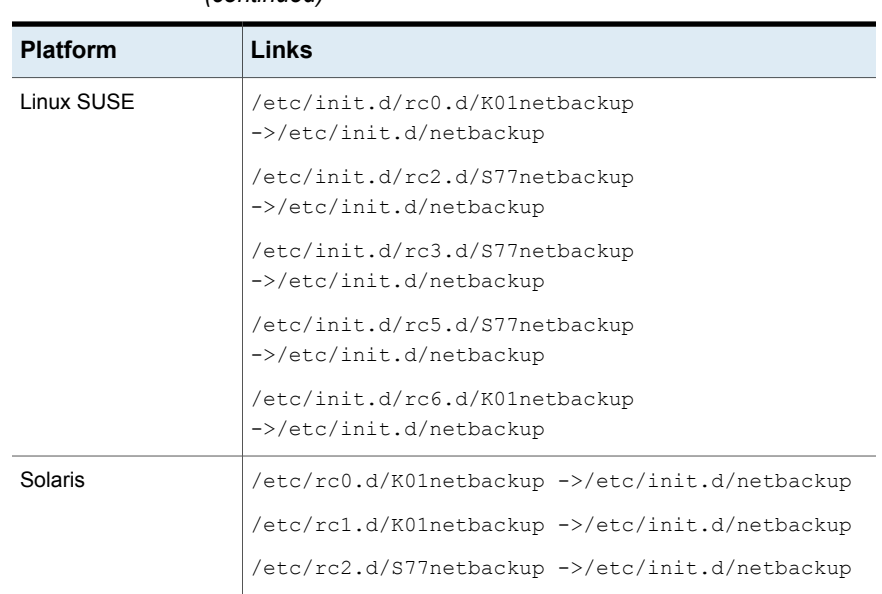

### **Table 3-3** NetBackup startup and shutdown script links by platform *(continued)*

# **Completing your system update after an upgrade**

After you have upgraded servers and clients, you may need to perform additional tasks to complete the update of your NetBackup environment.

Perform any of the following that apply to your NetBackup environment:

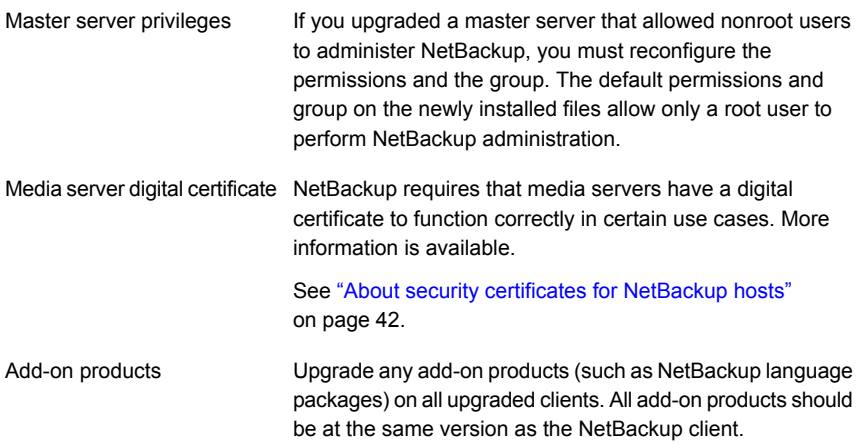

If you made changes to NetBackup scripts before the upgrade, apply those changes to the new, upgraded versions of the scripts. NetBackup scripts

# Chapter

# Media server upgrade

<span id="page-75-0"></span>This chapter includes the following topics:

■ Upgrading NetBackup media servers to [NetBackup](#page-75-0) 7.7.2

## **Upgrading NetBackup media servers to NetBackup 7.7.2**

In addition to the upgrade to the NetBackup binaries, one additional step for a NetBackup media server upgrade is the MSDP conversion. If you use MSDP in your NetBackup environment, you must plan for the MSDP conversion as a part the upgrade to NetBackup 7.7.

NetBackup also requires that media servers have a digital certificate so that they function correctly in certain use cases. More information about this topic is available.

See "About security certificates for [NetBackup](#page-41-0) hosts" on page 42.

When you install or upgrade NetBackup server software, multiple versions of the NetBackup Java Administration Console are installed by default. For example, when you install or upgrade to NetBackup media server 7.7, versions 7.0 through 7.7 of the console are all installed.

**Note:** Veritas recommends that after you install or upgrade NetBackup server software, you should uninstall older versions of the Remote Administration Console (Windows and Java) present on the host. If the native NetBackup Administration Console for Windows is present, it is automatically uninstalled when you install or upgrade the NetBackup server software.

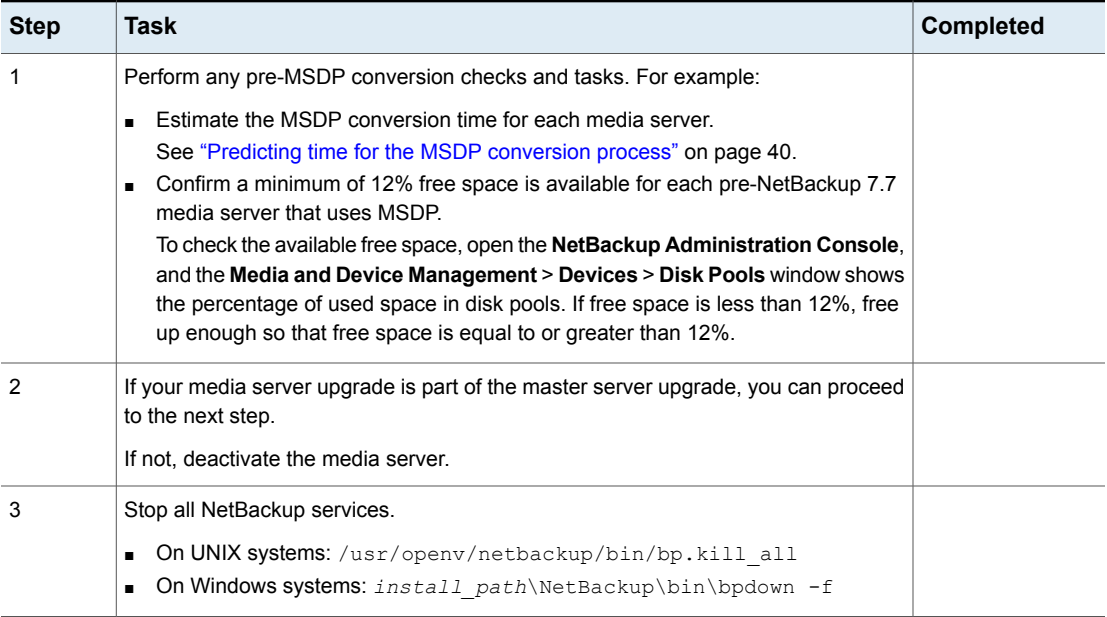

### **Table 4-1** Media server migration procedure

| <b>Step</b> | <b>Task</b>                                                                                                    | <b>Completed</b> |
|-------------|----------------------------------------------------------------------------------------------------|------------------|
| 4           | Upgrade the NetBackup binaries. More information is available about this topic.                                                                                                    |                  |
|             | See "Performing local, remote, or clustered server upgrades on Windows systems"<br>$\blacksquare$<br>on page 57.                                                                                                    |                  |
|             | See "Performing silent upgrades on Windows systems" on page 65.<br>$\blacksquare$<br>See "Upgrading UNIX/Linux server software to NetBackup 7.7.2" on page 68.<br>$\blacksquare$                                                                                                    |                  |
|             | As a part of the installation, NetBackup checks to see if MSDP is configured. If it is,<br>you have the option to start the conversion at the end of the installation. If you select<br>No or if the installer does not detect your MSDP installation, you must start the<br>conversion manually. More information about this topic is available. |                  |
|             | See "Converting the MSDP metadata during an upgrade to NetBackup 7.7.2"<br>on page 90.                                                                                                    |                  |
|             | <b>Note:</b> If this upgrade is of NetBackup 7.7 FA release on a Windows server with<br>MSDP, please select Yes to run the conversion automatically. The conversion is not<br>performed, since that was done during the upgrade to 7.7 FA release, but the required<br>MSDP processes are started.                                                |                  |
|             | <b>Note:</b> If this upgrade is of a Solaris SPARC server with MSDP currently at NetBackup<br>7.0.x, the installer does not detect the MSDP installation. More information about<br>this topic is available.                                                                                                    |                  |
|             | See "Additional steps required for upgrade of Solaris SPARC with MSDP" on page 31.                                                                                                    |                  |
|             | See "Converting the MSDP metadata during an upgrade to NetBackup 7.7.2"<br>on page 90.                                                                                                    |                  |
|             | If you select Yes:                                                                                                    |                  |
|             | UNIX/Linux: The conversion takes place as a background process.<br>$\blacksquare$<br>Windows: A new window opens that shows the conversion progress.<br>п                                                                                                    |                  |

**Table 4-1** Media server migration procedure *(continued)*

| <b>Step</b> | <b>Task</b>                                                                                                    | <b>Completed</b> |
|-------------|----------------------------------------------------------------------------------------------------|------------------|
| 5           | (Conditional) If the NetBackup installer does not detect the MSDP configuration or<br>if you choose not to start the conversion automatically, the MSDP conversion must<br>be started manually. One known cause for the installer not detecting the MSDP<br>configuration is an upgrade of a NetBackup 7.0.x Solaris SPARC computer without<br>the pduninstall.sh script applied. Start the MSDP conversion manually by running<br>the following command: |                  |
|             | /usr/openv/pdde/pdconfiqure/scripts/installers/PDDE convert.sh<br>--storagepath PathToMSDPStorage                                                                                                    |                  |
|             | Wait for the PDDE convert command to complete before you proceed.                                                                                                    |                  |
|             | Please note this command performs the MSDP conversion. Be aware of the disk<br>space and the time requirements.                                                                                                    |                  |
|             | See "About upgrading MSDP to NetBackup 7.7.2" on page 83.                                                                                                    |                  |
|             | See "Predicting time for the MSDP conversion process" on page 40.                                                                                                    |                  |
|             | See "Additional steps required for upgrade of Solaris SPARC with MSDP" on page 31.                                                                                                    |                  |

**Table 4-1** Media server migration procedure *(continued)*

| <b>Step</b> | <b>Task</b>                                                                                                    | <b>Completed</b> |
|-------------|----------------------------------------------------------------------------------------------------|------------------|
| 6           | (Conditional) If your media server has an MSDP Disk Pool, monitor the progress of<br>the MSDP conversion. Do not proceed until the conversion is complete. |                  |
|             | The following command indicates if the conversion is still active:                                                                                         |                  |
|             | UNIX/Linux:<br>/usr/openv/pdde/pdcr/bin/stconv --status<br>Windows:<br>$\blacksquare$<br>install path\pdde\stconv.exe --status                             |                  |
|             | The output of the stconv.exe --status displays one of the following messages:                                                                              |                  |
|             | The conversion has not started:<br>$\blacksquare$                                                                                                    |                  |
|             | Your Media Server Deduplication Pool requires conversion                                                                                                   |                  |
|             | The conversion is in progress:<br>$\blacksquare$                                                                                                    |                  |
|             | Conversion of Media Server Deduplication Pool is running<br>Please Check logs under <msdp log="" path="">/convert to see<br/>details</msdp>                |                  |
|             | The conversion is complete:<br>$\blacksquare$                                                                                                    |                  |
|             | Your Media Server Deduplication Pool is up to date!                                                                                                    |                  |
|             | The conversion failed:<br>$\blacksquare$                                                                                                    |                  |
|             | Conversion of Media Server Deduplication Pool has failed.<br>Please Check logs under <msdp log="" path="">/convert to see<br/>details</msdp>               |                  |
|             | You can also check the status of the conversion by looking at the log file at<br>MSDPStorage\log\convert.                                                  |                  |

**Table 4-1** Media server migration procedure *(continued)*

**Table 4-1** Media server migration procedure *(continued)*

| <b>Step</b> | <b>Task</b>                                                                                                    | <b>Completed</b> |
|-------------|----------------------------------------------------------------------------------------------------|------------------|
| 7           | Check for an available NetBackup 7.7 maintenance release. Maintenance releases<br>include very important fixes that are released after NetBackup 7.7. Veritas encourages<br>you to install the latest available maintenance release during upgrade activities.                                                                                                    |                  |
|             | To access the latest NetBackup 7.7 maintenance release:                                                                                                    |                  |
|             | 1<br>Go to the NetBackup SORT website.                                                                                                    |                  |
|             | https://sort.veritas.com/netbackup                                                                                                    |                  |
|             | $\mathbf 2$<br>In the Installation and Upgrade Checklist section:<br><b>E</b> Under Product, select the correct product (NetBackup Enterprise Server or<br>NetBackup Server)<br>• Under Product version you are installing or upgrading to specify the<br>latest version of NetBackup<br>• Under Platform select the platform of the server you want to upgrade.<br>Under Processor specify the processor of your server.<br>• Under Product version you are upgrading from (Optional) select the<br>current version of NetBackup on the server you want to upgrade.<br><b>Click Generate Checklist.</b> |                  |
|             | 3<br>Under Upgrade Information, there is a version number Download Links<br>hyperlink. Click that hyperlink for the latest maintenance release.                                                                                                    |                  |
|             | If no maintenance release is available, proceed to step 8.<br>4                                                                                                    |                  |
|             | 5<br>If you find a maintenance release is available, download it now.                                                                                                    |                  |
|             | 6<br>Prepare for the install by stopping all NetBackup processes and services. Use<br>the command shown:                                                                                                    |                  |
|             | UNIX/Linux: /usr/openv/netbackup/bin/bp.kill all                                                                                                    |                  |
|             | Windows: install path\NetBackup\bin\bpdown -f                                                                                                    |                  |
|             | 7<br>Install the maintenance release.                                                                                                    |                  |
|             | 8<br>Restart NetBackup with the commands shown:                                                                                                    |                  |
|             | UNIX/Linux systems: /usr/openv/netbackup/bin/bp.start_all<br>Windows systems: install path\NetBackup\bin\bpup -f                                                                                                    |                  |
| 8           | (Conditional) If your environment requires a digital certificate to function correctly,<br>generate the certificates as necessary. More information about this topic is available.<br>See "About security certificates for NetBackup hosts" on page 42.                                                                                                    |                  |

| <b>Step</b> | Task                                                                                                    | <b>Completed</b> |
|-------------|----------------------------------------------------------------------------------------------------|------------------|
| 9           | (Conditional) If the media server upgrade is part of a master server upgrade, skip<br>this step.                             |                  |
|             | Reactivate the media server.                                                                                                 |                  |
| 10          | (Conditional) If the media server upgrade is part of a master server upgrade, resume<br>the master server upgrade procedure. |                  |

**Table 4-1** Media server migration procedure *(continued)*

After successful conversion and when you are comfortable with the new storage format, clean up storage artifacts from the conversion process, as follows:

- UNIX: /usr/openv/pdde/pdcr/bin/stconv --cleanup
- Windows: *install path*\Veritas\pdde\stconv.exe --cleanup

**Chapter** 

# MSDP upgrade for **NetBackup**

This chapter includes the following topics:

- About upgrading MSDP to [NetBackup](#page-82-0) 7.7.2
- **MSDP** upgrade [prerequisites](#page-85-0)
- <span id="page-82-0"></span>Freeing up MSDP storage space for an upgrade to [NetBackup](#page-86-0) 7.7.2
- Converting the MSDP metadata during an upgrade to [NetBackup](#page-89-0) 7.7.2

## **About upgrading MSDP to NetBackup 7.7.2**

NetBackup 7.7.2 brings several improvements to the Media Server Deduplication Pool (MSDP). The MSDP metadata and reference management changes in NetBackup 7.7.2 require that the existing database records be converted to the new format during an upgrade. Until your MSDP storage directory is converted to the new format, you cannot perform operations using that MSDP storage unit.

A utility converts the database and the storage. You can convert the database and storage even if NetBackup is not running.

The following items provide information about some of the upgrade utility behavior:

- The utility creates checkpoints during the conversion. If the utility fails, when you start it again it continues from the most recent checkpoint. The utility is designed to handle all possible data scenarios. External factors may, however, cause it to fail. External factors are events such as the host computer crashes, the storage is on a network device and the network goes down, and so on.
- The utility logs its activity in the following directory:

```
Windows: storage_path\log\convert
UNIX: storage_path/log/convert
```
During the NetBackup 7.7.2 upgrade, the installer detects if an existing MSDP configuration is present on a media server. The installer also determines if enough free space is available, as follows:

Required free space for each **Media Server Deduplication Pool**:*12%*

Only the media servers that are upgraded from pre-NetBackup 7.6 require 12% free space. Media servers that are upgraded from NetBackup 7.6.0.*x* and later require minimal free space for the upgrade.

The following table describes the possible upgrade outcomes for NetBackup 7.5.*x* media servers:

| Free space      | <b>Outcome</b>                                                                                                    |
|-----------------|----------------------------------------------------------------------------------------------------|
| Greater than or | NetBackup is upgraded to 7.7.2.                                                                                                  |
| equal to 12%    | After a successful upgrade, you must run a utility to convert the existing<br>MSDP database to the new database format.          |
|                 | See "Converting the MSDP metadata during an upgrade to NetBackup<br>7.7.2" on page 90.                                           |
| Less than 12%   | The installation fails with an insufficient free space warning. The installer<br>provides advice about freeing up storage space. |
|                 | The insufficient free space warning that you receive depends on the<br>operating system.                                         |
|                 | See "MSDP 7.7.2 upgrade free space warning" on page 86.                                                                          |

**Table 5-1** MSDP upgrade outcomes for NetBackup 7.5.*x* media servers

You can attempt to free up storage space before you begin your upgrade. More information about this topic is available.

See "Freeing up MSDP storage space for an upgrade to [NetBackup](#page-86-0) 7.7.2" on page 87.

**Note: NetBackup Media Server Deduplication** storage space cannot be determined accurately if you try to install NetBackup to a Solaris alternate root. Therefore, to upgrade the storage server you must first restart with the alternate root path as the running root.

The installer offers to start the conversion process for you. If you choose to have the installer start the conversion process automatically, it starts the conversion after the installation has finished.

- On Windows platforms, a new command line interface window opens to show the progress of the conversion.
- On UNIX platforms, the installer prints the paths to the log files that you can use to monitor the conversion process.

More information about how to start the conversion process manually is available.

See ["Converting](#page-89-0) the MSDP metadata during an upgrade to NetBackup 7.7.2" on page 90.

The amount of time the conversion process takes is based on the number of images in your MSDP storage directory and the seek time of your storage media. The conversion process writes log files to *storage\_path*/log/convert.

Once the conversion process is complete, your MSDP services should start automatically and you can continue operations using the MSDP storage unit.

If the MSDP services (spad, spoold, and mtstrmd) do not restart automatically, attempt to restart them. For UNIX or Linux, use the bp. start all script to try to start the services. For Windows, use the bpup.exe command to try to start the services. If the services still do not start, review the conversion logs for errors. The MSDP conversion log files are found in the *MSDPStorage*\log\convert directory.

### **About the inactive MSDP storage upgrade**

The NetBackup installer cannot detect storage usage in a **Media Server Deduplication Pool** that is inactive. An MSDP may be inactive if you deactivate deduplication on the media server or if you uninstall NetBackup from the media server. The storage space exists, but the installer cannot read the storage usage because the deduplication services are not active or present.

If you want to reuse that inactive MSDP storage space after you upgrade to 7.7.2, you must ensure that enough free space exists for the upgrade conversion. In the **NetBackup Administration Console**, the **Media and Device Management** > **Devices** > **Disk Pools** window shows the percentage of used space in disk pools. If free space is less than 12% for a pre-NetBackup 7.6 media server, free up enough so that free space is equal to or greater than 12%

See "Freeing up MSDP storage space for an upgrade to [NetBackup](#page-86-0) 7.7.2" on page 87.

Then, you can convert the existing MSDP storage.

See "Predicting time for the MSDP [conversion](#page-39-0) process" on page 40.

<span id="page-85-1"></span>See ["Converting](#page-89-0) the MSDP metadata during an upgrade to NetBackup 7.7.2" on page 90.

### MSDP 7.7.2 upgrade free space warning

Pre-NetBackup 7.6 media servers with MSDP require 12% free space for the upgrade. The following figure shows an example of the free space warning on Windows.

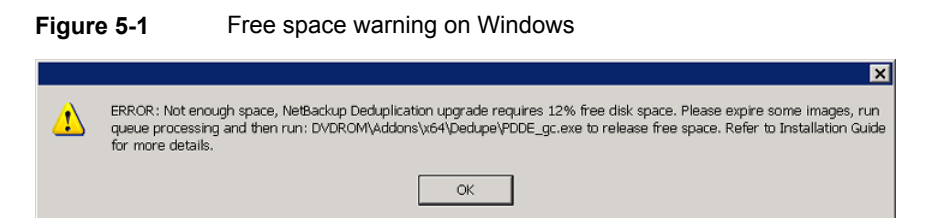

The following is the free space warning on non- Windows platforms:

```
Checking for SYMCpddea package...
   Package SYMCpddea found.
NetBackup Deduplication software is installed.
NetBackup Deduplication is configured.
ATTENTION! There is not enough free disk space.
NetBackup Deduplication upgrade needs 12% free disk space.
Please expire some images, run queue processing and then run
PATH/PDDE_gc to release
free space.
Read NetBackup Installation Guide for more details.
```
### **MSDP upgrade prerequisites**

<span id="page-85-0"></span>Before you begin the upgrade, confirm that you meet the prerequisites listed:

- Windows
	- Confirm that the MSDP storage location is included in the virus scanner's exclusion list, if a virus scanner is installed.
	- Confirm that Microsoft file indexing is disabled for the MSDP storage volume.
	- Confirm no other processes (such as Windows Explorer or Windows command prompt) have files or directories open within the MSDP storage volume.
- <span id="page-86-0"></span>■ UNIX or Linux
	- Confirm no other processes (such as terminal sessions) have files or directories open within the MSDP storage volume.

## **Freeing up MSDP storage space for an upgrade to NetBackup 7.7.2**

The upgrade process checks your storage to verify that enough free space exists for the upgrade. If not, the process exits and provides recommendations to free up storage space. The recommendations include:

- Expire unnecessary backup images.
- Run deduplication queue processing.
- **■** Run the PDDE  $q_c$  program to release free space. The program is on the NetBackup 7.7.2 release media.

Step 1 through step 3 in [Table](#page-86-1) 5-2 are the procedures that the NetBackup installer recommends to free up storage space. Step 4 and step 5 provide more advice about freeing up storage space.

<span id="page-86-1"></span>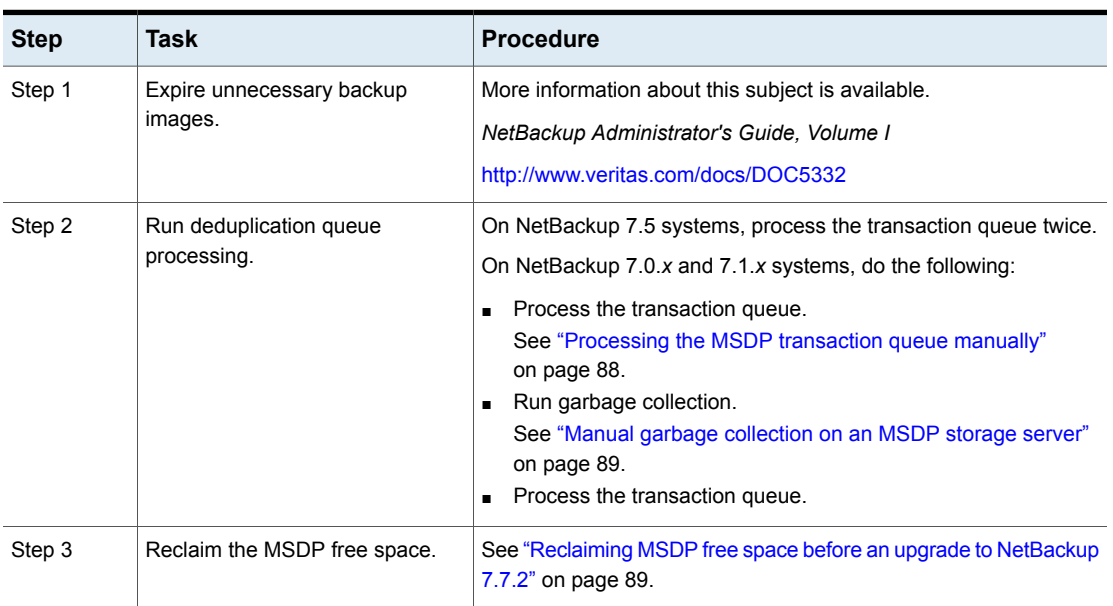

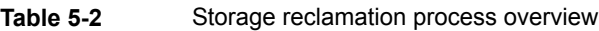

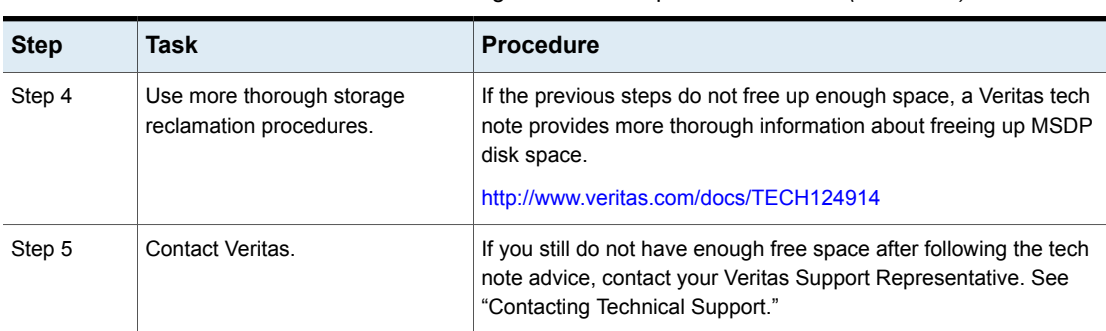

### **Table 5-2** Storage reclamation process overview *(continued)*

### Processing the MSDP transaction queue manually

<span id="page-87-0"></span>NetBackup maintains a queue for MSDP database transactions.

Usually, you should not need to run the deduplication database transaction queue processes manually. However, when you recover the MSDP catalog from a backup, you must process the MSDP transaction queue. Processing the transaction queue is part of a larger process.

### **To process the MSDP transaction queue manually**

**1** On the MSDP storage server, run the following command:

UNIX: /usr/openv/pdde/pdcr/bin/crcontrol --processqueue

Windows: *install\_path*\Veritas\pdde\Crcontrol.exe --processqueue

**2** To determine if the queue processing is still active, run the following command:

UNIX: /usr/openv/pdde/pdcr/bin/crcontrol --processqueueinfo

Windows: *install\_path*\Veritas\pdde\Crcontrol.exe --processqueueinfo

If the output shows  $B_{\text{usy}}$ : yes, the queue is still active.

**3** To examine the results, run the following command (number 1 not lowercase letter l):

UNIX: /usr/openv/pdde/pdcr/bin/crcontrol --dsstat 1

Windows: *install path*\Veritas\pdde\Crcontrol.exe --dsstat 1

The command may run for a long time; if you omit the  $1$ , results return more quickly but they are not as accurate.

### Manual garbage collection on an MSDP storage server

<span id="page-88-0"></span>This procedure for manual garbage collection is for NetBackup versions 7.0 and 7.1. On NetBackup 7.5 and later versions, garbage collection runs automatically. Manual garbage collection in NetBackup 7.5 and later is unnecessary unless technical support recommends the activity or as part of an upgrade.

#### **To collect garbage manually**

◆ On the MSDP storage server, run the following command:

```
UNIX: \mu s r/\text{open}/pdde/pdcr/bin/crcollect -v -m +1, +2 --noreport
Windows: install_path\Veritas\pdde\Crcontrol.exe -v -m +1,+2
--noreport
```
### Reclaiming MSDP free space before an upgrade to NetBackup 7.7.2

For an MSDP upgrade to NetBackup 7.7.2, the release package contains a utility to help free up MSDP storage space. The upgrade of a pre-NetBackup 7.6 media server requires 12% of free space.

Before you try to reclaim storage space, ensure that you run deduplication queue processing and expire unneeded backup images.

See ["Processing](#page-87-0) the MSDP transaction queue manually" on page 88.

More information about expiring backup images is available.

*NetBackup Administrator's Guide, Volume I*

<http://www.veritas.com/docs/DOC5332>

#### **To reclaim free space**

- **1** Run the tool that reclaims free space. The following is the pathname to the tool on the installation media:
	- UNIX: /*NetBackup\_package*/*platform*/catalog/anb/PDDE\_gc
	- Windows: DVDROM\Addons\x64\Dedupe\PDDE\_gc.exe

The following prompt appears in a command window:

This tool will attempt to reclaim disk space from expired images. Please note that 12% free disk space is required for the Media Server Deduplication Pool upgrade process.

**2** Type **y** and then press Enter.

The tool reclaims the free space that was made available when you expired images and processed the transaction queue.

## **Converting the MSDP metadata during an upgrade to NetBackup 7.7.2**

<span id="page-89-0"></span>After you upgrade to NetBackup 7.7.2, you must convert the database to the new format before you can deduplicate backups.

**Note:** If the upgrade is of a NetBackup 7.0.*x* Solaris SPARC computer, you must specify the storagepath parameter.

#### **To manually convert the MSDP metadata**

- **1** Run the conversion utility. The following is the pathname to the tool on the installation media:
	- UNIX/Linux: /usr/openv/pdde/pdconfigure/scripts/installers/PDDE\_convert.sh
	- Solaris SPARC with NetBackup 7.0.*x*: /usr/openv/pdde/pdconfigure/scripts/installers/PDDE\_convert.sh --storagepath *PathToMSDPStorage*
	- Windows: *mount\_path*\pdde\PDDE\_convert.bat

If you need to determine the location of the MSDP storage path, use one of the commands shown:

**Note:** It is possible you may find more than one MSDP storage directory. Use the one that has the most recent entries in the *PathToMSDPStorage*/log/spad directory.

■ If your media server is still at NetBackup 7.0.x, run the command shown (the output is truncated for clarity):

```
ls -l /etc/pdregistry.cfg
/etc/pdregistry.cfg -> /Storage/etc/pdregistry.cfg
```
In the example shown, the correct path for the MSDP storage is /Storage.

■ If you have already upgraded the media server to NetBackup 7.7.2, use the find command to locate the pdde-config.log file:

find / -type f -name pdde-config.log

The listing of the storage path is near the top of the file. Example (bold added for clarity):

```
/usr/openv/pdde/pdconfigure/etc $ head /Storage/log/
pdde-config.log
Mon Aug 5 15:53:31 CDT 2013 **** Starting PDDE initConfig.sh
 ***
Mon Aug 5 15:53:31 CDT 2013 SPA Log Path is /Storage/log
Mon Aug 5 15:53:31 CDT 2013 SPA ID = 1234
Mon Aug 5 15:53:31 CDT 2013 SPA Login = root
Mon Aug 5 15:53:31 CDT 2013 Storage Path = /Storage
Mon Aug 5 15:53:31 CDT 2013 Database Path = /Storage
Mon Aug 5 15:53:31 CDT 2013 Install Path = /usr/openv/pdde
Mon Aug 5 15:53:31 CDT 2013 SPA Logfile Path = /Storage/log
Mon Aug 5 15:53:31 CDT 2013 SPA Log Retention = 7
```
If the PDDE convert script generates the failure shown, rerun the command and use the storagepath parameter.

#### UNIX:

root@server:~ \$ /usr/openv/pdde/pdconfigure/scripts/installers/ PDDE\_convert.sh /usr/openv/pdde/pdconfigure/scripts/installers/PDDE\_convert.sh: This tool convert the current Media Server Deduplication Pool storage to the new format Do you want to start the conversion?  $[y,n]$  (n) y Mon Aug 26 2013 16:20:47.329130 ERROR (1): Section Veritas/PureDisk/ ContentRouter not found in configfile. Failed to locate contentrouter.cfg from /etc/pdregistry.cfg Please specify your storage location with option --storagepath

#### Windows:

```
C:\>H:\dedupe\dedupe\libs\clibs\scripts\PDDE_convert.bat
H:\dedupe\dedupe\libs\clibs\scripts\PDDE_convert.bat: This tool
convert the current Media Server Deduplication Pool storage to
the new format
Do you want to start the conversion? [y,n] (n) y
ERROR: The system was unable to find the specified registry key or
value.
Failed to locate pdregistry.cfg
Please specify your storage location by option --storagepath
```
- **2** After successful conversion and when you are comfortable with the new storage format, clean up storage artifacts from the conversion process, as follows:
	- UNIX: /usr/openv/pdde/pdcr/bin/stconv --cleanup

■ Windows: *install path*\Veritas\pdde\stconv.exe --cleanup

# Chapter

# NetBackup operational behavior changes

This chapter includes the following topics:

- **[About](#page-92-0) lock files**
- <span id="page-92-0"></span>About foreign media [servers](#page-93-0)
- About holds in [NetBackup](#page-93-1) Search

### **About lock files**

To provide access control for the NetBackup relational database (NBDB), NetBackup versions 7.5 and later create a  $\lrcorner$  leck lie automatically for each backup image.

The .lck files reside in the following locations:

■ On UNIX systems:

/usr/openv/netbackup/db/images/*client\_directory*/*time\_directory*/*image\_name.lck*

■ On Windows systems:

install\_path\NetBackup\db\images\*client\_directory*\*time\_directory*\*image\_name.lck*

When all images in a *time directory* directory are expired, any remaining .lck files are removed when the *time\_directory* directory is deleted.

**Warning:** Do not delete, rename, move, or otherwise modify any . Lck files.

### **About foreign media servers**

<span id="page-93-0"></span>Images may include the names of media servers that do not exist in the current domain. These media servers are known as foreign media servers.

The following describes when a foreign media server may appear in a backup image:

- When a backup image is migrated from one domain to another.
- When a media server is decommissioned.

Starting with NetBackup 7.5, foreign media servers also appear in the output for the following command:

nbemmcmd -listhosts

<span id="page-93-1"></span>The output displays the foreign media server as follows:

foreign\_media *server*

### **About holds in NetBackup Search**

If your NetBackup environment previously used OpsCenter to place holds on backup images, these legal holds are converted to user holds.

Upgrade OpsCenter to version 7.7.2 before you upgrade the NetBackup master server to version 7.7.2.

After you upgrade the master server to version 7.7.2, the indexing information of the backup images is deleted, but the holds are retained. You can manage the holds by using the nbholdutil command. For more information about conversion of hold names and managing holds, see *NetBackup Administrator's Guide, Volume II*.

# Appendix **A**

# Reference

This appendix includes the following topics:

- About the NetBackup Java Runtime [Environment](#page-94-0)
- About [NetBackup](#page-95-0) software availability
- About the [NetBackup](#page-95-1) media kit
- About the NetBackup Electronic Software [Distribution](#page-97-0) (ESD) images
- Additional [post-upgrade](#page-97-1) steps for NetApp clusters
- About the NetBackup [preinstallation](#page-100-0) Environment Checker
- Running the [preinstallation](#page-101-0) Environment Checker
- Using NetApp disk arrays with [Replication](#page-103-0) Director
- About [monitoring](#page-107-0) the phase 2 migration process
- About [compatibility](#page-108-0) between NetBackup versions
- Installation and upgrade [requirements](#page-108-1) for UNIX and Linux
- <span id="page-94-0"></span>Installation and upgrade [requirements](#page-112-0) for Windows and Windows clusters
- [Requirements](#page-119-0) for Windows cluster installations and upgrades
- [Upgrading](#page-120-0) clients after servers are upgraded

## **About the NetBackup Java Runtime Environment**

When you install NetBackup server software, a customized version of the Java Runtime Environment (JRE) is installed. NetBackup also installs this customized version of the JRE when you install the Remote Administration Console. You do not need to install or update this JRE separately. You can only update this version of the JRE through NetBackup maintenance updates. You may have additional versions of the JRE installed on your system for different applications. The NetBackup JRE does not interfere with these other installations. The NetBackup JRE does not provide integration with web browsers and does not allow Java Applets or Web Start to run. For that reason, the NetBackup JRE cannot be used in a browser-based attack that uses Java Applet or Web Start vulnerabilities.

More information about the NetBackup JRE is available.

<span id="page-95-0"></span><http://www.veritas.com/docs/TECH50711>

## **About NetBackup software availability**

NetBackup 7.7.2 is available in the following formats:

■ DVD media kit

All necessary software and documentation files are provided on several DVDs. See "About the [NetBackup](#page-95-1) media kit" on page 96.

■ Electronic Software Distribution (ESD) images The DVD image files are posted and available for download on the **FileConnect** website.

<span id="page-95-1"></span>See "About the NetBackup Electronic Software [Distribution](#page-97-0) (ESD) images" on page 98.

## **About the NetBackup media kit**

<span id="page-95-2"></span>The media kit includes a DVD for each supported UNIX platform or operating system and one DVD for Windows. The label on each DVD provides a brief description of its contents. Printed materials in the kit include a copy of the *NetBackup Getting Started Guide*.

[Table](#page-95-2) A-1 describes the contents of each DVD.

| <b>Platform OS</b>  | <b>Contents</b>              |
|---------------------|------------------------------|
| AIX 64-bit          | Server and supported options |
| HP-UX IA64          | Server and supported options |
| Linux RedHat x86 64 | Server and supported options |
| Linux SUSE x86 64   | Server and supported options |
| Solaris SPARC64     | Server and supported options |

**Table A-1** NetBackup 7.7.2 DVD contents

| <b>Platform OS</b>             | <b>Contents</b>                                                                  |
|--------------------------------|----------------------------------------------------------------------------------|
| Solaris x86-64                 | Server and supported options                                                     |
| Windows                        | Server and supported options<br>All x64 clients<br>All x86 clients               |
| Linux zSeries RedHat x64       | Media server and supported options                                               |
| Linux zSeries SUSE x64         | Media server and supported options                                               |
| UNIX clients 1                 | AIX<br>HP PA-RISC and IA64<br>Solaris SPARC and X86                              |
| UNIX clients 2                 | All Linux platforms                                                              |
| Clients in LiveUpdate format 1 | AIX<br>HP IA64<br>$\blacksquare$<br>All Linux platforms<br>Solaris SPARC and X86 |
| Clients in LiveUpdate format 2 | <b>HP PA-RISC</b><br>٠<br>All Windows platforms<br>п                             |
| <b>OpsCenter for Windows</b>   | All Windows platforms                                                            |
| OpsCenter for UNIX/Linux       | All UNIX/Linux platforms                                                         |
| OpenVMS (CD format)            | NetBackup Client for OpenVMS                                                     |

**Table A-1** NetBackup 7.7.2 DVD contents *(continued)*

**Note:** The NetBackup vCenter plug-in for ESX is available electronically from the Veritas Fileconnect download site. It is free to customers under maintenance contract. An e-mail with access information to the Veritas Fileconnect download site was sent when NetBackup 7.6.1 became generally available. More information is available.

See "About the NetBackup Electronic Software [Distribution](#page-97-0) (ESD) images" on page 98.

See "About the NetBackup Electronic Software [Distribution](#page-97-0) (ESD) images" on page 98.

# **About the NetBackup Electronic Software Distribution (ESD) images**

<span id="page-97-0"></span>The ESD images for NetBackup 7.7.2 are available for download from the **FileConnect** webpage. The images adhere to a 1.8G size limitation.

To ensure the accuracy of the ESD download, some of the product images have been split into smaller, more manageable files. Before you uncompress any file, you must first join the split image files that you can identify as  $1 \circ f$  2 and 2 of 2. A Download Readme.txt file on **FileConnect** describes how to join the files together.

<span id="page-97-1"></span>See "About NetBackup software [availability"](#page-95-0) on page 96.

See "About the [NetBackup](#page-95-1) media kit" on page 96.

## **Additional post-upgrade steps for NetApp clusters**

After a NetBackup 7.7 upgrade, review your NetApp cluster configuration as additional steps may be required to insure everything continues to work as expected. [Table](#page-97-2) A-2 lists the various configurations and how to proceed.

<span id="page-97-2"></span>**Caution:** If at any time after the upgrade from pre-NetBackup 7.7 to NetBackup 7.7 or later the mode changes from Node scope to Vserver aware, you must perform the additional steps. Failure to perform the additional steps places your data at risk.

| NetApp cluster mode at<br>time of upgrade | <b>Changes to NetApp</b><br>cluster mode after<br>upgrade | <b>More information</b>                                                                                            |
|-------------------------------------------|-----------------------------------------------------------|----------------------------------------------------------------------------------------------------|
| Node scope mode                           | No changes                                                | Veritas and NetApp both<br>recommend that you change<br>to Vserver aware mode at<br>your earliest convenience.     |
| Node scope mode                           | Change to Vserver aware<br>mode                           | Additional steps required.<br>See "Additional changes for<br>Node scope mode to Vserver<br>aware mode" on page 99. |

**Table A-2** Additional required NetApp cluster changes

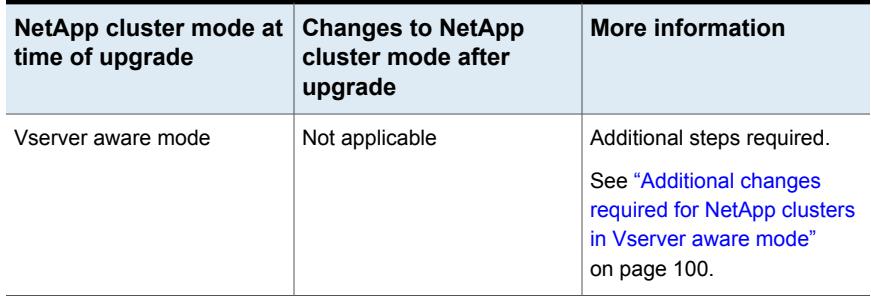

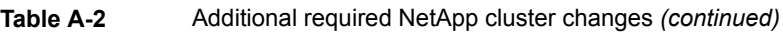

**Note:** Once a 7.7 media server detects Vserver aware mode, no further backup activities are performed on any other media server running any earlier releases of NetBackup. If you do not update all of the media servers to 7.7, you may encounter performance and scalability issues when the pre-NetBackup 7.7 media servers are no longer used to perform the backup activities.

<span id="page-98-0"></span>If you change from Node scope mode to Vserver aware mode, you must do the following:

### **Additional changes for Node scope mode to Vserver aware mode**

- **1** Enable the Vserver aware mode on the cluster by disabling node-scope-mode.
- **2** If there are tape devices attached to the cluster nodes, you must reconfigure them. Configure the tape devices to use the cluster-management logical interface (LIF) as the NDMP host for the device configuration. NetBackup does not support use of node name for device configuration.

See the *Veritas NetBackup for NDMP Administrator's Guide* for additional information.

**3** Credential all the LIF that are used for backups.

This activity includes the Cluster Management LIF as well as any Vserver Data LIFs that are used for backup policies.

See the *Veritas NetBackup for NDMP Administrator's Guide* for additional information.

**4** Update the database for all existing NDMP hosts in your environment. Use the command that is shown to update the database.

tpautoconf –verify *NDMP\_host\_name*

**5** Update or replace any storage units that use the node names of the cluster to use the cluster LIF.

**6** Update or replace any existing policies that back up the cluster.

You must use either the Data LIF or the Cluster-management LIF as the client name. NetBackup does not support the use of the node name for the client name. The backup selections may also need to be modified.

**7** Add an intercluster management LIF for each node that does not host a cluster management LIF.

The NetApp cluster requires this activity to perform NDMP 3 way or NDMP Remote backups. Without these LIFs, all 3 way or remote backups from the volumes that are not hosted on the same node as the cluster management LIF fail.

<span id="page-99-0"></span>**8** To restore, verify, or duplicate the old images, you may have to use alternate read host.

### **Additional changes required for NetApp clusters in Vserver aware mode**

**1** Run tpautoconf command on each Vserver. This command must be run from the media servers that have credentials to the Vserver.

tpautoconf –verify *ndmp\_host*

Once the command runs successfully, the output of the nbemmcmd should look similar to the following:

```
servername1@/>nbemmcmd -listsettings -machinename machinename123 -
machinetype ndmp
NBEMMCMD, Version: 7.7
The following configuration settings were found:
NAS_OS_VERSION="NetApp Release 8.2P3 Cluster-Mode"
NAS_CDOT_BACKUP="1"
Command completed successfully.
```
NAS OS VERSION displays the NetApp Version. NAS CDOT BACKUP tells us if NetBackup uses the new cDOT capabilities.

The tpautoconf -verify *ndmp\_host* command is not required when a new Vserver is added.

**2** Add devices to the NDMP cluster as necessary and access them using the cluster management LIF. As you add devices, you must discover the devices.

- **3** Add storage units for the newly discovered devices.
- **4** Update any existing policies that back up the cluster.

<span id="page-100-0"></span>You must use either the Data LIF or the Cluster-management LIF as the client name. NetBackup does not support the use of the node name for the client name. The backup selections may also need to be modified.

## **About the NetBackup preinstallation Environment Checker**

**Note:** The preinstallation Environment Checker is a deprecated utility. Veritas recommends use of the SORT tool.

See "About Veritas Services and [Operations](#page-18-0) Readiness Tools" on page 19.

<https://sort.veritas.com/netbackup>

Starting with NetBackup 7.1, an Environment Checker is included to help identify any problems that may prevent a successful NetBackup server installation or upgrade. The Environment Checker is currently only available for Windows.

The Environment Checker is available as a link on the DVD browser. The checker is a standalone function that you run before an installation or an upgrade.

The Environment Checker provides you with the following abilities:

- Assess a system to determine if it is ready for a new NetBackup installation or upgrade.
- Perform the assessment on local and remote Windows systems.
- Create a list of remote computers to check, either manually or by browsing the network.
- Run the Environment Checker on all supported Windows platforms that support NetBackup as a master server or a media server (x86 and x64).
- Generate HTML reports for immediate viewing.

See "Running the [preinstallation](#page-101-0) Environment Checker" on page 102.

## **Running the preinstallation Environment Checker**

<span id="page-101-0"></span>**Note:** The preinstallation Environment Checker is a deprecated utility. Veritas recommends us of the SORT tool.

See "About Veritas Services and [Operations](#page-18-0) Readiness Tools" on page 19.

<https://sort.veritas.com/netbackup>

Use the following procedure to run the Environment Checker and assess whether computers are ready for NetBackup installation.

#### **To run the Environment Checker**

- **1** Start the NetBackup Installation Wizard with one of the following methods:
	- DVD media Insert the NetBackup for Windows DVD in the drive. If Autorun is disabled, navigate to the DVD drive and run Browser.exe.
	- ESD images (downloaded files) Navigate to the directory where the images reside and run Browser.exe.
- **2** On the **Home** screen, click **Preinstallation**.
- **3** On the **Preinstallation** screen, click **Run the preinstallation Environment Checker**.
- **4** On the **Welcome** screen, review the content and click **Next**.
- **5** On the **Choose** screen, select the systems to check as follows:

**Local Environment Check** To check the local computer only, leave this option checked and click **Next**. (default)

After the computer check has completed, a summary page appears that describes the results.

### **Remote Environment Check •** To check one or more remote computers, select this

option and click **Next**.

**Note:** You can keep the **Local Environment Check** option to include the local computer. You can also deselect this option to exclude it.

- On the **Remote** screen, add or remove computers to check as follows:
	- **Add Server From List**

Click this option to select a computer from a list of available systems on your network. Then click **Next**.

Enter the appropriate **User Name** and **Password** for the selected computer, then click **OK**.

■ **Add Server Manually**

Click this option to add computer names manually.

On the **Manual Remote Computer Selection** dialog box, enter the appropriate **Domain Name** and the **Server Name**, then click **OK**.

On the **Remote Computer Login Credentials** dialog box, enter the appropriate **User Name** and **Password**, then click **OK**.

■ **Remove**

To remove a computer from the **Remote Computers** list, select the computer from the list and click **Remove**.

■ After all computers that you want to check are added to the **Remote Computers** list, click **Next**. The Environment Checker performs a validation process for each remote computer. After all have been completed, click **Next** to start the check on all listed computers.

**6** When all computers have been checked, the **Results** screen displays a list of the checked systems with a brief result under each computer name. Click on a computer name to see the complete results for that computer. The following describes the symbols that may appear in a summary:

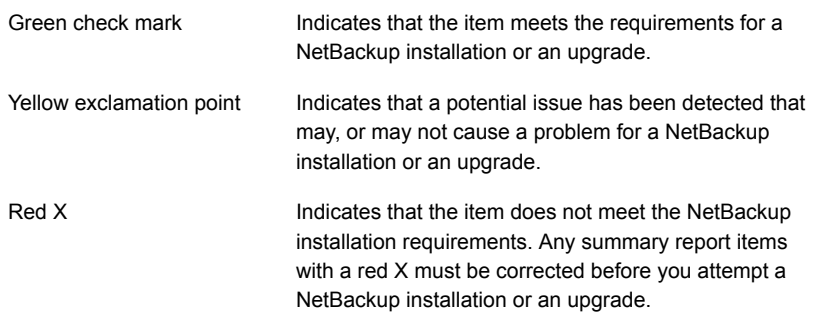

**Note:** Veritas recommends that you address all items that are marked with a yellow exclamation point and a red X. Then run the Environment Checker again.

- **7** To save the results file, do one of the following:
	- To save the results file to the default location, leave the check mark for the **Save Results To** check box.
	- To save the results file to a different location, click **Change Path**, enter the appropriate location, then click **Save**.

If you do not want to save the results file, click the **Save Results To** check box to remove the check mark.

<span id="page-103-0"></span>**8** To exit from the Environment Checker, click **Finish**.

See "About the NetBackup [preinstallation](#page-100-0) Environment Checker" on page 101.

See "About Veritas Services and [Operations](#page-18-0) Readiness Tools" on page 19.

## **Using NetApp disk arrays with Replication Director**

Replication Director can replicate snapshots on a NetApp disk array in two different situations:

- In non-cluster mode: 7-mode is used to replicate snapshots on NAS and SAN. The plug-in must be installed on the OnCommand Unified Manager (OCUM) server ([Figure](#page-105-0) A-1).
- In cluster-mode: Clustered Data ONTAP (cDOT) is used to replicate snapshots between storage virtual machines (SVMs or vServers). Support is for NAS only. The plug-in must be installed on either a Windows or a Linux computer other than the OCUM server, the master server, or any media servers ([Figure](#page-106-0) A-2).

Both modes support the same topologies.

[Table](#page-104-0) A-3 describes the association between NetBackup versions and the NetApp plug-ins.

<span id="page-104-0"></span>

| <b>NetBackup</b><br>version | <b>NetApp</b><br>plug-in<br>version | <b>Description</b>                                                                              | <b>Ratio of master server</b><br>to OCUM server                                                                                                    | <b>Supported policy</b><br>types                      |                                         |
|-----------------------------|-------------------------------------|-------------------------------------------------------------------------------------------------|----------------------------------------------------------------------------------------------------|-------------------------------------------------------|-----------------------------------------|
| 7.7 and later               | 1.1                                 | Provides 7-mode<br>support for all<br>NetBackup 7.7<br><b>Replication Director</b><br>features. | One master server supports<br>many OCUM servers.<br>The plug-in must be<br>installed on the<br><b>OnCommand Unified</b><br>Manager (OCUM) server.                                                                | MS-Windows,<br>Standard, NDMP,<br>VMware, Oracle      |                                         |
|                             | 2.0                                 | Provides cDOT<br>support.                                                                       | One master server supports<br>many OCUM servers.<br>The plug-in must be<br>installed on either a<br>Windows or a Linux<br>computer other than the<br>OCUM server, the master<br>server, or any media<br>servers. | MS-Windows.<br>Standard, NDMP,<br>VMware, Oracle      |                                         |
|                             | 7.6                                 | 1.1                                                                                             | NetApp Data ONTAP<br>7-Mode support for all of<br>NetBackup 7.6 Replication<br>Director features.                                                                                                    | One master server to MS-Windows.<br>many OCUM servers | Standard,<br>NDMP,<br>VMware.<br>Oracle |

**Table A-3** Version compatibility

**Note:** You must upgrade the entire NetBackup environment before upgrading the plug-in. Upgrade all master servers, media servers, clients, and any hosts which communicate with the plug-in.

<span id="page-105-0"></span>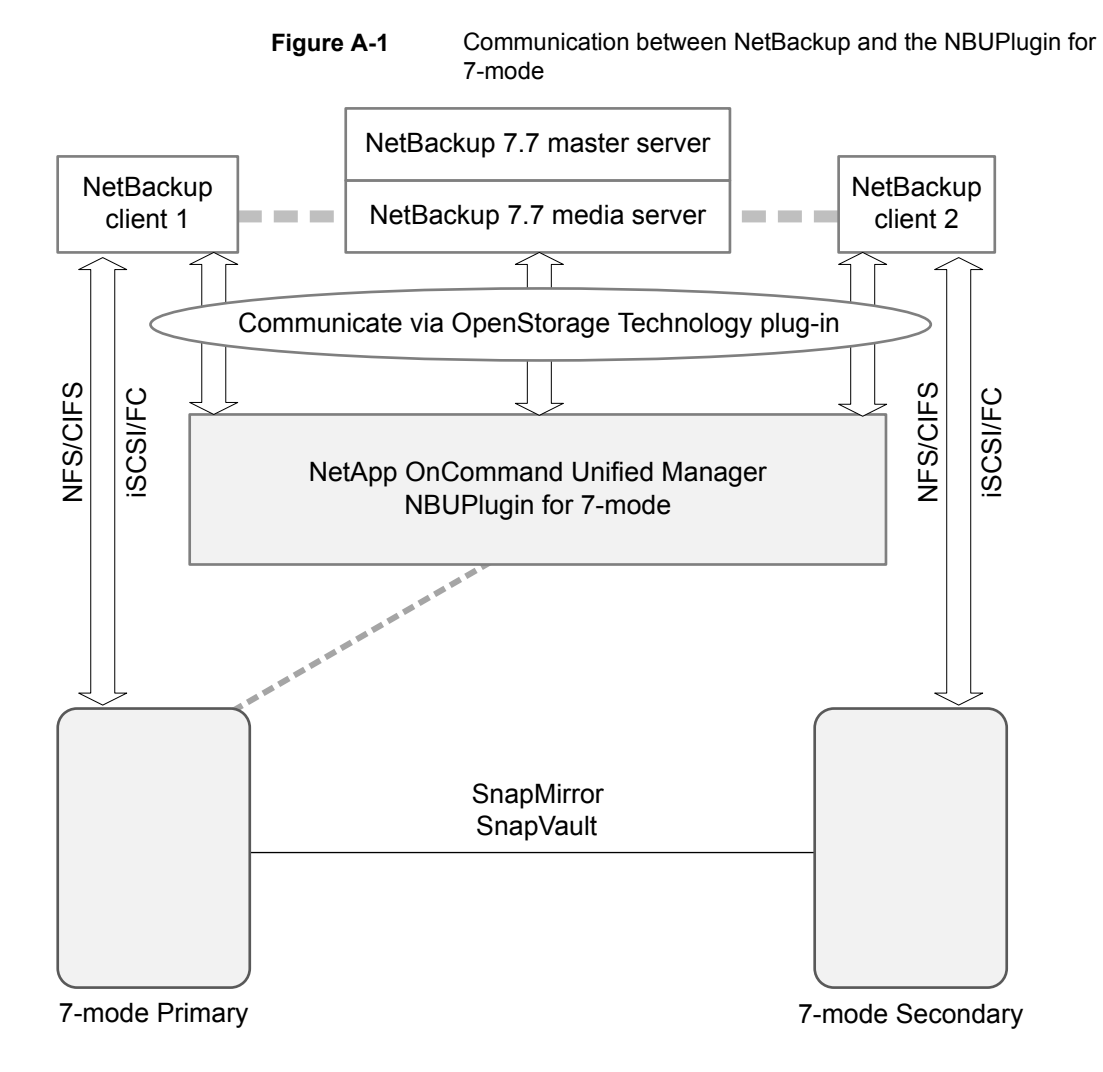

**Figure A-2** Communication between NetBackup and the NBUPlugin for Clustered Data ONTAP

<span id="page-106-0"></span>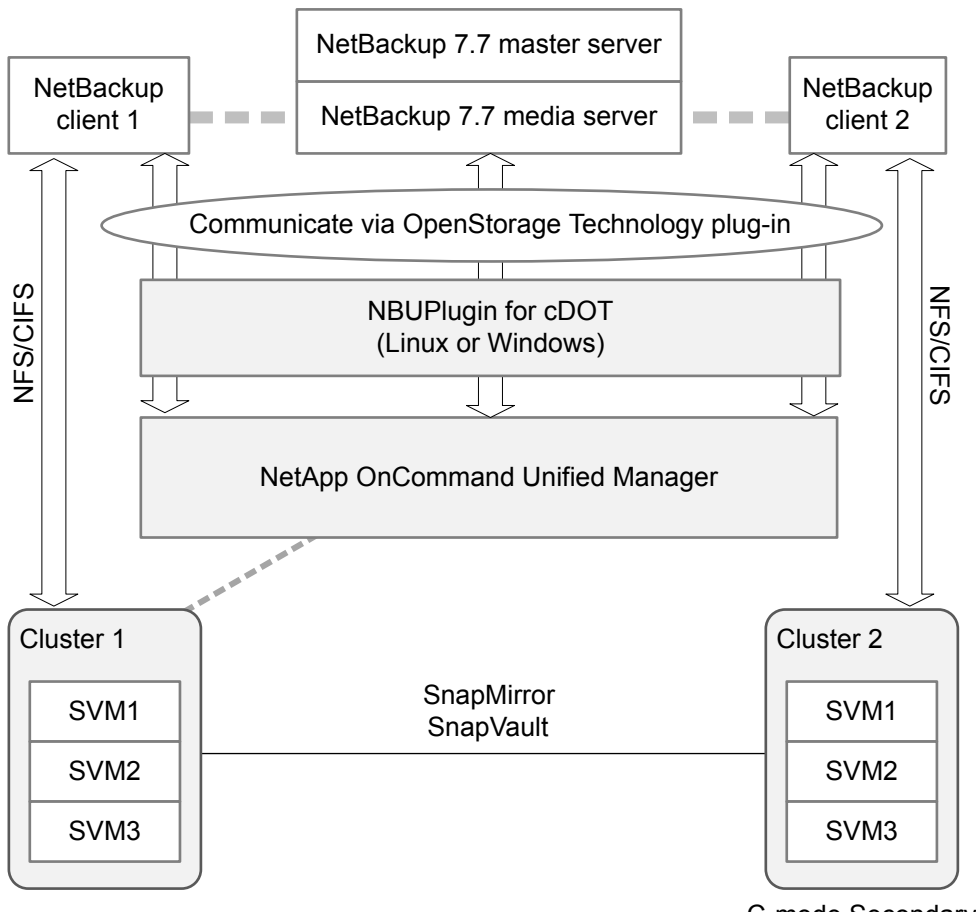

C-mode Secondary

### **Determining the version of the plug-in**

To determine the NBUPlugin version, look for the following version file on the system where the NBUPlugin is installed:

On Windows: *Install path*\Program Files\Netapp\NBUPlugin\version.txt

On UNIX: /usr/NetApp/NBUPlugin/version.txt

The contents of the file lists the product name, the build date, and the NBUPlugin version. If more than one plug-in is installed, both are listed.

### **Upgrading the plug-in**

If upgrading the NetApp Plug-in for Veritas NetBackup, make sure that all storage lifecycle policy jobs that use the old plug-in are complete before upgrading.

To determine whether all of the jobs that are associated with a storage lifecycle policy are complete, in process, or not started, use the following command:

On Windows: C:\Program

Files\VERITAS\NetBackup\bin\admincmd>nbstlutil.exe stlilist -U

<span id="page-107-0"></span>On UNIX: /usr/openv/netbackup/bin/admincmd/nbstlutil stlilist -U

# **About monitoring the phase 2 migration process**

While the clean-up job runs, you can monitor the progress of the phase 2 migration.

In the **Activity Monitor**, double-click on the clean-up job. When the **Job Details** dialog box appears, click the **Detailed Status** tab.

The following describes an example of how phase 2 migration progress appears:

■ The start of phase 2 migration is logged as follows:

2/8/2012 4:05:50 PM - Info bpdbm(pid=5948) image catalog cleanup 2/8/2012 4:05:50 PM - Info bpdbm(pid=5948) Importing flat file image headers into the database.

■ Phase 2 migration of each client is logged as follows:

2/8/2012 4:09:16 PM - Info bpdbm(pid=5948) [000:03:26] Initiating import for client: section8 2/8/2012 4:09:18 PM - Info bpdbm(pid=5948) [000:03:28] Finished importing images for client: section8 with 36 imported, 0 skipped, 0 corrupt. 2/8/2012 4:09:18 PM - Info bpdbm(pid=5948) [000:03:28] Overall progress: 5525 images imported, 0 skipped, 0 corrupt. Import rate = 26 images/sec

■ The end of phase 2 migration is logged as follows:  $2/8/2012$  4:09:44 PM - Info bpdbm(pid=5948) Finished importing all images into the database. (Count = 6371)

The following describes the key parameters in the log:
| <b>Parameter</b>             | <b>Description</b>                                                                                              |
|------------------------------|----------------------------------------------------------------------------------------------------|
| [hhh:mm:ss]                  | The cumulative time that phase 2 has been<br>running.                                                           |
| skipped<br>n                 | The number of images that were skipped for some<br>reason, and would need to be looked at.                      |
| corrupt                      | The number of images that are determined to be<br>corrupt, and have been moved to the db. corrupt<br>directory. |
| Import rate = $n$ images/sec | The cumulative import rate, which can be used to<br>validate the estimated migration time.                      |

**Table A-4** Key log parameters for phase 2 migration progress

# <span id="page-108-1"></span>**About compatibility between NetBackup versions**

You can run mixed versions of NetBackup between master servers, media servers, and clients. This back-level support lets you upgrade NetBackup one server at a time, which minimizes the effect on overall system performance. Veritas supports only certain combinations of servers and clients. The NetBackup catalog resides on the master server. Therefore, the master server is considered to be the client for a catalog backup. If your NetBackup configuration includes a media server, it must use the same NetBackup version as the master server to perform a catalog backup.

For complete information about compatibility between NetBackup versions, see the *NetBackup Release Notes* for version 7.7.2.

<http://www.veritas.com/docs/DOC8512>

Veritas recommends that you review the End of Support Life information available online.

<http://www.veritas.com/docs/TECH74757>

<span id="page-108-0"></span>See "About NetBackup software [availability"](#page-95-0) on page 96.

# **Installation and upgrade requirements for UNIX and Linux**

[Table](#page-109-0) A-5 describes the requirements to prepare your UNIX and Linux systems for NetBackup installation. Use this table as a checklist to address each item.

For the most up-to-date information about installation requirements, Veritas recommends use of the SORT website. More information about SORT is available.

<span id="page-109-0"></span>See "About Veritas Services and [Operations](#page-18-0) Readiness Tools" on page 19.

**Table A-5** NetBackup installation and upgrade requirements for UNIX and Linux

| <b>Check</b> | <b>Requirement</b>  | <b>Details</b>                                                                                                    |
|--------------|---------------------|----------------------------------------------------------------------------------------------------|
|              | Operating<br>System | For a complete list of compatible UNIX and Linux operating<br>$\blacksquare$<br>systems, refer to the Software Compatibility List (SCL) at<br>the following website:<br>http://www.netbackup.com/compatibility<br>https://sort.veritas.com/netbackup                                                                                                    |
|              | Memory              | Master servers in a production environment with several<br>$\blacksquare$<br>database agents enabled should have a minimum of 8 GB<br>of memory each.<br>Media servers in a production environment with several<br>$\blacksquare$<br>database agents enabled should have a minimum of 4 GB<br>of memory each.<br>Any client in a production environment should have a<br>$\blacksquare$<br>minimum of 512 MB of memory.<br>For reasonable performance of the NetBackup-Java<br>$\blacksquare$<br>interfaces, you need 512 MB of RAM. Of that space, 256<br>MB must be available to the interface program $(jnbsA$ or<br>jbpSA). |
|              |                     | For additional information about memory requirements, refer<br>to the NetBackup Backup Planning and Performance Tuning<br>Guide.                                                                                                    |
|              |                     | http://www.veritas.com/docs/DOC5332                                                                                                    |

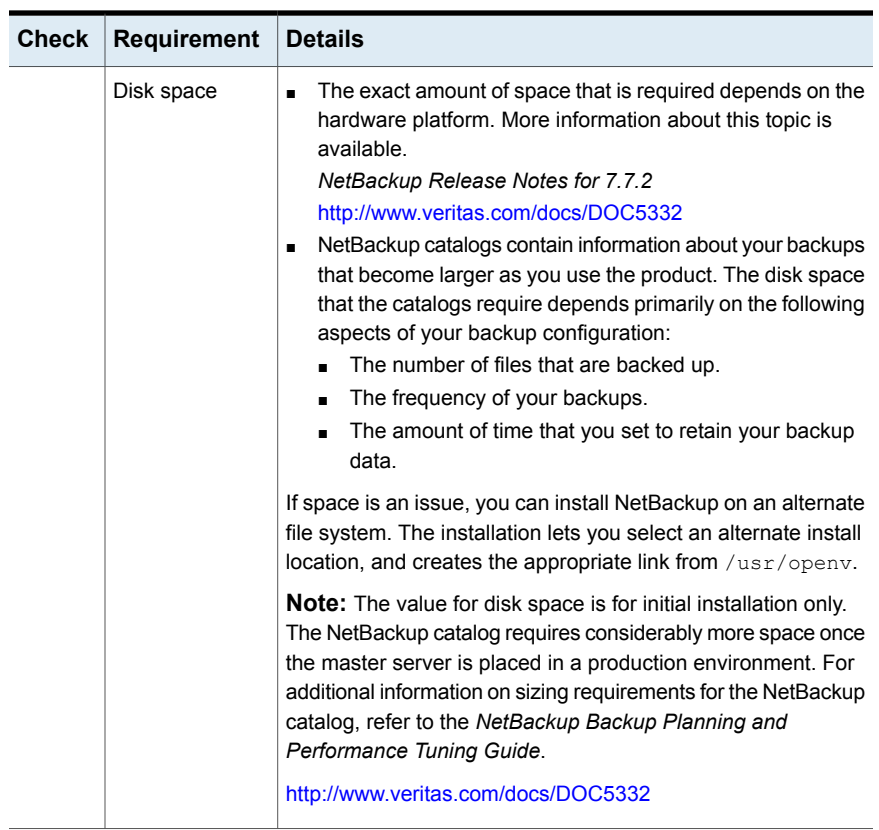

#### **Table A-5** NetBackup installation and upgrade requirements for UNIX and Linux *(continued)*

<span id="page-111-1"></span><span id="page-111-0"></span>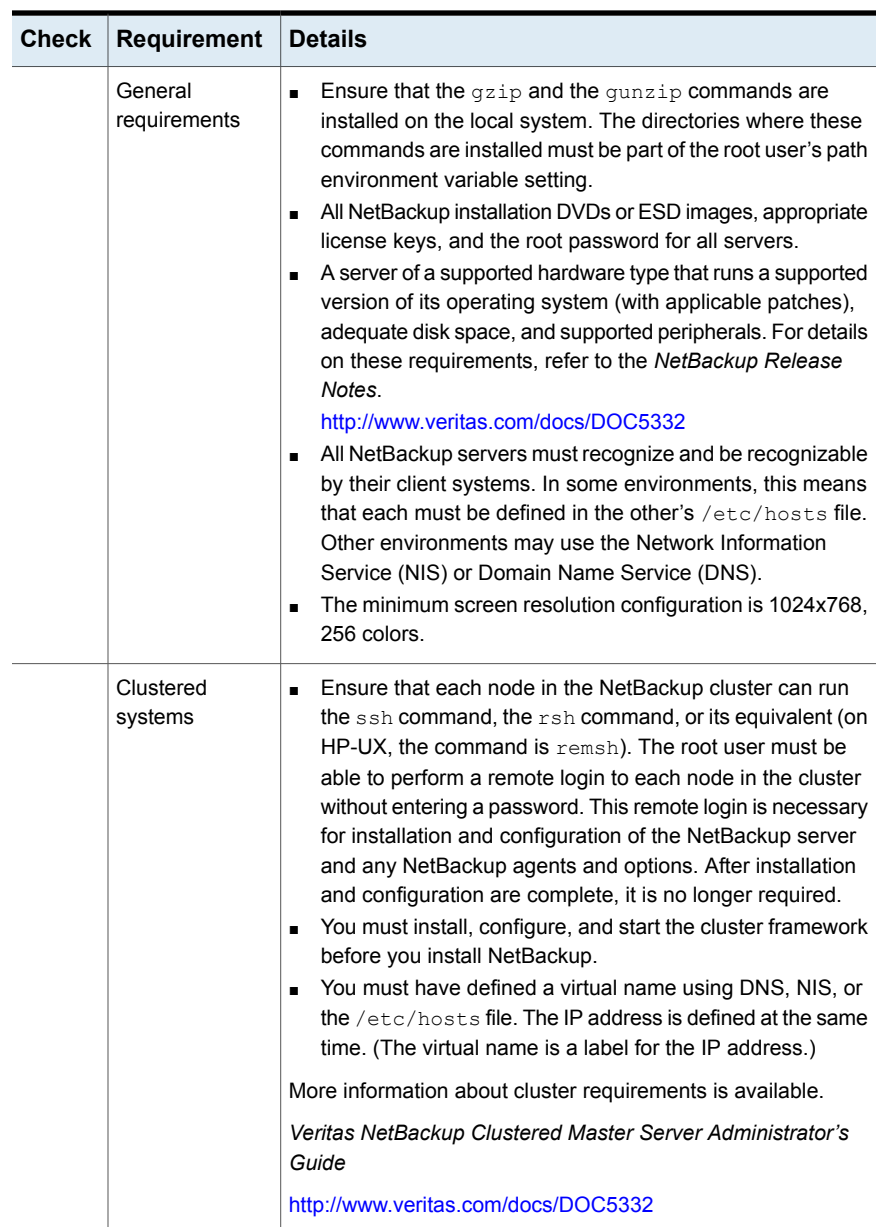

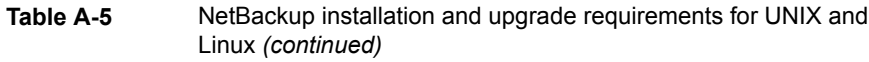

<span id="page-112-2"></span>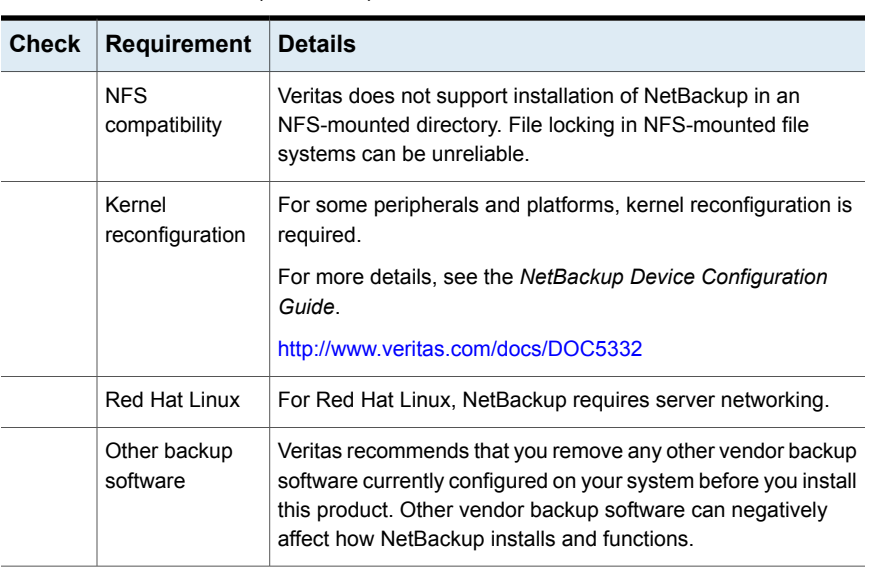

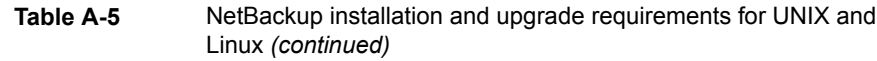

# <span id="page-112-1"></span>**Installation and upgrade requirements for Windows and Windows clusters**

[Table](#page-112-0) A-6 describes the requirements to prepare your Windows systems for NetBackup installation. Use this table as a checklist to address each item.

<span id="page-112-0"></span>For the most up-to-date information about installation requirements, Veritas recommends use of the SORT website. More information about SORT is available.

**Table A-6** NetBackup installation and upgrade requirements for Windows

See "About Veritas Services and [Operations](#page-18-0) Readiness Tools" on page 19.

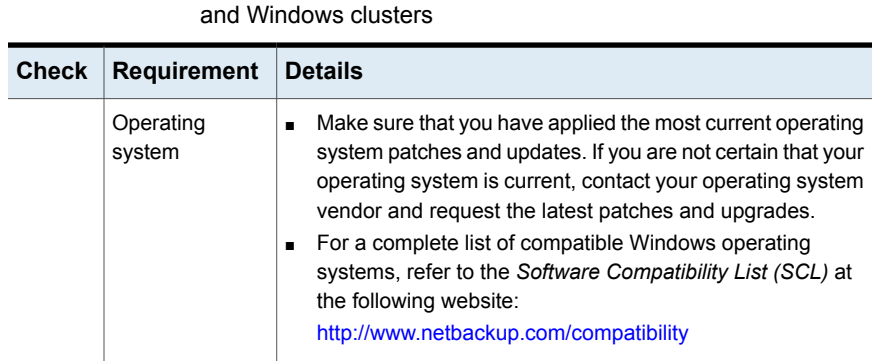

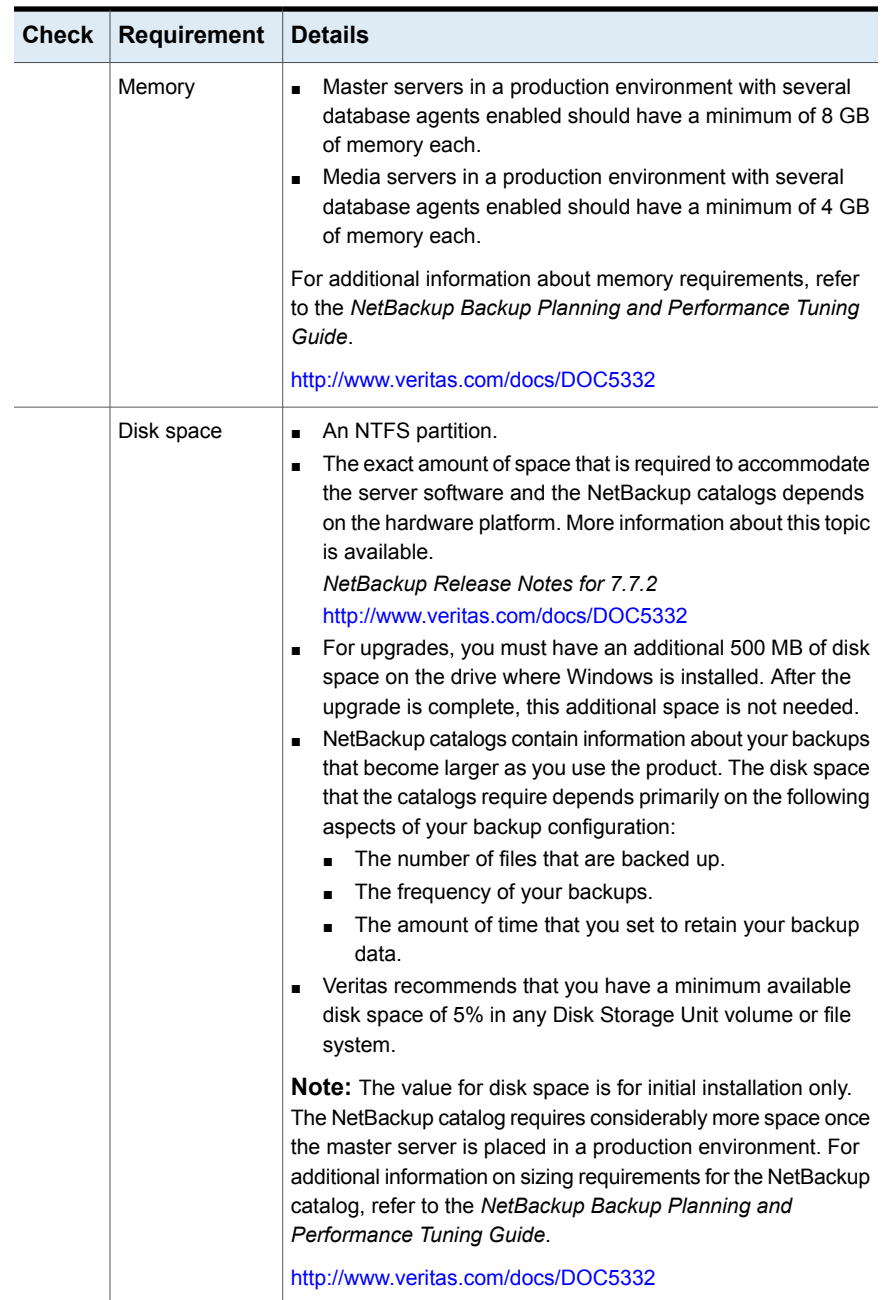

#### **Table A-6** NetBackup installation and upgrade requirements for Windows and Windows clusters *(continued)*

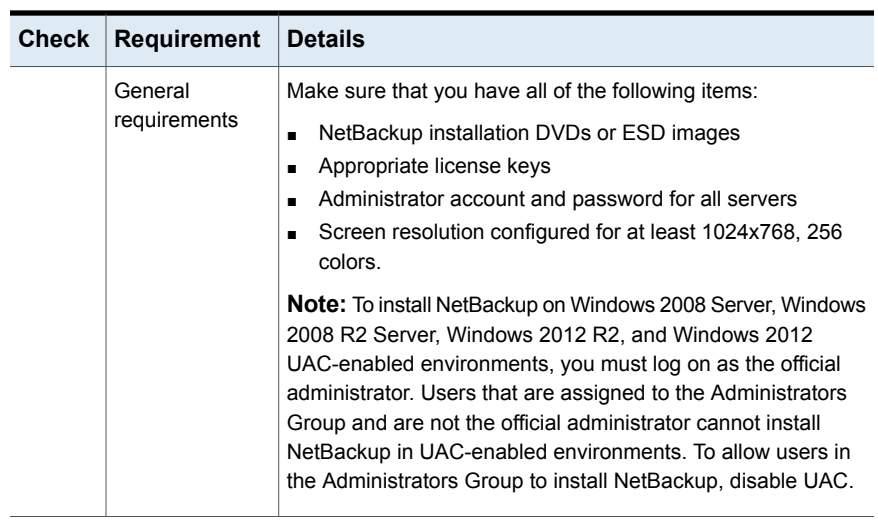

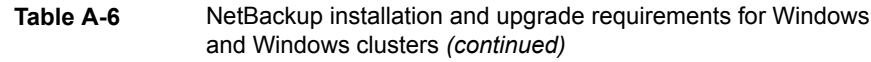

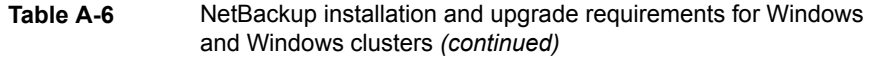

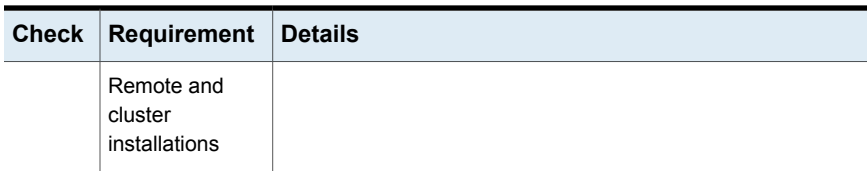

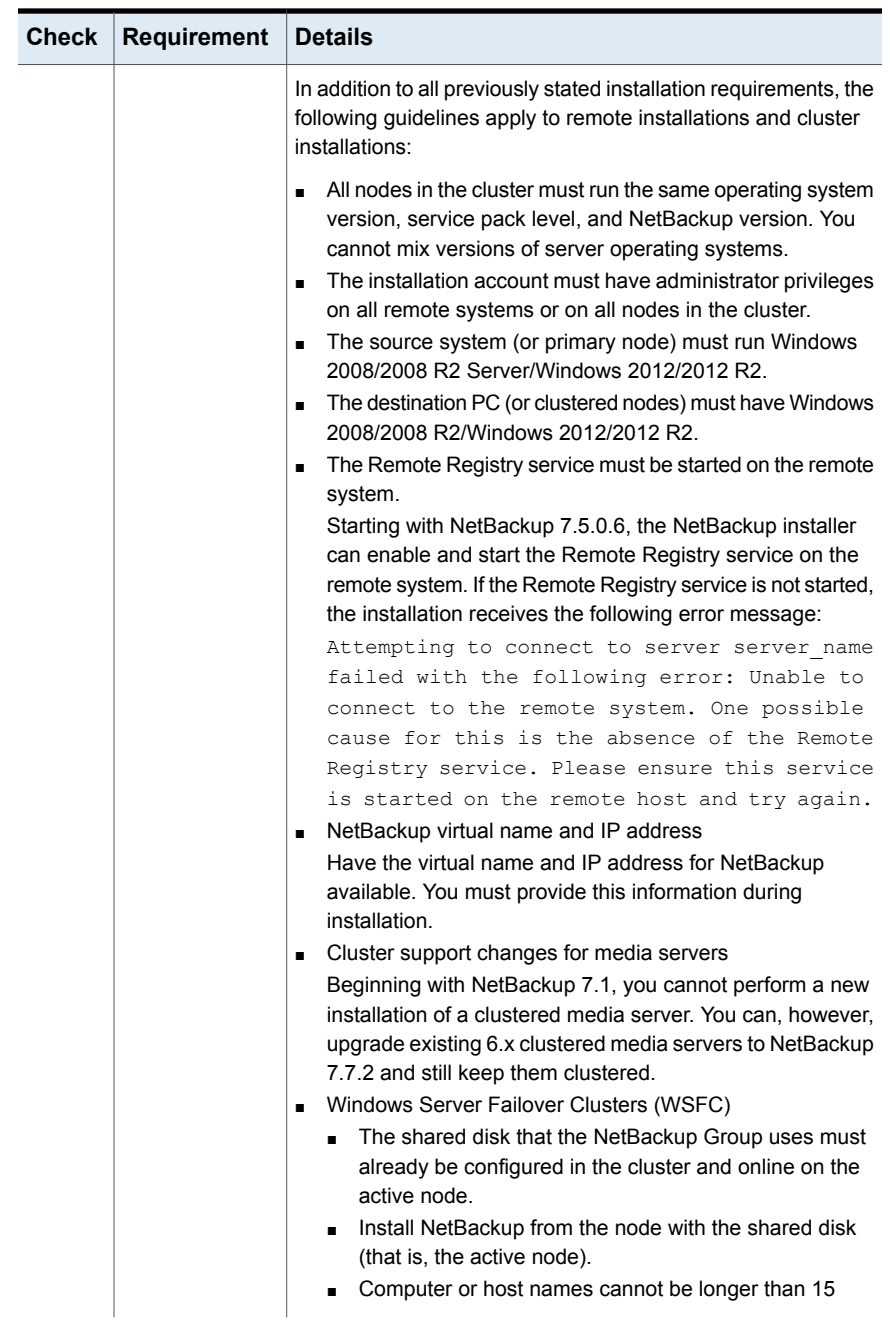

#### **Table A-6** NetBackup installation and upgrade requirements for Windows and Windows clusters *(continued)*

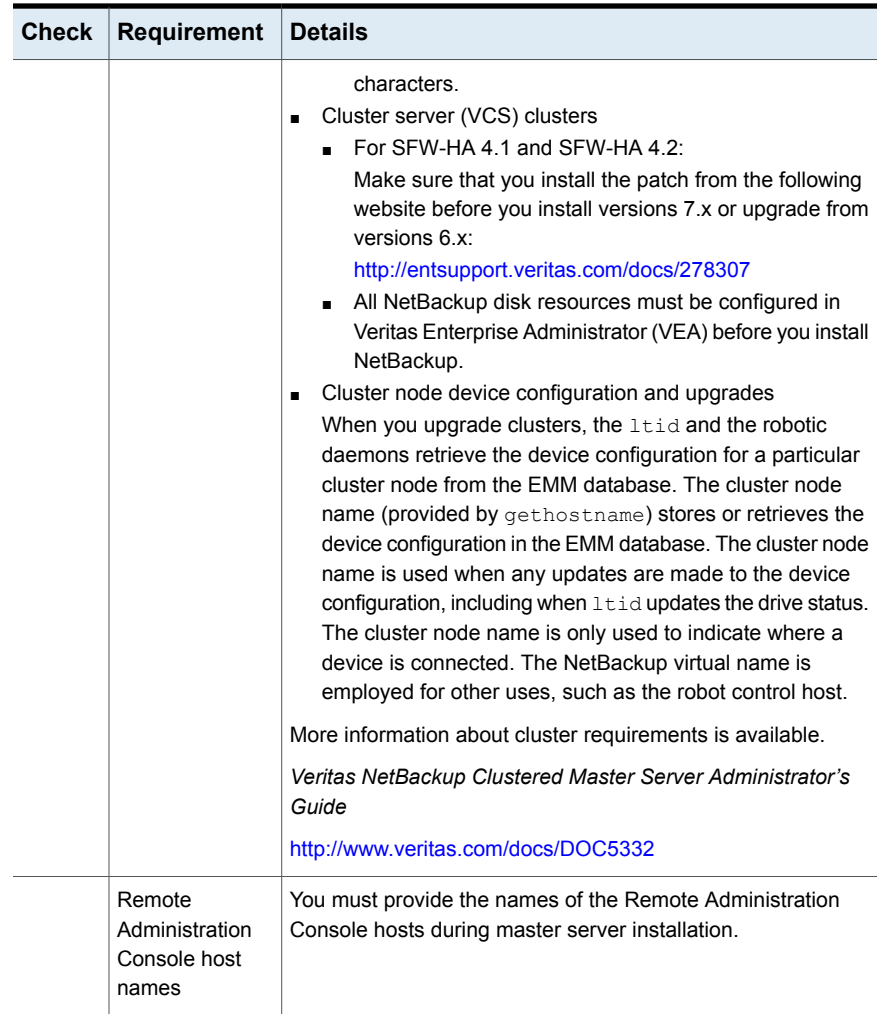

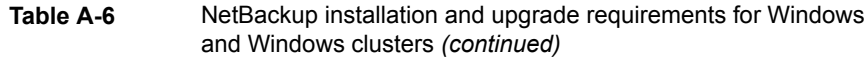

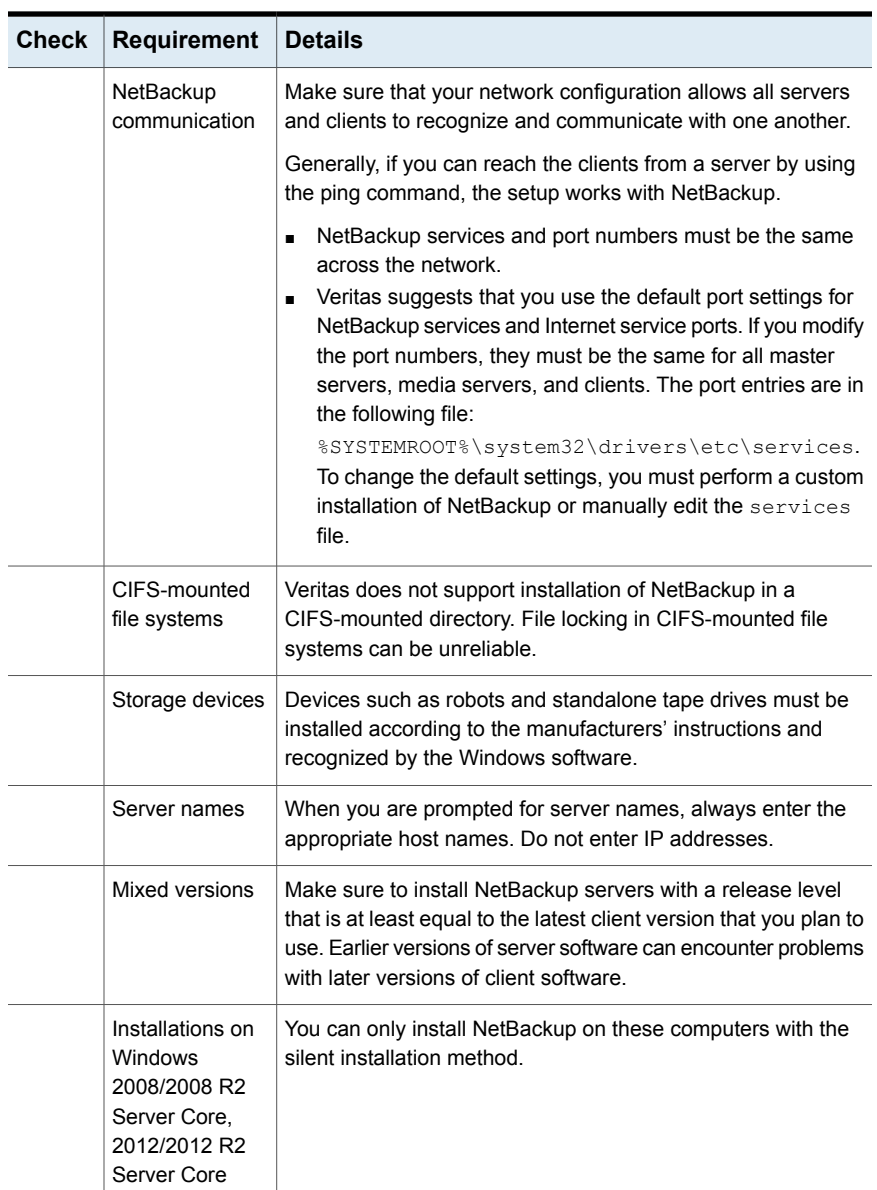

#### **Table A-6** NetBackup installation and upgrade requirements for Windows and Windows clusters *(continued)*

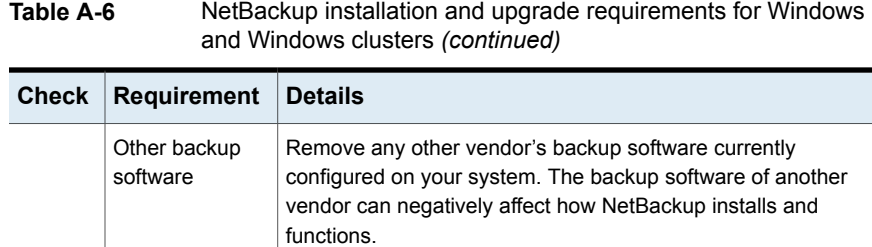

# <span id="page-119-0"></span>**Requirements for Windows cluster installations and upgrades**

In addition to the normal server requirements, NetBackup cluster installations require special considerations.

The following describes the guidelines for NetBackup cluster installations and upgrades on Windows systems:

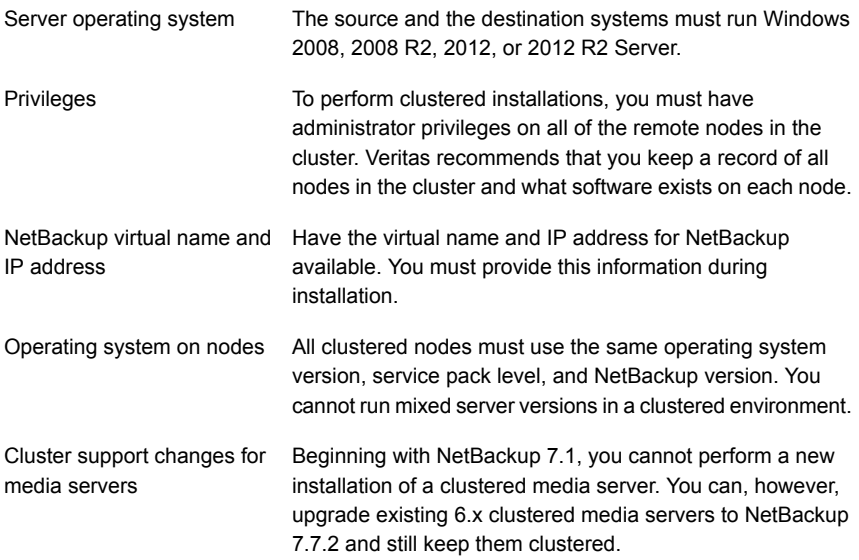

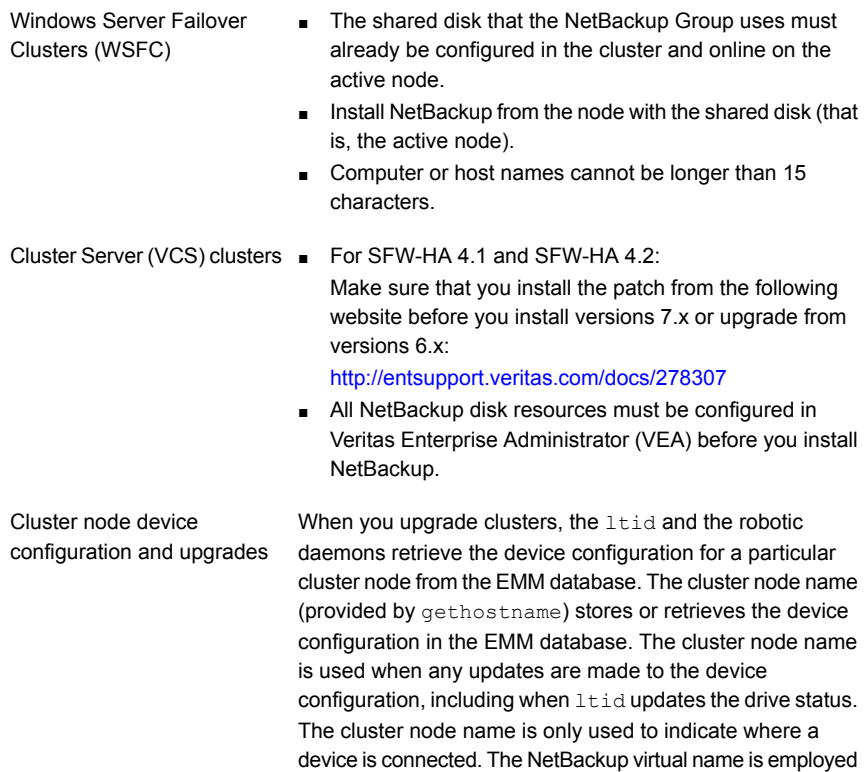

# <span id="page-120-0"></span>**Upgrading clients after servers are upgraded**

The update clients installation script lets you push client software to clients. It does not let you push client software to a remote client that is also a NetBackup media or master server. You cannot push software this way because the server software and client binaries must be of the same version on a single host.

for other uses, such as the robot control host.

The update clients installation script can determine the full client list that is configured on the server. When it is run without any parameters, it attempts to update all clients (as determined by

/usr/openv/netbackup/bin/admincmd/bpplclients). If you do not want to upgrade all clients, you can specify a subset of clients. Use the hardware type and operating system parameters or use the -ClientList parameter.

You can run update clients from a media server. The -ClientList parameter is required in this situation. The script lets you maintain a media server and a set of clients at an earlier release level than the master server. Doing so requires the informed use of the update clients -ClientList command on a master server and a media server to avoid unwanted client upgrades.

For clustered environments, you can push client software only from the active node.

During a client upgrade, the new client files are written to a directory in  $/\text{tmp}$  on the client. This directory must have sufficient space to temporarily store the new client files to ensure a successful upgrade. If sufficient space is not available, a status message informs you that the upgrade script could not write to the location in the  $/$ tmp directory. To resolve this issue, allocate more space to the  $/$ tmp directory and perform the upgrade procedure again. The temporary directory is removed when the upgrade is complete.

#### **To upgrade clients after you have upgraded servers**

**1** Use one of the following methods to start the installation script:

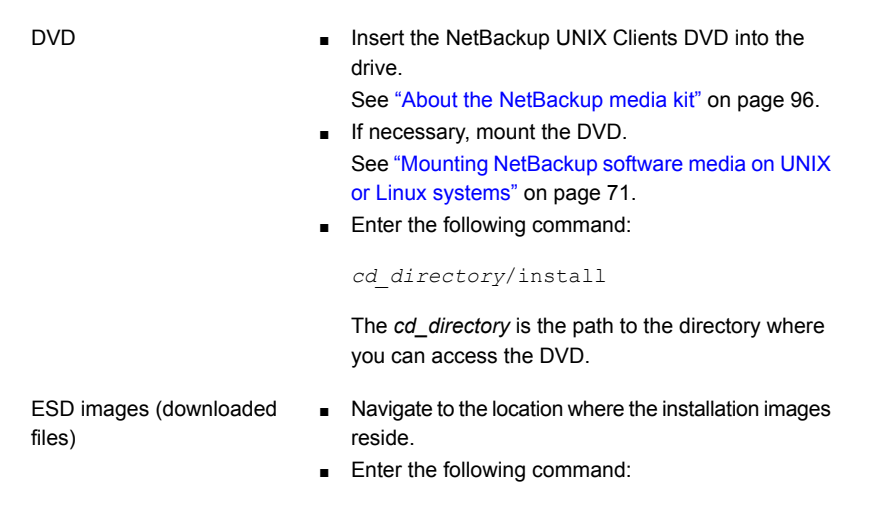

./install

**2** When the following message appears, press **Enter** to continue:

Installing NetBackup Client Software. Do you wish to continue? (y/n) [y]

The client binaries represent the operating system versions where the binaries were compiled. The binaries typically function perfectly on later versions of the operating system. For example, HP PA-RISC 11.11 binaries also are used on the HP PA-RISC 11.23 level of the operating system.

**3** Select the client type that you want to load and follow the prompts to load that client type. Repeat as necessary until all desired client types have been loaded.

Make sure that you load the software for all of the UNIX client types that you intend to push to from this server. Otherwise, you cannot add these client types to the NetBackup policy configuration.

- **4** After the installation is complete, unmount the DVD.
- **5** As a root user on the NetBackup master server, enter the following command to see whether bprd is running:

/usr/openv/netbackup/bin/bpps

If bprd is running, stop it with the following command:

/usr/openv/netbackup/bin/admincmd/bprdreq -terminate

**6** Enter the following command to make sure that backups or restores are not in progress:

/usr/openv/netbackup/bin/admincmd/bpdbjobs

**7** Update UNIX client software by running the update clients script. Specify the host names of the individual nodes (not virtual names) in the list of clients.

Use one of the following commands:

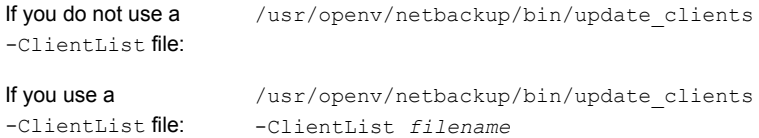

The -ClientList parameter is required on a media server.

For more than 30 clients, you can divide the list into multiple files and run update clients for each file.

To create a client list file, perform the following steps:

■ Change to the NetBackup admincmd directory, as follows:

<span id="page-122-0"></span>cd /usr/openv/netbackup/bin/admincmd

 $\blacksquare$  Use the  $\text{bpplclients}$  command to create a file that contains a list of clients currently configured in the NetBackup database. The options to use on this command differ depending on whether you push from a master server or from a media server, as follows:

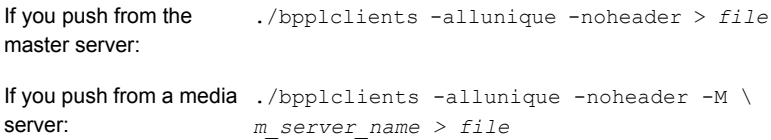

The option descriptions are as follows:

<span id="page-123-0"></span>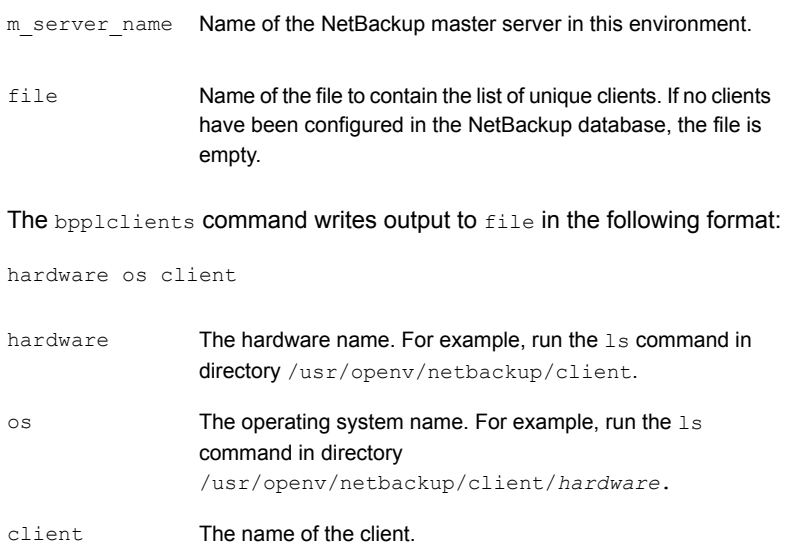

The contents of file might look like the following example:

Solaris Solaris9 curry

■ (Optional) Edit file.

Perform this step to change the contents of file. Edit file to contain only those clients you want to update with NetBackup client software. The host names of the clients must be the clients' individual node names. They cannot be virtual names. The hostname command and the domainname command return the correct values for the individual node names. The format can be either hostname Of hostname.domainname.

**8** The update clients script requests information from you. The following information appears in the script:

Starting update clients script. There are *N* clients to upgrade. Do you want the bp.conf file on the clients updated to list this server as the master server?  $(y/n)$  [y]

#### Type either **y** or **n**.

Enter the number of simultaneous updates you wish to take place. [1 - 30] (default: 15):

#### Press **Enter**.

The upgrade will likely take *Y* to *Z* minutes. Do you want to upgrade clients now? (y/n) [y]

#### Type either **y** or **n**.

**9** After all servers and clients are updated, start the bprd daemon as the root user on the master server by entering the following command:

/usr/openv/netbackup/bin/initbprd

# **Index**

# **A**

about foreign media servers [94](#page-93-0) migration phases [31](#page-30-0) mounting NetBackup media [70](#page-69-0) preinstall checker [25](#page-24-0) startup and shutdown scripts [72](#page-71-0) the preinstallation Environment Checker [101](#page-100-0) UNIX and Linux installation requirements [109](#page-108-0) Veritas Services and Operations Readiness Tools [19](#page-18-1) additional upgrade steps AIX [31](#page-30-1) Solaris SPARC MSDP [31](#page-30-2)

#### AIX

additional upgrade steps [31](#page-30-1) upgrade failure [15](#page-14-0) authentication certificates. *See* security certificates Auto Image Replication Bare Metal Restore errors [18](#page-17-0) automatic file changes after upgrade [12](#page-11-0)

#### **B**

Bare Metal Restore Auto Image Replication errors [18](#page-17-0) bpplclients command [124](#page-123-0) create client list [123](#page-122-0)

## **C**

catalog backup limitation [18](#page-17-1) certificates. *See* security certificates Change Server operation [43](#page-42-0) changes in NetBackup 7.7.2 [11](#page-10-0)

clients upgrading after server upgrades [121](#page-120-0) cluster private network [63](#page-62-0) cluster installation and upgrade requirements [120](#page-119-0) commands bpplclients [124](#page-123-0) complete system update after upgrade [74](#page-73-0) conversion MSDP free space [87](#page-86-0) MSDP metadata [90](#page-89-0) predicting MSDP conversion time [40](#page-39-0) create client list bpplclients command [123](#page-122-0)

## **D**

database rebuild upgrade [38](#page-37-0) determine plan for image metadata migration [33](#page-32-0) Domain Name Service (DNS) [112](#page-111-0)

# **E**

Environment Checker about [101](#page-100-0) run before installation [102](#page-101-0) ESD images for NetBackup [98](#page-97-0)

## **F**

foreign media servers about [94](#page-93-0)

## **H**

hosts file [112](#page-111-1)

# **I**

image metadata migration determine plan for [33](#page-32-0) operational restrictions during [32](#page-31-0) installation requirements UNIX and Linux systems [109](#page-108-0) Windows systems [113](#page-112-1)

## **L**

limitation catalog backup [18](#page-17-1) Linux mount NetBackup DVD [71](#page-70-1) upgrade failure [15](#page-14-0) local, remote, clustered upgrade Windows systems [57](#page-56-0) lock (.lck) files [93](#page-92-0)

#### **M**

manual garbage collection MSDP [89](#page-88-0) master server upgrade [44](#page-43-0) media kit description of contents [96](#page-95-2) media server upgrade [76](#page-75-0) media servers foreign [94](#page-93-0) migration phases about [31](#page-30-0) mixed version support NetBackup 7.x [109](#page-108-1) modify server.conf file [36](#page-35-0) mount DVD NetBackup installation [70](#page-69-0) mount NetBackup DVD Linux [71](#page-70-1) UNIX [71](#page-70-1) MSDP freeing space for conversion [87](#page-86-0) manual garbage collection [89](#page-88-0) metadata conversion [90](#page-89-0) predicting conversion time [40](#page-39-0) reclaiming free space [89](#page-88-1) Solaris SPARC additional upgrade steps [31](#page-30-2) MSDP *(continued)* upgrade [83](#page-82-0) upgrade prerequisites [86](#page-85-0) MSDP catalog recovery process the transation queue. [88](#page-87-0)

#### **N**

NBUPlugin determining the version [107](#page-106-0) upgrading [108](#page-107-0) **NetBackup** ESD images [98](#page-97-0) media kit contents [96](#page-95-2) NetBackup 7.7.2 changes [11](#page-10-0) NetBackup 7.x mixed version support [109](#page-108-1) NetBackup DVDs [96](#page-95-3) NetBackup Electronic Software Distribution (ESD) images [96](#page-95-3) NetBackup installation mount DVD [70](#page-69-0) NetBackup media about mounting [70](#page-69-0) NetBackup media kit about [96](#page-95-2) NetBackup scripts startup and shutdown [72](#page-71-0) UNIX [72](#page-71-0) Network Information Service (NIS) [112](#page-111-0)

## **O**

operational restrictions during image metadata migration [32](#page-31-0) ovpass driver AIX [69](#page-68-0)

## **P**

plug-ins NetApp [105](#page-104-0) upgrading from NetApp [108](#page-107-0) preinstall checker about [25](#page-24-0) preinstallation about the Environment Checker [101](#page-100-0) running the Environment Checker [102](#page-101-0) private network cluster [63](#page-62-0)

# **Q**

queue processing invoke manually [88](#page-87-0)

# **R**

recommended installation procedures Veritas Operations Readiness Tools [20](#page-19-0) recommended upgrade procedures Veritas Operations Readiness Tools [24](#page-23-0) required changes after upgrade [74](#page-73-0) requirements cluster installation and upgrade [120](#page-119-0) requirements for server installation Red Hat Linux [113](#page-112-2)

# **S**

security certificates for media servers and clients [43](#page-42-0) for NetBackup hosts [42](#page-41-0) server installation requirements for Red Hat Linux [113](#page-112-2) server.conf file modifying [36](#page-35-0) servers silent upgrade on Windows [65](#page-64-0) silent upgrade on Windows servers [65](#page-64-0) Solaris upgrade failure [15](#page-14-0) Solaris SPARC additional upgrade steps MSDP [31](#page-30-2) SORT Veritas Operations Readiness Tools [20](#page-19-0), [24](#page-23-0) Veritas Services and Operations Readiness Tools [19](#page-18-1) startup and shutdown NetBackup scripts [72](#page-71-0) startup and shutdown scripts about [72](#page-71-0)

#### **T**

True Image Restoration upgrade [17](#page-16-0)

# **U**

UNIX mount NetBackup DVD [71](#page-70-1) NetBackup scripts [72](#page-71-0) UNIX and Linux installation requirements about [109](#page-108-0) UNIX and Linux systems installation requirements [109](#page-108-0) upgrade automatic file changes after [12](#page-11-0) complete system update after [74](#page-73-0) database rebuild [38](#page-37-0) free space warning [86](#page-85-1) master server [44](#page-43-0) media server [76](#page-75-0) MSDP [83](#page-82-0) MSDP prerequisites [86](#page-85-0) plan [28](#page-27-0) planning [27](#page-26-0) required changes after [74](#page-73-0) True Image Restoration [17](#page-16-0) upgrade clients after upgrading servers [121](#page-120-0) upgrade failure AIX, Linux, Solaris [15](#page-14-0) upgrade method [45](#page-44-0) upgrade server software server software [68](#page-67-0)

## **V**

Veritas Operations Readiness Tools (SORT) recommended installation procedures [20](#page-19-0) recommended upgrade procedures [24](#page-23-0) Veritas Services and Operations Readiness Tools (SORT) about [19](#page-18-1) versions, determining NetApp NBUPlugin [105](#page-104-0)

#### **W**

Windows systems cluster installation and upgrade requirements [120](#page-119-0) installation requirements [113](#page-112-1) local, remote, clustered upgrade [57](#page-56-0)